# **Software**

## webMethods EntireX

Software AG IDL Extractor for COBOL

Version 9.5 SP1

November 2013

## webMethods EntireX

This document applies to webMethods EntireX Version 9.5 SP1.

Specifications contained herein are subject to change and these changes will be reported in subsequent release notes or new editions.

Copyright © 1997-2013 Software AG, Darmstadt, Germany and/or Software AG USA, Inc., Reston, VA, USA, and/or its subsidiaries and/or its affiliates and/or their licensors..

The name Software AG and all Software AG product names are either trademarks or registered trademarks of Software AG and/or Software AG USA, Inc. and/or its subsidiaries and/or its affiliates and/or their licensors. Other company and product names mentioned herein may be trademarks of their respective owners.

Detailed information on trademarks and patents owned by Software AG and/or its subsidiaries is located at http://documentation.softwareag.com/legal/.

Use of this software is subject to adherence to Software AG's licensing conditions and terms. These terms are part of the product documentation, located at http://documentation.softwareag.com/legal/ and/or in the root installation directory of the licensed product(s).

This software may include portions of third-party products. For third-party copyright notices and license terms, please refer to "License Texts, Copyright Notices and Disclaimers of Third-Party Products". This document is part of the product documentation, located at http://documentation.softwareag.com/legal/ and/or in the root installation directory of the licensed product(s).

#### Document ID: EXX-EEXXCOBEXTRACTOR-95SP1-20140628

## **Table of Contents**

| I Introduction to the IDL Extractor for COBOL                             | 1     |
|---------------------------------------------------------------------------|-------|
| 1 Introduction to the IDL Extractor for COBOL                             | 3     |
| Introduction                                                              | 4     |
| Extractor Wizard                                                          | 6     |
| Mapping Editor                                                            | 7     |
| Supported COBOL Interface Types                                           | 8     |
| Server Mapping File (SVM)                                                 | 17    |
| SVM File Deployment                                                       |       |
| II Using the IDL Extractor for COBOL - Overview                           |       |
| 2 Scenario I: Create New IDL and SVM                                      |       |
| Step 1: Start the IDL Extractor for COBOL Wizard                          |       |
| Step 2: Select a COBOL Extractor Environment or Create a New One          |       |
| Step 3: Select the COBOL Source                                           |       |
| Step 4: Define the Extraction Settings and Start Extraction               |       |
| Step 5: Select the COBOL Parameters                                       |       |
| Step 6: Map the COBOL Interface to IDL with the Mapping Editor            |       |
| Step 7: Finishing the Mapping Editor                                      |       |
| Step 8: Deploy the SVM File (Optional)                                    |       |
| Step 9: Validate the Extraction and Test the IDL File                     |       |
| 3 Scenario II: Append to Existing IDL and SVM                             |       |
| Step 1: Start the COBOL Mapping Editor                                    |       |
| Step 2: Select to Extract Additional COBOL Program                        |       |
| 4 Scenario III: Modify Existing IDL and SVM                               |       |
| Step 1: Start the COBOL Mapping Editor                                    |       |
| Step 2: Select to Modify Existing IDL and SVM Files                       |       |
|                                                                           |       |
| 5 COBOL Parameter Selection                                               |       |
| COBOL Parameter Selection Purpose                                         |       |
| COBOL Parameter Selection User Interface                                  |       |
| How to Select COBOL Parameters                                            |       |
| 6 COBOL Mapping Editor                                                    |       |
| COBOL Mapping Editor Purpose                                              |       |
| Mapping Editor User Interface                                             |       |
| Properties View                                                           |       |
| 7 Server Mapping Deployment                                               |       |
| Compatibility between Interface Type and RPC Server                       |       |
| Deploying a Server Mapping File                                           |       |
| 8 IDL Extractor for COBOL Preferences                                     | . 105 |
| Create New Local Extractor Environment (z/OS, z/VSE, BS2000/OSD and       | 107   |
| IBM i)                                                                    | . 107 |
| Create New Local Extractor Environment for Micro Focus (UNIX and Windows) | 111   |
| Windows)<br>Create New Remote Extractor Environment (z/OS)                |       |
| Create New Remote Extractor Environment (2/05)                            | . 115 |

| Create New Remote Extractor Environment (BS2000/OSD) | 120 |
|------------------------------------------------------|-----|
| 9 COBOL to IDL Mapping                               | 125 |
| COBOL Data Type to Software AG IDL Mapping           | 127 |
| DATA DIVISION Mapping                                | 130 |
| PROCEDURE DIVISION Mapping                           |     |
| Copybooks                                            |     |

# Introduction to the IDL Extractor for COBOL

# 1 Introduction to the IDL Extractor for COBOL

| Introduction                                  | 4 |
|-----------------------------------------------|---|
| Extractor Wizard                              |   |
| Mapping Editor                                | 7 |
| Supported COBOL Interface Types               |   |
| <ul> <li>Server Mapping File (SVM)</li> </ul> |   |
| SVM File Deployment                           |   |

## Introduction

The Software AG IDL Extractor for COBOL inspects a COBOL source and its copybooks for COBOL data items to extract. It can also extract directly from copybooks. In a user-driven process supported by an *Extractor Wizard*, the interface of a COBOL server is extracted and - with various features offered by a *Mapping Editor* - modelled to a client interface. The property view to which the editor is connected supports you in mapping the COBOL server to the client interface.

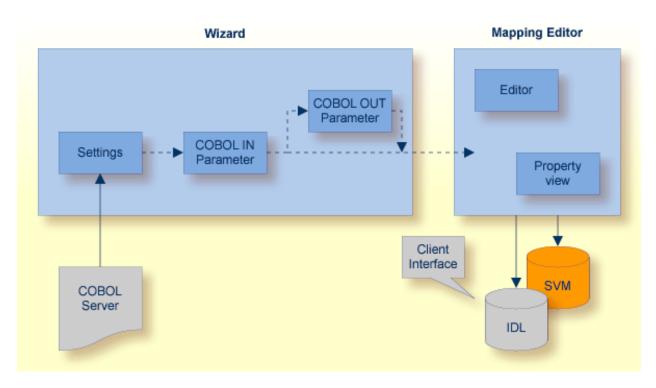

The results of this process are two related files mapping the client interface to the COBOL server:

#### IDL File

The Software AG IDL (interface definition language) file contains the modelled interface of the COBOL server. In a follow-up step the IDL file is the starting point for the RPC client-side wrapping generation tools to generate client interface objects. See *EntireX Wrappers*.

#### SVM File

An SVM File (server mapping file) to complete the mapping is only generated if it is required by the RPC server during runtime to call the COBOL server. A *SVM File Deployment* integrated in the Workbench assists you to deploy the server mapping to the RPC server.

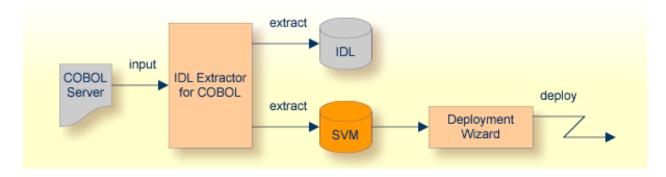

## **Extractor Wizard**

The extractor wizard guides you through the extraction process. The wizard supports the following tasks:

- Accessing COBOL source files, either in the local file system where the EntireX Workbench runs or remotely from the host computer with the RPC server extractor service. The wizard supports the following: z/OS partitioned data sets and CA Librarian data sets (including member archive levels) as well as BS2000/OSD LMS libraries. See *Extractor Service* in the z/OS administration and BS2000/OSD Batch RPC Server documentation. For this purpose, define a local or remote COBOL extractor environment. See *IDL Extractor for COBOL Preferences*.
- Resolving of COBOL copybooks. If a relevant copybook from the COBOL DATA DIVISON is missing, a browse dialog is offered where you can locate the copybook - either a folder (local extractor environment) or data set (remote extractor environment) - interactively. Copybook folder or data sets can also be predefined in the COBOL extractor environment. See *IDL Extractor for COBOL Preferences*.
- Resolving of COBOL copybooks with the REPLACE option.
- CA Librarian (-INC) and CA Panvalet (++INCLUDE) control statements are supported. They are handled in a similar way to copybooks.
- Various COBOL server interface types, such as standard CICS DFHCOMMAREA, CICS with different structures on input and output, CICS with a large buffer compatible to webMethods WMTLSRVR, standard batch, Micro Focus standard calling conventions, and IMS BMP server with PCB pointers. See *Supported COBOL Interface Types*.
- Selecting the COBOL server interface manually with the COBOL Parameter Selection page. This allows you to extract from a COBOL server where the interface definition is not completely given by the parameters provided in the PROCEDURE DIVISION Mapping, making it impossible to detect the parameters automatically.
- Defining the default COBOL-to-IDL mapping in the IDL Extractor for COBOL Preferences for the following fields:
  - COBOL pseudo-parameter FILLER fields. You can define whether they should be part of the RPC client interface or not. By default, they are not contained in the IDL.
  - COBOL alphanumeric fields (PICTURE X, A, G, N). They can be mapped either to variablelength or fixed-length strings in the IDL. This option is provided for modern RPC clients that support variable-length strings, and also for legacy RPC clients that support fixed-length strings only.

The extractor wizard is described in a step-by-step tutorial; see *Using the IDL Extractor for CO-BOL - Overview*.

## Mapping Editor

| EntireX - /Demo//CUSTINEO idl - I                                                                                                    | Eclipse SDK - C:\Documents and Settin                                           | ngs\Screen\X-COB_workspace                                                                                                    |
|----------------------------------------------------------------------------------------------------|---------------------------------------------------------------------------------|----------------------------------------------------------------------------------------------------|
| File Edit Navigate Search Project Ru                                                                                                    |                                                                                 |                                                                                                    |
| i 🗈 • 🔛 🗁 i 💁 • i 💷 i 🔗                                                                                                    | ◎   ½ - 전 - ↔ ↔ ↔ → -                                                           | 😰 🔂 Entirex 🐉 Java                                                                                                    |
| 🔁 Navigator 🛛 🗖 🗖                                                                                                    |                                                                                 | - D                                                                                                    |
| <ul> <li>COSYNGONS</li> <li>Cosynooks</li> <li>Cosynooks</li> <li>Cosynooks</li> <li>Cosynooks</li> <li>Cosynooks</li> <li>Cosynooks</li> <li>CUSTINFO.idl</li> <li>CUSTINFO.idl</li> <li>CUSTINFO.svm</li> </ul> | IDL Extractor for COBOL -<br>COBOL Parameters -<br>ETS.COB.EAGLE.SRCE(CUSTINFO) | Mapping Editor<br>Software AG IDL - Library Name: CUSTINFO<br>CUSTINFO ⊗<br>P CUSTINFO<br>P LS-CMD (AV1) InOut<br>P LS-DATA (AV454) InOut |
|                                                                                                    | Overview Mapping Source CUSTREC                                                 |                                                                                                    |
|                                                                                                    | Tasks 🔲 Properties 🛛                                                            | [∎] ‡ 💀 🔍 🗖 🗖                                                                                                    |
|                                                                                                    | Property                                                                        | Value                                                                                                    |
|                                                                                                    | IDL Mapping     Name     Usage                                                  | LS-CMD<br>1 Parameter InOut                                                                                                    |
|                                                                                                    | Original COBOL Data Item     Constant Value                                     |                                                                                                    |
|                                                                                                    | Direction                                                                       | In Out                                                                                                    |
|                                                                                                    | Level<br>Syntax                                                                 | 1<br>02 L5-CMD PIC X(001)                                                                                                    |
| LS-CMD                                                                                                    | L                                                                               |                                                                                                    |

The *COBOL Mapping Editor* is the tool to map the COBOL server interface selected in the *Extractor Wizard* to IDL. This section gives a short overview of the mapping features provided:

- Provide IDL directions for parameters of the COBOL server. A COBOL server does not contain IDL direction information, so you can add this information manually in the mapping editor. See *Providing IDL Directions (IN OUT INOUT)*.
- Select REDEFINE paths used in the IDL. The mapping editor allows you to select a single REDEFINE path for every REDEFINE unit (all redefine paths addressing the same storage location). See *Selecting REDEFINE Paths*.
- Suppress or hide unneeded fields in the IDL. This keeps the IDL client interface lean and also minimizes the amount of data transferred during runtime. See *Suppressing or Hiding Unneeded Fields of the COBOL Server*.
- Define parameter constants as input for the COBOL server. Constant parameters are not contained in the IDL file, which means they are invisible for RPC clients. This makes the IDL client interface

easier and safer to use, minimizing improper usage. See *Mapping COBOL Data Items to Constants*.

- For a COBOL server implementing multiple business functions controlled by an operation or function code field, multiple interfaces can be selected and modelled with the feature Map Operations of the COBOL Server to IDL Programs. See Mapping COBOL Functions to Multiple IDL Programs. If the IDL is processed further with a wrapper of the EntireX Workbench, the business functions are provided as
  - Web service operations if exposed as a Web service instead of a Web service with a single operation
  - methods if wrapped with the Java Wrapper or .NET Wrapper instead of a Java class with a single method
  - etc.

See *COBOL Mapping Editor* for more information.

## Supported COBOL Interface Types

The IDL Extractor for COBOL supports as input a COBOL server with various interface types. This section covers the following topics:

- CICS with DFHCOMMAREA Calling Convention
- CICS with Channel Container Calling Convention
- CICS with DFHCOMMAREA Large Buffer Interface
- Micro Focus with Standard Linkage Calling Convention
- Batch with Standard Linkage Calling Convention
- IMS MPP Message Interface (IMS Connect)
- IMS BMP with Standard Linkage Calling Convention
- What to do with other Interface Types?

The interface type you are mostly working with can be set in the preferences. See *IDL Extractor for COBOL Preferences*.

## CICS with DFHCOMMAREA Calling Convention

The IDL Extractor for COBOL supports CICS programs using the standard DFHCOMMAREA calling convention.

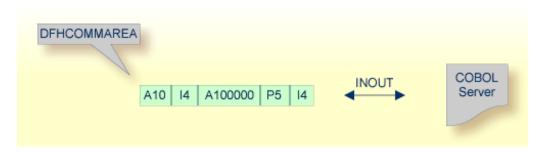

The following illustrates roughly how you can determine whether a COBOL server follows the DFHCOMMAREA calling convention standard:

| LINKAGE SECTION.                      |     |       |         |
|---------------------------------------|-----|-------|---------|
| 01 DFHCOMMAREA.                       |     |       |         |
| 02 OPERATION                          | PIC | X(1). |         |
| 02 OPERAND-1                          | PIC | S9(9) | BINARY. |
| 02 OPERAND-2                          | PIC | S9(9) | BINARY. |
| 02 FUNCTION-RESULT                    | PIC | S9(9) | BINARY. |
| PROCEDURE DIVISION USING DFHCOMMAREA. |     |       |         |
| · · ·                                 |     |       |         |

Typically DFHCOMMAREA programs have a DFHCOMMAREA data item in their Linkage Section and address this item in the PROCEDURE DIVISION header. If you find this in your COBOL source it's a clear indication it is a DFHCOMMAREA program. But even if this is missing, it can be a DFHCOMMAREA program, because there are alternative programming styles. If you are unsure, consult a COBOL CICS specialist or see *CICS DFHCOMMAREA* under *COBOL Parameter Selection* for more information.

See *Step 4: Define the Extraction Settings and Start Extraction* for more information on extracting COBOL servers with this interface type.

#### **CICS with Channel Container Calling Convention**

The IDL Extractor for COBOL supports CICS programs using the channel container calling convention.

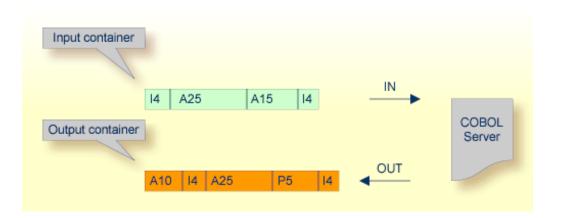

The following illustrates roughly how you can determine whether a COBOL server follows the Channel Container standard.

```
WORKING-STORAGE SECTION.
01 WS-CONTAINER-IN-NAME
                                       PIC X(16) VALUE "CALC-IN".
01 WS-CONTAINER-OUT-NAME
                                       PIC X(16) VALUE "CALC-OUT".
. . .
LINKAGE SECTION.
01 LS-CONTAINER-IN-LAYOUT.
   02 OPERATION
                                       PIC X(1).
   02 OPERAND1
                                       PIC S9(9) BINARY.
   02 OPERAND2
                                       PIC S9(9) BINARY.
01 LS-CONTAINER-OUT-LAYOUT.
   02 FUNCTION-RESULT
                                       PIC S9(9) BINARY.
PROCEDURE DIVISION.
   EXEC CICS GET CONTAINER (WS-CONTAINER-IN-NAME) SET (ADDRESS OF ↔
LS-CONTAINER-IN-LAYOUT) ...
   . . .
   EXEC CICS PUT CONTAINER (WS-CONTAINER-OUT-NAME) FROM (ADDRESS OF ↔
LS-CONTAINER-OUT-LAYOUT) ...
. . .
```

Channel Container programs use EXEC CICS GET CONTAINER in their program body (PROCEDURE DIVISION) to read their input parameters. Output parameters are written using EXEC CICS PUT CONTAINER. There is no clear indication in the linkage or working storage section to identify a channel container program. If you are unsure, consult a COBOL CICS specialist for clarification.

See *Step 4: Define the Extraction Settings and Start Extraction* for more information on extracting COBOL servers with this interface type.

## CICS with DFHCOMMAREA Large Buffer Interface

This type of program has a defined DFHCOMMAREA interface to access more than 31 KB of data in CICS. The interface is the same as the webMethods WMTLSRVR interface. This enables webMethods customers to migrate to EntireX.

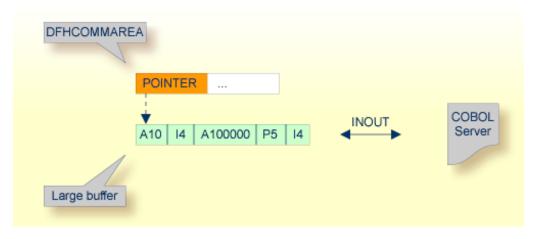

Technically,

the DFHCOMMAREA layout contains a structure with a *length* and a *pointer* to a large buffer. The following illustrates this:

| LINKAGE SECTION.                         |                   |
|------------------------------------------|-------------------|
| 01 DFHCOMMAREA.                          |                   |
| 10 WM-LCB-MARKER                         | PIC X(4).         |
| 10 WM-LCB-INPUT-BUFFER                   | POINTER.          |
| 10 WM-LCB-INPUT-BUFFER-SIZE              | PIC S9(8) BINARY. |
| 10 WM-LCB-OUTPUT-BUFFER                  | POINTER.          |
| 10 WM-LCB-OUTPUT-BUFFER-SIZE             | PIC S9(8) BINARY. |
| 10 WM-LCB-FLAGS                          | PIC X(1).         |
| 88 WM-LCB-FREE-OUTPUT-BUFFER             | VALUE 'F'.        |
| 10 WM-LCB-RESERVED                       | PIC X(3).         |
| 01 INOUT-BUFFER.                         |                   |
| 02 OPERATION                             | PIC X(1).         |
| 02 OPERAND-1                             | PIC S9(9) BINARY. |
| 02 OPERAND-2                             | PIC S9(9) BINARY. |
| 02 FUNCTION-RESULT                       | PIC S9(9) BINARY. |
|                                          |                   |
| PROCEDURE DIVISION USING DFHCOMMAREA.    |                   |
|                                          |                   |
| SET ADDRESS OF INOUT-BUFFER TO WM-LCB-IN | PUT-BUFFER.       |
|                                          |                   |
| SET ADDRESS OF INOUT-BUFFER TO WM-LCB-OU | TPUT-BUFFER.      |
|                                          |                   |

The fields subordinated under DFHCOMMAREA prefixed with WM-LCB describe this structure. The field names themselves can be different, but the COBOL data types must match exactly.

data is described by separate structures, here INOUT-BUFFER in the linkage section.

If you find this in your COBOL source, it's a clear indication it is a large buffer program. If you are unsure, consult a COBOL CICS specialist for clarification.

See *Step 4: Define the Extraction Settings and Start Extraction* for more information on extracting COBOL servers with this interface type.

### Micro Focus with Standard Linkage Calling Convention

Standard call interfaces with a given number of parameters are supported. Every parameter addresses a fixed COBOL structure.

| Parameter 1 |                      |                 |
|-------------|----------------------|-----------------|
| Parameter 2 | A10 I4 A100000 I2 P5 | COBOL<br>Server |
| Parameter n | I4 A100000 P2        |                 |

Technically, the generated COBOL server skeleton contains

- a parameter list: PROCEDURE DIVISION USING PARM1 PARM2 ... PARMn
- the parameters in the linkage section as COBOL data items on level 1

See *Step 4: Define the Extraction Settings and Start Extraction* and *Standard Linkage* under *COBOL Parameter Selection* for more information on extracting COBOL servers with this interface type.

### Batch with Standard Linkage Calling Convention

Standard call interfaces with a given number of parameters are supported. Every parameter addresses a fixed COBOL structure.

| Parameter 1 |                                              |                 |
|-------------|----------------------------------------------|-----------------|
| Parameter 2 | A10 I4 A100000 I2 P5<br>I2 A15 I4 I4 A100 I4 | COBOL<br>Server |
| Parameter n | I4 A100000 P2                                |                 |

Technically, the COBOL server contains

■ a parameter list: PROCEDURE DIVISION USING PARM1 PARM2 ... PARMn

the parameters in the linkage section as COBOL data items on level 1

See *Step 4: Define the Extraction Settings and Start Extraction* and *Standard Linkage* under *COBOL Parameter Selection* for more information on extracting COBOL servers with this interface type.

## IMS MPP Message Interface (IMS Connect)

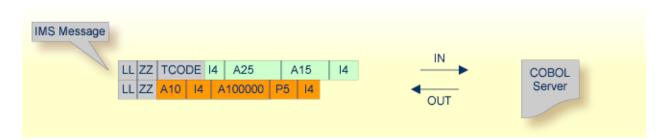

IMS message processing programs (MPP) get their parameters through an IMS message and return the result by sending an output message to IMS. The IDL Extractor for COBOL enables extractions from such programs.

The COBOL server contains:

- a structure in the working storage section for the input and the output message.
- an IOPCB in the linkage section used to read input messages and write output messages using an IMS system call (i.e. CALL "CBLTDLI").
- The message contains also technical fields specific to IMS (see fields LL, ZZ and TRANCODE in the picture above).

See *Step 4: Define the Extraction Settings and Start Extraction* and *IMS MPP Message Interface* (*IMS Connect*) in *COBOL Parameter Selection* for more information on extracting COBOL servers with this interface type.

## IMS BMP with Standard Linkage Calling Convention

IMS batch message processing programs (BMP) with PCB parameters are directly supported. You have the option to specify a PSB list as input to the extractor to locate PCB parameters.

| Parameter 1 |                      |        |        |
|-------------|----------------------|--------|--------|
|             | A10 I4 A100000 I2 P5 |        |        |
| Parameter 2 | PCB POINTER          | INCLIT | COBOL  |
| :           | 12 A15 I4 I4 A100 I4 |        | Server |
| Parameter n | ÷                    |        |        |
|             | 14 A100000 P2        |        |        |

Technically, the COBOL server contains

- a parameter list: PROCEDURE DIVISION USING PARM1 PCB PARM2 ... PARMn
- IMS-specific *PCB pointers* within the parameter list
- the parameters in the linkage section as COBOL data items on level 1

See *Step 4: Define the Extraction Settings and Start Extraction* and *IMS BMP Standard Linkage* under *COBOL Parameter Selection* for more information on extracting COBOL servers with this interface type.

## What to do with other Interface Types?

Other interface types, for example CICS with non-DPL-enabled DFHCOMMAREA, can be supported by means of a custom wrapper. If you have to extract from such a COBOL server, proceed as follows:

- 1. Implement a custom wrapper, providing one of the supported interface types above.
- 2. Extract from this custom wrapper.

## Server Mapping File (SVM)

The SVM file (Server Mapping File) completes the Software AG IDL file with a mapping from the programming-language-neutral parameter definition in the IDL file to the parameters and data types expected by the COBOL server. In contrast to a CVM file, an SVM file is deployed to the server environment, see *Server Mapping Deployment*.

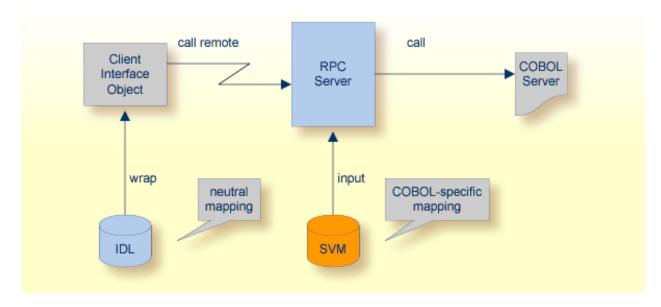

The SVM file contains

- special COBOL constructs such as REDEFINE and OCCURS DEPENDING ON
- FILLER pseudo-parameters
- map to constants
- map to operation bindings to the COBOL server
- IDL program names to be mapped to customized COBOL names; see *Customize Automatically Generated Server Names*
- other information ...

## **SVM File Deployment**

SVM files obtained using the extraction process are required by the RPC server for correct mapping from the language-neutral parameter definition in the IDL file to the COBOL server. Therefore, the SVM file has to be deployed to the RPC server.

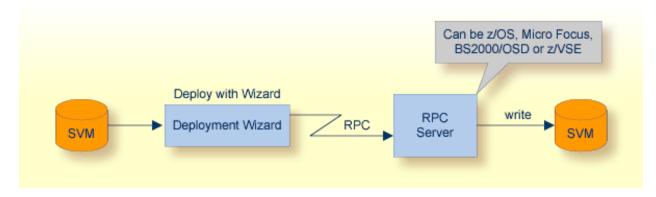

- The RPC server can be batch (z/OS, z/VSE); CICS (z/OS, z/VSE); IMS (z/OS); Micro Focus (UNIX, Windows); BS2000/OSD.
- A deployment wizard integrated in the EntireX Workbench supports in deploying the server mapping to the RPC server. See *Server Mapping Deployment to z/OS, using FTP and IDCAMS*. Most RPC servers work together with the deployment wizard to receive server mappings.
- Alternatively, depending on the RPC server, the server mapping can be deployed manually. See *Deploying a Server Mapping File*.

# **II** Using the IDL Extractor for COBOL - Overview

This chapter describes how to extract IDL from a COBOL source, using the IDL Extractor for CO-BOL, deploy, validate and test the extraction results. IDL extraction is supported by wizards, editors and generators.

## **Choosing a Scenario**

The following scenarios are supported and are described in separate sections:

- Scenario I: Create New IDL and SVM
- Scenario II: Append to Existing IDL and SVM
- Scenario III: Modify Existing IDL and SVM

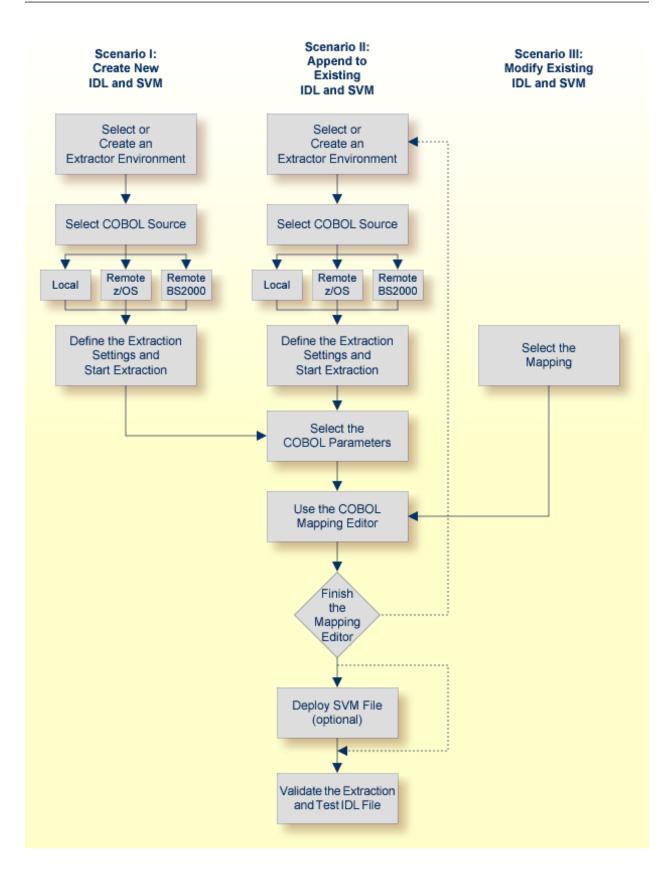

## **Before Starting an Extraction**

Before you start an extraction, we recommend you first clarify the following issues:

- The interface type of your COBOL program, see *Supported COBOL Interface Types*.
- The input and output parameters of your COBOL server. Note the following:
  - COBOL REDEFINES are used in CICS as well as in batch servers. For all COBOL REDEFINES you have to clarify which redefine paths are the relevant ones for your extraction.
  - Particularly in CICS, the interface of a COBOL server is in most cases not described by the parameters given in the PROCEDURE DIVISON header. See PROCEDURE DIVISION Mapping and see DFHCOMMAREA examples 1, 2, 3 under COBOL Parameter Selection.
- We recommend you have a basic understanding of your COBOL server, especially if you can simplify your IDL with the following:
  - Map functions of the COBOL server to IDL programs. See *Mapping COBOL Functions to Multiple IDL Programs*.
  - Suppress or hide unneeded fields. See Suppressing or Hiding Unneeded Fields of the COBOL Server.
  - Map COBOL data items to constants. See Mapping COBOL Data Items to Constants.

The COBOL sources can contain

- copybook references; see Copybooks under COBOL to IDL Mapping
- CA Librarian (-INC) or CA Panvalet (++INCLUDE) control statements

In section *COBOL to IDL Mapping* you will find information on how the COBOL syntax is mapped to Software AG IDL using this wizard and the Mapping Editor. We recommend you read this document because it describes possibilities and alternatives for handling COBOL syntax constructs.

Make sure the COBOL source

- can be compiled with no errors and no warning
- is written in COBOL fixed format, consisting of sequence number (column 1-6), indicator area (column7), area A, (column 8-11) and area B (column 12-72) for z/OS, z/VSE, BS2000/OSD and IBM i extractions
- is either written in COBOL fixed or variable format for Micro Focus UNIX or Windows extractions and your preferences are adjusted accordingly; see *Step 2: Define the Default Settings* under *Create New Local Extractor Environment for Micro Focus (UNIX and Windows)*.

## 

## Scenario I: Create New IDL and SVM

| Step 1: Start the IDL Extractor for COBOL Wizard                 | 24 |
|------------------------------------------------------------------|----|
| Step 2: Select a COBOL Extractor Environment or Create a New One |    |
| Step 3: Select the COBOL Source                                  | 28 |
| Step 4: Define the Extraction Settings and Start Extraction      | 35 |
| Step 5: Select the COBOL Parameters                              | 44 |
| Step 6: Map the COBOL Interface to IDL with the Mapping Editor   | 45 |
| Step 7: Finishing the Mapping Editor                             | 49 |
| Step 8: Deploy the SVM File (Optional)                           | 51 |
| Step 9: Validate the Extraction and Test the IDL File            |    |

## Step 1: Start the IDL Extractor for COBOL Wizard

| e New                                                                                                    |        |
|----------------------------------------------------------------------------------------------------|--------|
| Select a wizard<br>Extract a new Software AG IDL file from COBOL                                                                                                    | \$     |
| <u>W</u> izards:<br>type filter text                                                                                                    |        |
| <ul> <li>Java</li> <li>Plug-in Development</li> <li>Software AG</li> <li>Web Services Stack Packaging Wizard</li> <li>EntireX</li> <li>EntireX</li> <li>EntireX Web Service Project</li> <li>IDL Extractor for COBOL</li> <li>IDL Extractor for PL/I</li> <li>IDL Extractor for WSDL</li> <li>IDL Extractor for XML Document</li> <li>IDL Extractor for XML Schema</li> <li>Software AG IDL File</li> <li>Viser Assistance</li> </ul> |        |
| (?) < <u>Back</u> <u>Next</u> > <u>Einish</u>                                                                                                    | Cancel |

To continue, press **Next** and continue with *Step 2: Select a COBOL Extractor Environment or Create a New One*.

## Step 2: Select a COBOL Extractor Environment or Create a New One

If no COBOL extractor environments are defined, you only have the option to create a new environment. An IDL Extractor for COBOL environment provides defaults for the extraction and refers to COBOL programs and copybooks that are

stored locally on the same machine where the EntireX Workbench is running: a *local* COBOL extractor environment

or

stored remotely on a host computer: a *remote* COBOL extractor environment. The extractor service is required to access COBOL programs and copybooks remotely with a remote COBOL extractor environment. The extractor service is supported on platforms z/OS and BS2000/OSD. See *Extractor Service* in the z/OS administration and BS2000/OSD Batch RPC Server documentation.

| 🖨 IDL Extractor for COBOL                                                                                                    |
|----------------------------------------------------------------------------------------------------|
| Choose Source Location The COBOL source is extracted as defined in the selected COBOL extractor environment. The source can be in the local file system or accessed remotely using an extractor service.                                                                                                    |
| <u>Create a new COBOL extractor environment</u> <u>Choose an existing COBOL extractor environment:</u> <u>Signy_COBOL_Extractor_CA_Librarian_Environment (REMOTE ibm2:3762@RPC/COBOL/CALLNAT) - z/O5</u>                                                                                                    |
| My_COBOL_Extractor_PDS_Environment (REMOTE ibm2:3762@RPC/COBOL/CALLNAT) - z/OS         My_COBOL_Extractor_Local_Environment (LOCAL) - z/OS         My_COBOL_Extractor_LMS_Library_Environment (REMOTE sni:4400@RPC/SRV1/CALLNAT) - BS2000                                                                                                    |
|                                                                                                    |
|                                                                                                    |
| Modify the selected COBOL extractor environment                                                                                                    |
| Image: Section of the section of the section of t |

This page offers the following options:

#### To select an existing local COBOL extractor environment

- 1 Check radio button **Choose an existing COBOL extractor environment** and select a local COBOL extractor environment.
- 2 Continue with *Step 3: Select the COBOL Source* below.

To select an existing remote COBOL extractor environment

- 1 Check radio button **Choose an existing COBOL extractor environment** and select a remote COBOL extractor environment.
- 2 Continue with *Step 3: Select the COBOL Source* below.

#### To create a new local COBOL extractor environment

- 1 Check radio button **Create a new COBOL extractor environment**.
- 2 Follow the instructions in the Preferences section under *Create New Local Extractor Environment* (z/OS, z/VSE, BS2000/OSD and IBM i) | Micro Focus (UNIX and Windows) in the IDL Extractor for COBOL documentation.
- 3 Continue with *Step 3: Select the COBOL Source* below.

#### To create a new remote COBOL extractor environment

- 1 Check radio button **Create a new COBOL extractor environment**.
- 2 Follow the instructions in the Preferences section under *Create New Remote Extractor Environment* z/OS | BS2000/OSD in the IDL Extractor for COBOL documentation.
- 3 Continue with *Step 3: Select the COBOL Source* below.

## Step 3: Select the COBOL Source

Selecting the COBOL source is different depending on whether the COBOL source is stored locally on the same machine where the *EntireX Workbench* is running, or on a remote host computer.

- Selecting a COBOL Source Stored Locally
- Selecting a COBOL Source from a Remote Host Computer (z/OS)
- Selecting a COBOL Source from a Remote Computer

#### Selecting a COBOL Source Stored Locally

In step 2 above you selected or created a local extractor environment for z/OS. If you select a local COBOL extractor environment, you can browse for the COBOL program in the local file system. If you selected the COBOL source file before you started the wizard, and do not have a directory defined in the preferences of your Local Extractor Environment, the file location is already present. See *Create New Local Extractor Environment* (z/OS, z/VSE, BS2000/OSD and IBM i) | Micro Focus (UNIX and Windows) in the IDL Extractor for COBOL documentation. To browse for the COBOL source file, choose **Browse**.

| 🖨 IDL Extr         | ractor for COBOL                                                                    |               |                 |
|--------------------|-------------------------------------------------------------------------------------|---------------|-----------------|
|                    | Source from Local File<br>re AG IDL file will be extracted from the selected source | э.            | <b>↓</b>        |
| <u>F</u> ile Name: | \Demo\custinfo.cbl                                                                  |               | Br <u>o</u> wse |
| 0                  |                                                                                     | < Back Next > | inish Cancel    |

#### Selecting a COBOL Source from a Remote Host Computer (z/OS)

In step 2 above you selected or created a remote extractor environment. The following page offers all data sets starting with the high-level qualifier defined in the **Filter Settings** of the remote extractor environment. See *Create New Remote Extractor Environment (z/OS)* under *IDL Extractor for COBOL Preferences*.

| IDL Extractor for COBOL                                                                                                    |          |  |  |  |  |  |
|----------------------------------------------------------------------------------------------------|----------|--|--|--|--|--|
| Select a PDS or CA Librarian data set from COBOL extractor environment                                                                                                    |          |  |  |  |  |  |
| The source member to extract the Software AG IDL and SVM files will be located in the selected PDS or CA Librarian data set (DSN). It can be a COBOL program or copybook source. |          |  |  |  |  |  |
| st of data sets:                                                                                                    |          |  |  |  |  |  |
| Name                                                                                                    |          |  |  |  |  |  |
| ETS.COB.TRAINING.CNTL                                                                                                    |          |  |  |  |  |  |
| ETS.COB.TRAINING.INC1                                                                                                    |          |  |  |  |  |  |
| ETS.COB.TRAINING.SRCE                                                                                                    |          |  |  |  |  |  |
|                                                                                                    |          |  |  |  |  |  |
|                                                                                                    | Total: 3 |  |  |  |  |  |
| ?       < <u>Back</u> <u>Next</u> >       Einist                                                                                                    | Cancel   |  |  |  |  |  |

Select the partitioned data set or CA Librarian data set from which you want to extract and choose **Next**. Proceed depending on the selected data set type. See *Selecting a Member from a Partitioned Data Set (z/OS)* or *Selecting a Member from a CA Librarian Data Set (z/OS)*.

#### Selecting a Member from a Partitioned Data Set (z/OS)

The following page offers all members contained in the partioned data set selected in the previous step, starting with the member name prefix defined in the **Filter Settings** of the remote extractor environment. See *Step 3: Define the Remote Extractor Environment* under *IDL Extractor for COBOL Preferences*.

| € | 🛢 IDL Extractor for COBOL                                                                       |               |                   |           |  |  |  |  |  |
|---|-------------------------------------------------------------------------------------------------|---------------|-------------------|-----------|--|--|--|--|--|
| S | Select Member from Data Set                                                                     |               |                   |           |  |  |  |  |  |
|   | The Software AG IDL and SVM files will be extracted from COBOL data items (e.g. PICTURE clause) |               |                   |           |  |  |  |  |  |
| ļ | List of members from data set ETS.COB.TRAINING.SRCE:                                            |               |                   |           |  |  |  |  |  |
|   | Member                                                                                          | Creation Time | Last Modification |           |  |  |  |  |  |
|   | A-TEST                                                                                          | 2007-09-20    | 2008-03-06 10:01  |           |  |  |  |  |  |
|   | CUSTADD                                                                                         | 2007-09-20    | 2008-03-06 10:01  |           |  |  |  |  |  |
|   | CUSTCNT                                                                                         | 2007-09-20    | 2008-03-06 10:01  |           |  |  |  |  |  |
|   | CUSTDEL                                                                                         | 2007-09-20    | 2008-03-06 10:01  |           |  |  |  |  |  |
|   | CUSTGET                                                                                         | 2007-09-20    | 2008-03-06 10:01  |           |  |  |  |  |  |
|   | CUSTGETA                                                                                        | 2007-11-27    | 2008-03-06 10:01  |           |  |  |  |  |  |
|   | CUSTGETC                                                                                        | 2007-11-27    | 2008-03-06 10:01  |           |  |  |  |  |  |
|   | CUSTINFO                                                                                        | 2008-01-23    | 2008-03-06 10:01  |           |  |  |  |  |  |
|   | CUSTOMER                                                                                        | 2007-09-20    | 2008-03-06 10:01  |           |  |  |  |  |  |
|   | DM01SMPL                                                                                        | 2008-02-10    | 2008-03-06 15:40  |           |  |  |  |  |  |
|   |                                                                                                 |               |                   |           |  |  |  |  |  |
|   |                                                                                                 |               |                   | Total: 10 |  |  |  |  |  |
|   | ⑦ < <u>Back</u> <u>Next</u> > Einish Cancel                                                     |               |                   |           |  |  |  |  |  |

Select the member from which you want to extract. You can select only one COBOL source. The source can be a COBOL program or a COBOL copybook.

Choose Next and continue with Step 4: Define the Extraction Settings and Start Extraction below.

#### Selecting a Member from a CA Librarian Data Set (z/OS)

The following page offers all members contained in the CA Librarian data set selected in the previous step, starting with the member name prefix defined in the **Filter Settings** of the remote extractor environment. See *Step 3: Define the Remote Extractor Environment* under *IDL Extractor for COBOL Preferences*.

| st of members from | n data set CAI. | LIBR.MAST:      |      |                          |            |        |
|--------------------|-----------------|-----------------|------|--------------------------|------------|--------|
| Member             | Level           | Version Date    | Туре | Description              | Programmer |        |
| A-TEST             | 00006           | 090914145331    | COB  | DEMO MEMBER              | BMF        |        |
| CICS007            | 00005           | 090911153324    | COB  | DEMO SIMPLE EXAMPLE      | BMF        |        |
| CUSTADD            | 00005           | 090806132600    | COB  | CUSTOMER ADD FUNCTION    | BMF        |        |
| CUSTCNT            | 00003           | 090806133127    | COB  | CUSTOMER COUNT FUNCTION  | BMF        |        |
| CUSTDEL            | 00002           | 090806132710    | COB  | CUSTOMER DELETE FUNCTION | BMF        |        |
| CUSTGET            | 00003           | 090806134512    | COB  | CUSTOMER GET FUNCTION    | BMF        |        |
| CUSTGETA           | 00006           | 090916130303    | COB  | CUSTOMER GETA FUNCTION   | BMF        |        |
| CUSTGETC           |                 | 090806134600    | COB  | CUSTOMER GETC FUNCTION   | BMF        |        |
| CUSTINFO           | 00003           | 090916131035    | COB  | CUSTOMER INFO FUNCTION   | BMF        |        |
| CUSTOMER           | 00005           | 090806132502    | COB  | CUSTOMER APPLICATION     | BMF        |        |
| DM01SMPL           | 00005           | 090806134923    | COB  | DEMO SIMPLE EXAMPLE      | BMF        |        |
| Show the Archive   | e Levels of the | selected member |      |                          |            | Total: |

You can select only one COBOL source. The source can be a COBOL program or a COBOL copybook. If you want to extract from

- the latest (current) version of the member, select the member, choose Next and continue with Step 4: Define the Extraction Settings and Start Extraction below.
- a previous (archived) version of the member, check the box Show the Archive Levels of the selected member, select the member, choose Next and continue with Selecting a Member Archive Level from a CA Librarian Data Set.

#### Selecting a Member Archive Level from a CA Librarian Data Set (z/OS)

The following page offers all archive levels of the previously selected member.

| 🖨 IDL Extractor f                                                                                                    | for COBOL |              |      |                        |            |  |  |
|----------------------------------------------------------------------------------------------------|-----------|--------------|------|------------------------|------------|--|--|
| Select Member from Data Set                                                                                                    |           |              |      |                        |            |  |  |
| The Software AG IDL and SVM files will be extracted from COBOL data items (e.g. PICTURE clause) contained in the selected member. It can 🛛 📂 be a COBOL program or copybook source. |           |              |      |                        |            |  |  |
| List of members from data set CAI.LIBR.MAST:                                                                                                    |           |              |      |                        |            |  |  |
| Member                                                                                                    | Level     | Version Date | Туре | Description            | Programmer |  |  |
| CUSTINFO                                                                                                    | 00003     | 090916131035 | COB  | CUSTOMER INFO FUNCTION | BMF        |  |  |
| CUSTINFO                                                                                                    | 00002     | 090916131027 | COB  | CUSTOMER INFO FUNCTION | BMF        |  |  |
| CUSTINFO                                                                                                    | 00001     | 090916131019 | COB  | CUSTOMER INFO FUNCTION | BMF        |  |  |
| CUSTINFO                                                                                                    | 00000     | 090916130951 | COB  | CUSTOMER INFO FUNCTION | BMF        |  |  |
|                                                                                                    |           |              |      |                        |            |  |  |
| Total: 11                                                                                                    |           |              |      |                        |            |  |  |
| ?     < Back                                                                                                    |           |              |      |                        |            |  |  |

Select the member from which you want to extract. You can select only one archive level. Choose **Next** and continue with *Step 4: Define the Extraction Settings and Start Extraction* below.

#### Selecting a COBOL Source from a Remote Computer

In step 2 above you selected or created a remote extractor environment.

The following page offers all data sets starting with the high-level qualifier defined in the **Filter Settings** of the remote extractor environment. See *Create New Remote Extractor Environment* (BS2000/OSD) under IDL Extractor for COBOL Preferences.

| 🖨 IDL Extractor for COBOL                                                                                                    |
|----------------------------------------------------------------------------------------------------|
| Select an LMS Library from COBOL extractor environment<br>The source element to extract the Software AG IDL and SVM files will be<br>located in the selected LMS library. It can be a COBOL program or copybook<br>source. |
| List of LMS libraries:<br>Name<br>:EXX:\$EXX.ETS.COB.TRAINING.CNTL<br>:EXX:\$EXX.ETS.COB.TRAINING.INC1<br>:EXX:\$EXX.ETS.COB.TRAINING.SRCE<br>Total: 3                                                                     |
| Cancel                                                                                                    |

#### Selecting an Element (S) from an LMS Library (BS2000/OSD)

The following page offers all elements contained in the LMS library selected in the previous step, starting with the member name prefix defined in the Filter Settings of the remote extractor environment. See *Step 3: Define the Remote Extractor Environment* under *IDL Extractor for COBOL Preferences*.

#### 🖶 IDL Extractor for COBOL

#### Select Element (S) from LMS Library

The Software AG IDL and SVM files will be extracted from COBOL data items (e.g. PICTURE clause) contained in the selected element. It can be a COBOL program or copybook source.

List of elements from LMS library :EXX:\$EXX.ETS.COB.TRAINING.SRCE:

| Туре | Element  | Version        | Last Modification            |
|------|----------|----------------|------------------------------|
| (S)  | A-TEST   | 001            | 2009-08-25                   |
| (S)  | CUSTADD  | 001            | 2009-08-25                   |
| (S)  | CUSTONT  | 001            | 2009-08-25                   |
| (S)  | CUSTDEL  | 001            | 2009-08-25                   |
| (S)  | CUSTGET  | 001            | 2009-08-25                   |
| (S)  | CUSTGETA | 001            | 2009-08-25                   |
| (S)  | CUSTGETC | 001            | 2009-08-25                   |
| (S)  | CUSTINFO | 001            | 2009-08-25                   |
| (S)  | CUSTOMER | 001            | 2009-08-25                   |
| (S)  | DM01SMPL | 001            | 2009-08-25                   |
|      |          |                |                              |
|      |          |                |                              |
|      |          |                |                              |
|      |          |                | Total: 1                     |
| ?    |          | < <u>B</u> ack | <u>N</u> ext > Einish Cancel |

Select the element from which you want to extract. You can select only one COBOL source. The source can be a COBOL program or a COBOL copybook.

Choose Next and continue with Step 4: Define the Extraction Settings and Start Extraction below.

## Step 4: Define the Extraction Settings and Start Extraction

In this page you specify the COBOL source and Software AG IDL target options used for IDL extraction.

| 🖬 IDL Extractor fo                                                                                                    | or COBOL                                                                                                    |                                                                                                    |
|----------------------------------------------------------------------------------------------------|----------------------------------------------------------------------------------------------------|----------------------------------------------------------------------------------------------------|
| Extraction Settin<br>The IDL and SVM files                                                                                                    | i <b>gs</b><br>; will be saved to the selected workspace Container.                                                                                                    |                                                                                                    |
| COBOL Source<br>File Name:<br>Operating System:<br>Interface Type:<br>IMS MPP message<br>Transaction field le<br>Transaction Nation<br>Create IDL para<br>Software AG IDL File<br>Eile Name: * CUS<br>Modify existing F<br>Library Name: * CUS<br>Container: * /De<br>COBOL to IDL Map<br>Map alphanumeri<br>Strings with y | CUSTINFO z/OS CICS with DFHCOMMAREA calling convention interface (IMS Connect) ength in COBOL source: * 10 me: * ameter for Transaction Name - specification at runtime e STINFO ile STINFO inferious strine strine | IMS BMP with standard linkage calling convention   IMS PSB List: Browse   CICS with Channel Container calling convention Channel Name: EntireXChannel   EntireXChannel   Browse |
| ?                                                                                                    | <                                                                                                    | Back Next > Einish Cancel                                                                                                    |

The entry for **Operating system** is already defined in the extractor environment in the IDL Extractor for COBOL preferences, see *IDL Extractor for COBOL Preferences*.

The **Interface Type** must match the type of your COBOL server program. It is used by the RPC server at runtime to correctly call the COBOL server. Selection of an unsupported interface type is likely to result in problems during execution. To select an appropriate interface type, see:

- Supported COBOL Interface Types, for a list of interface types supported by the IDL Extractor for COBOL. (This section also provides an introduction to interface types).
- Compatibility between Interface Type and RPC Server for possible combinations of an interface type and a supporting RPC server.

Depending on the interface type, additional information can be set. For the interface type

- CICS Channel Container Calling Convention Interface, specify the channel name for the CICS RPC Server (max. 16 characters).
- IMS MPP Message Interface (IMS Connect), specify the length of the transaction code field which is mostly the third physical field starting from offset 5 (bytes) declared in the input message layout within the server program. Example:

```
1 INPUT-MESSAGE.

2 INPUT-IMS-META.

3 INPUT-LL PIC S9(3) BINARY.

3 INPUT-ZZ PIC S9(3) BINARY.

3 INPUT-TRANSACTION PIC X(10).

2 INPUT-DATA.

3 OPERAND1 PIC X(1).

3 OPERAND2 PIC S9(9) BINARY.
```

In this example, the length to specify is "10".

Select either **Transaction Name** or **Create IDL parameter for Transaction Name - specification at runtime**. For a constant transaction name, specify the transaction code value here. In the latter case, the client application is responsible to set the correct transaction code value at runtime.

IMS BMP with Standard Linkage Calling Convention, you can set optionally the IMS PSB List. If your COBOL server contains PCB pointers, choose Browse. Otherwise, the PCB pointers are not detected and cannot be provided by the IMS RPC Server to your COBOL server at runtime, and unexpected behavior may occur. For the contents of the IMS PSB list, see IMS PCB Pointer IDL Rules under Using the COBOL Wrapper for IMS BMP (z/OS) in the COBOL Wrapper documentation.

With the **Software AG IDL File** target options you specify the IDL file and IDL library names used:

- **File name** specifies the file name used by the operating system.
- Modify existing file is enabled only when the IDL file already exists. If enabled, check this option to continue the extraction.

Library name defines the IDL library name used in the IDL file. The dialog box cannot be edited when you modify an existing IDL file. If there are multiple libraries, you can select one of these; if there is only one library, the box is disabled. When you extract the IDL the first time or you specify the name of an existing IDL file, the box can be edited (like a text widget). If you specified an existing IDL file, the currently existing library names are available in the box.

For the interface type "Micro Focus with standard linkage calling convention" and if the COBOL server is an operating system standard library (.sol.sl on UNIX or .dll on Windows) or a Micro Focus proprietary library (\*.lbr), the IDL library name used must match the operating system file name. For Micro Focus proprietary formats, intermediate code (\*.int) and generated code (\*.gnt), any IDL library name can be used. See *Locating and Calling the Target Server* under *Administering the Micro Focus RPC Server* in the Micro Focus RPC Server documentation.

Container specifies the eclipse container used for the IDL file

With the **COBOL-to-IDL Mapping** target options you specify how COBOL data items are mapped to IDL:

- If the target RPC clients support variable length strings without any restriction, we recommend you map alphanumeric fields to "Strings with variable length". This is true for most modern target environments such as Java, .NET, DCOM, C, Natural, SOAP, XML.
- If the target RPC clients do not support variable length strings or support them with restrictions, we recommend you map alphanumeric fields to "Strings with fixed length"
- Check the box Map FILLER fields to IDL if COBOL FILLER pseudo-parameters are to be part of the RPC client interface. By default they are not mapped to IDL.

Choose **Next** and start the extraction. The wizard now analyzes the COBOL program. During this process the following situations are possible:

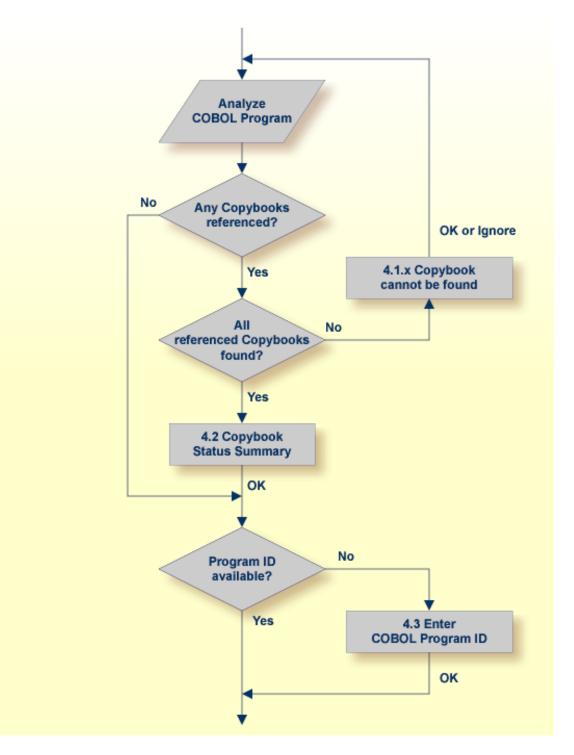

Referenced copybooks cannot be found. In this case the wizard prompts you for every missing copybook. Continue with optional step *Step 4.1x: Copybook Cannot be Found* - Local Extraction | Remote Extraction (z/OS) | Remote Extraction (BS2000/OSD) in the IDL Extractor for COBOL documentation depending on your situation.

- If referenced copybooks are not available, you can choose Ignore or Ignore All, a copybook status summary page is displayed, see Step 4.2: Copybook Status Summary (Optional).
- No COBOL program ID can be located if you extract, for example, from a copybook that contains COBOL data items only. In this case, the wizard prompts you to enter the COBOL program ID. Continue with *Step 4.3: Enter COBOL Program ID (Optional)*.
- There is no copybook reference in your COBOL source or all referenced copybooks are found. Also the COBOL program ID can be located. In this case continue with *Step 5: Select the COBOL Parameters* under *Scenario I: Create New IDL and SVM*.

#### Step 4.1a: Copybook Cannot be Found - Local Extraction

This dialog enables you to browse directories where missing copybooks might be found. If there are any specific copybook file extensions, you can define them here.

| IDL Extractor for COBOL                                                                                                    | × |  |  |  |
|----------------------------------------------------------------------------------------------------|---|--|--|--|
| Complete your COBOL Extractor Environment The copybook ACPYBK21 cannot be found using the definitions in the COBOL extractor environment.                                                             |   |  |  |  |
| Copybook Directory         Browse for the copybook directory in the workspace or file system.         Directory Name:       Workspace         File System                                             | 5 |  |  |  |
| Copybook File Extensions<br>Enter any specific copybook extensions.<br>Use comma or semicolon to separate multiple extensions (for example: cob;cbl;txt or cob,cbl,txt).<br>Copybook file extensions: |   |  |  |  |
| Ignore         Ignore All         OK         Cancel                                                                                                    |   |  |  |  |

The copybook that cannot be found is given in the window, here its name is "ACPYBK21". In the extractor Preferences, the copybook directory that contains the copybook or the copybook file extension is not defined.

Continue with one of the following actions:

#### To ignore this copybook only

- 1 Choose **Ignore** and go back to *Step 4: Define the Extraction Settings and Start Extraction*.
- 2 Choose **Next** to start extraction again.

#### To ignore this and all further copybooks

- 1 Choose **Ignore All** and go back to *Step 4: Define the Extraction Settings and Start Extraction*.
- 2 Choose **Next** to start extraction again.

#### To complete the extractor environment

- 1 Choose **Workspace** or **File System** to browse for the copybook directory.
- 2 Check the copybook file extensions. Both will be saved in the COBOL extractor preferences and reused in further extractions.
- 3 Choose **OK** and go back to *Step 4: Define the Extraction Settings and Start Extraction*.
- 4 Choose **Next** to start extraction again.

#### Step 4.1b: Copybook Cannot be Found - z/OS Remote Extraction

This dialog enables you to browse remote locations (partitioned or CA Librarian data sets) where missing copybooks might be found.

| 🖨 IDL Extra   | ctor for COBOL                                                                                                    |      |
|---------------|----------------------------------------------------------------------------------------------------|------|
| • •           | our COBOL Extractor Environment<br>k CUSTREC cannot be found with the definitions in the COBOL extractor environment. Use the extractor service to find the copybook dataset (DSN). | J₁ - |
| Dataset name: | ENTIREX.COBOL.SRC*                                                                                                    | Eind |
|               |                                                                                                    |      |
|               |                                                                                                    |      |
|               |                                                                                                    |      |
| 0             | Ignore All OK Cancel                                                                                                    |      |

The copybook that cannot be found is given in the window; here its name is "CUSTREC". In the extractor preferences, the copybook data set that contains the copybook is not defined.

Continue with one of the following choices:

#### To ignore this copybook only

- 1 Choose **Ignore** and go back to *Step 4: Define the Extraction Settings and Start Extraction*.
- 2 Choose **Next** to start extraction again.

#### To ignore this and all further copybooks

1 Choose **Ignore All** and go back to *Step 4: Define the Extraction Settings and Start Extraction*.

2 Choose **Next** to start extraction again.

#### To complete the extractor environment

- 1 Choose **Find** to browse for the copybook data set. It will be saved in the COBOL extractor preferences and reused in further extractions.
- 2 Choose **OK** and go back to *Step 4: Define the Extraction Settings and Start Extraction*.
- 3 Choose **Next** to start extraction again.

#### Step 4.1c: Copybook Cannot be Found - BS2000/OSD Remote Extraction

This dialog enables you to browse remote locations (LMS libraries) where missing copybooks might be found.

| 🚔 IDL Extractor for COBOL                                                                                                    | × |
|----------------------------------------------------------------------------------------------------|---|
| Complete your COBOL Extractor Environment<br>The copybook XTAB cannot be found with the definitions in the COBOL extractor environment. Use the extractor service to find the copybook LMS library. |   |
| Use LMS library name or high level qualifier (HLQ) to restrict browsing.           LMS library name or HLQ:         ETS.BAT.COB.SRCE*         Eir                                                   | ъ |
| Ignore     Ignore All     OK     Cancel                                                                                                    |   |

The copybook that cannot be found is given in the window; here its name is "XTAB". In the extractor preferences, the copybook LMS library that contains the copybook is not defined.

Continue with one of the following choices:

#### To ignore this copybook only

- 1 Choose Ignore and go back to Step 4: Define the Extraction Settings and Start Extraction.
- 2 Choose **Next** to start extraction again.

#### To ignore this and all further copybooks

- 1 Choose **Ignore All** and go back to *Step 4: Define the Extraction Settings and Start Extraction*.
- 2 Choose **Next** to start extraction again.

#### To complete the extractor environment

- 1 Choose **Find** to browse for the copybook LMS library. It will be saved in the COBOL extractor preferences and reused in further extractions.
- 2 Choose **OK** and go back to *Step 4: Define the Extraction Settings and Start Extraction*.
- 3 Choose **Next** to start extraction again.

#### Step 4.2: Copybook Status Summary (Optional)

This summary page lists all COBOL copybooks which were not available during extraction.

| 🖆 IDL Extractor for COBOL                                                                                                    |
|----------------------------------------------------------------------------------------------------|
| Warning: Some copybooks referenced by the COBOL program are not used<br>for extraction. See Details for reasons.<br>If these copybooks do not contain any COBOL data items required for the IDL<br>extraction, extraction can continue. |
| OK C <details< td=""></details<>                                                                                                    |
| CUSTDAT: copybook not used because ignore button was pressed by user.<br>CUSTREC: copybook not used because ignore button was pressed by user.                                                                                          |

- If any relevant COBOL parameter describing the server interface is contained in one of the listed copybooks, you cannot continue. Terminate the extraction and try to get the missing copybooks.
- If no relevant COBOL parameter describing the server interface is contained in the copybooks, you can continue. Choose OK.

#### Step 4.3: Enter COBOL Program ID (Optional)

This page is shown whenever the program ID of the COBOL source is missing. Entering a COBOL program name is compulsory.

| Extractor for COBOL                                                                                                    |        |
|----------------------------------------------------------------------------------------------------|--------|
| <b>COBOL Program ID</b><br>No COBOL program ID was found in the selected source. The source could possibly be a copybook. Enter the COBOL<br>program ID used to call the COBOL program.                                                                                                    | -      |
| Program ID:                                                                                                    |        |
| Image: Section 2     Image: Section 2     Image: Section 2 <td>Cancel</td> | Cancel |

No COBOL program ID can be located if you extract, for example, from a copybook that contains COBOL data items only. The COBOL program ID

- is the COBOL program name
- is often the name of the executable or load module
- can be found in the IDENTIFICATION DIVISION (abbreviated to "ID"). Example

ID DIVISION. PROGRAM-ID. CUSTINFO. AUTHOR. BMF. DATE-WRITTEN. 26-11-1996

#### To complete the extraction

- 1 Enter the COBOL program ID.
- 2 Choose **OK** to continue with *Step 5: Select the COBOL Parameters*.

# Step 5: Select the COBOL Parameters

In this page you select the COBOL data items that form the COBOL INOUT parameters of your COBOL server program. For a detailed description of the functionality, context menus, toolbars and main panes of this page, see *COBOL Parameter Selection*.

| COBOL Data Rems<br>Select data items                                                                                                    | ₽ @ @                                  | COBOL INOUT Parameters<br>Remove INOUT parameters |                           |
|----------------------------------------------------------------------------------------------------|----------------------------------------|---------------------------------------------------|---------------------------|
| CONSTRAINTS     CONSTRAINTS     CONSTRAIN | PIC X(001)<br>PIC 9(008)<br>PIC X(454) | LS-CHD<br>LS-KEY<br>LS-KEY<br>LS-DATA             |                           |
|                                                                                                    |                                        |                                                   |                           |
| ing in Source:<br>iource CUSTREC<br>COBOL Program CUSTINFO                                                                                                    |                                        |                                                   | 2 OUT game as IN paramete |
| COBOL Program CUSTINFO                                                                                                    |                                        |                                                   | OUT game as IN paramete   |
| COBOL Program CUSTINFO                                                                                                    | PIC                                    | X(001).<br>9(008).<br>X(454).                     | OUT game as IN paramete   |

Selecting the COBOL parameters differs depending on the interface type and is described under *How to Select COBOL Parameters*.

| Interface Type                                       | Proceed with                            |
|------------------------------------------------------|-----------------------------------------|
| CICS with DFHCOMMAREA calling convention             | CICS DFHCOMMAREA                        |
| CICS with channel container calling convention       | CICS Channel Container                  |
| CICS with DFHCOMMAREA large buffer interface         | CICS DFHCOMMAREA Large Buffer           |
| Batch with standard linkage calling convention       | Standard Linkage                        |
| Micro Focus with standard linkage calling convention | Standard Linkage                        |
| IMS MPP message interface (IMS Connect)              | IMS MPP Message Interface (IMS Connect) |
| IMS BMP with standard linkage calling convention     | IMS BMP Standard Linkage                |

# Step 6: Map the COBOL Interface to IDL with the Mapping Editor

With the Mapping Editor you map the COBOL server interface selected in *Step 5: Select the COBOL Parameters* to Software AG IDL. The outcome of the Mapping Editor is the IDL and an SVM file.

| EntireX - /Demo/CUSTINFO.idl - E                                              |                                                                                                    | ngs\Screen\X-COB_workspace                                                                                                    |
|-------------------------------------------------------------------------------|----------------------------------------------------------------------------------------------------|----------------------------------------------------------------------------------------------------|
|                                                                               |                                                                                                    | 🗈 🔂 EntireX                                                                                                    |
| 🔁 Navigator 🛛 🗖 🗖                                                             | 💕 *CUSTINFO.idl 🛛                                                                                                    |                                                                                                    |
|                                                                               | IDL Extractor for COBOL -                                                                                                    | Mapping Editor                                                                                                    |
| Copybooks<br>.classpath<br>.project<br>ACPYBK<br>CUSTINFO.idl<br>CUSTINFO.svm | ETS.COB.EAGLE.SRCE(CUSTINFO)         Image: Complexity of the second second se | Software AG IDL - Library Name: CUSTINFO<br>CUSTINFO SS<br>CUSTINFO<br>CUSTINFO<br>C |
|                                                                               | Tasks Properties                                                                                                    |                                                                                                    |
|                                                                               | Property                                                                                                    | Value                                                                                                    |
|                                                                               | <ul> <li>IDL Mapping</li> <li>Name</li> </ul>                                                                                                    | LS-CMD                                                                                                    |
|                                                                               | Usage                                                                                                    | 1 Parameter InOut                                                                                                    |
|                                                                               | Original COBOL Data Item                                                                                                    |                                                                                                    |
|                                                                               | Constant Value                                                                                                    |                                                                                                    |
|                                                                               | Direction                                                                                                    | In Out                                                                                                    |
|                                                                               | Level                                                                                                    | 1                                                                                                    |
|                                                                               | Syntax                                                                                                    | 02 LS-CMD PIC X(001)                                                                                                    |
| LS-CMD                                                                        |                                                                                                    |                                                                                                    |

For more information on the COBOL mapping editor's user interface, its decision icons, mapping icons, context menus, toolbars and main panes, see *Mapping Editor User Interface*.

Before you start to define the mapping in the COBOL mapping editor, clarify whether your COBOL server implements multiple business functions controlled by an operation or function code field and you have to extract all the functions, or whether the COBOL server implements just a single function.

#### Multiple Business Functions

For COBOL servers with multiple business functions, the best approach is to extract them as multiple IDL programs. Start with *Mapping COBOL Functions to Multiple IDL Programs*. In this case, if the IDL is processed further with a wrapper of the EntireX Workbench, the business functions are provided as:

- Web service operations if exposed as a Web service instead of a Web service with a single operation
- methods if wrapped with the Java Wrapper or .NET Wrapper instead of a class with a single method.

etc.

Single Business Function

For COBOL servers with a single business function, start with *Mapping a COBOL Interface to an IDL Program*.

#### Mapping COBOL Functions to Multiple IDL Programs

Optional. COBOL level-88 data items can be mapped to operation using the **Map to operation** function from the context menu.

#### To map operations of the COBOL server to IDL programs

- 1 Call the context menu of the COBOL level-88 data item of the operation or function code field you want to map to an IDL program.
- 2 Use the **Map to Operation** function for this purpose. The following rules apply:
  - Each map to operation results in an IDL program with its own tab.
  - By default, the name of the IDL program is the name of the level-88 data item. If required you can rename the IDL program, see the Software AG IDL tree pane. See *The Software AG IDL Tree Pane*.
  - Only one COBOL data item can be the operation or function code of your COBOL server, thus the related base data item of the level-88 data items mapped first to operation becomes the operation or function code field.
  - If the operation or function code field is decided by the first map to operation action, the map to operation functions are removed on all level-88 data items which do not relate to the operation or function code field.
  - You can still map all other level-88 siblings of the operation or function code to operation, resulting in IDL programs and all rules listed here.
  - The RPC server provides the level-88 constant value to your COBOL at runtime.

Perform all the other mappings for the COBOL function described under *Mapping a COBOL Interface to an IDL Program*.

#### Mapping a COBOL Interface to an IDL Program

The following actions are required in the Mapping Editor if your COBOL server met the conditions:

- If your COBL server contains COBOL REDEFINES, you need to select REDEFINE paths. See Selecting REDEFINE Paths.
- Provide IDL directions (see *Providing IDL Directions (IN OUT INOUT)*). This step can be skipped for CICS servers that overlay the IN parameters with different OUT parameters. See DFHCOMMAREA examples 1, 2, 3. In this case the check box **OUT same as IN** in *Step 5: Select the COBOL Parameters* was cleared and you selected the OUT parameters separately.

The following mapping editor actions are optional. They remove uneeded COBOL parameters during the mapping process, which simplifies the extracted IDL. See the following sections:

- Suppressing or Hiding Unneeded Fields of the COBOL Server
- Mapping COBOL Data Items to Constants

#### Providing IDL Directions (IN OUT INOUT)

A very important task in the mapping editor is to choose the correct IDL directions (see direction-attribute in attribute-list under *Software AG IDL Grammar* in the *IDL Editor* documentation) of the COBOL parameters, because in COBOL programs there is no parameter direction. You have to do this in the mapping editor because it is not possible to do this after extraction by simply editing the IDL file extracted - the related SVM file would no longer match the IDL. For CICS servers that overlay the IN parameters with different OUT parameters, it is not possible to provide IDL directions manually - there is only one IDL direction offered. It is also not necessary, because the correct IDL directions are already implicit in step *Step 5: Select the COBOL Parameters*.

#### To provide IDL directions

Go step-by-step through all top level COBOL data items and use the Map to IN, OUT and INOUT functions available in the *Context Menu* of the COBOL Parameters pane to provide the IDL directions.

Please note the following:

- We recommend you define IDL directions at the *top-level* COBOL data items. For CICS COBOL servers, the *top-level* COBOL data items are the COBOL data items directly under DFHCOMMAREA. For all other COBOL servers, the *top-level* COBOL data items are defined with COBOL level 1.
- On *top-level* COBOL data items, IDL directions can always be set with the Map to IN, OUT or INOUT functions. If set on a *top-level* COBOL group, the direction is inherited by all subsequent child COBOL data items.
- On *higher-level* COBOL data items, the IDL direction can be set to the same direction as the *top-level* COBOL data item it is not permissible to set a conflicting direction.

Go step-by-step through all top level COBOL data items and use the Map to IN, OUT and INOUT functions available in the Context Menu of the COBOL Parameters pane to provide the IDL directions.

#### Selecting REDEFINE Paths

If your COBOL server contains COBOLREDEFINES, a required and very important task in the mapping editor is to choose the correct REDEFINE paths of a COBOL REDEFINE data item for your mapping.

#### To select redefine paths

- 1 Use the **Map to IN, OUT or INOUT** functions of the *Context Menu* for this purpose. The following rules apply:
  - Only one REDEFINE path of a COBOL REDEFINE can be mapped to IDL. All other siblings are suppressed.
  - If a REDEFINE path is actively mapped to IN, OUT or INOUT in the IDL with the context menu functions, all siblings are mapped automatically to "suppress" by the mapping editor.
  - You can suppress all REDEFINE paths of a COBOL REDEFINE. Simply suppress the active REDEFINE path, using the suppress function from the context menu.
- 2 Select the correct redefine paths beginning with a COBOL REDEFINE defined at the top-level first. For a CICS COBOL server, the top-level COBOL data items are the COBOL data items directly under DFHCOMMAREA. For all other COBOL servers, the top-level COBOL data items are defined with COBOL level 1.
- 3 Work through all inner COBOL REDEFINE data items, going from higher levels to lower levels.
- 4 We recommend using the **Up** and **Down** buttons of the *Toolbar* to locate the COBOL REDEFINE data items in the right order.

#### Suppressing or Hiding Unneeded Fields of the COBOL Server

Optional. With the mapping editor you can make COBOL data items of the COBOL server interface invisible for IDL clients. This means the fields are not mapped to IDL, which makes sense for COBOL data items that do not have any meaning, for example FILLER.

#### To suppress or hide unneeded fields

- Use the **Map to suppress** function from the *Context Menu* to suppress the COBOL *scalar* data items. The following rules apply:
  - The COBOL data item is not part of the IDL.

The RPC server provides the COBOL data item to your COBOL server with low value, managing the offset to the next COBOL data item.

COBOL *groups* can be suppressed as well, which means that all subsequent child COBOL data items are suppressed.

#### Mapping COBOL Data Items to Constants

Optional. With the mapping editor you can provide fixed values to COBOL data items of the COBOL server at runtime. In this case, the COBOL data items are also invisible for IDL clients, which means the fields are not mapped to IDL. This feature keeps the IDL short and tidy: IDL clients are not bothered by fields that always contain constants, such as RECORD-TYPES.

#### To map COBOL data items to constants

- Use the **Map to constant** function from the *Context Menu* to map COBOL *level-88* data items to constants. The following rules apply:
  - The related level-88 base variable is not part of the IDL.
  - Only one COBOL level-88 data item can be selected per level-88 base data item as a constant. All COBOL level-88 siblings are set automatically to "suppress" by the mapping editor
  - The RPC server provides the constant in the related level-88 base variable to your COBOL server.

COBOL scalar data items can be mapped to constants as well. The following rules apply here:

- The COBOL scalar data item is not part of the IDL.
- You are prompted with a window to enter the constant value.
- The RPC server provides the constant in the COBOL scalar data item to your COBOL server during runtime.

## Step 7: Finishing the Mapping Editor

When you choose **Save** in the Mapping Editor, the IDL and SVM files are generated. Both files are written with the "File Name" entered for the IDL file in the IDL Extractor for COBOL wizard. See *Step 4: Define the Extraction Settings and Start Extraction*. The extension used for the IDL file is \*.idl and \*.svm for the SVM file.

The following dialog is displayed whenever the Mapping Editor is saved. There are two options to choose from:

- Save Software AG IDL and SVM files will save the generated files into the workspace and quit the Mapping Editor. Additionally, the generated SVM file can be deployed if the option Deploy SVM is checked.
- Extract additional COBOL program and append to the IDL and SVM files will save the generated files into the workspace, quit the Mapping Editor and start the IDL Extractor for COBOL again. The additionally extracted COBOL source will then be added to the previously generated IDL and SVM files.

| 🖨 IDL Extractor for COBOL - Mapping Editor 🛛 🔀                                                                                                    |
|----------------------------------------------------------------------------------------------------|
| Save Software AG IDL and SVM files You've finished the COBOL Mapping Editor. How do you want to proceed?                                                                                                    |
| <ul> <li>Save Software AG IDL and SVM files</li> <li>Server Mapping File (SVM)</li> <li>This extraction generates an SVM file.</li> <li>Using SVM file</li> <li>For the webMethods EntireX Adapter, it must be contained in the same directory as the IDL file.</li> <li>For the EntireX CICS ECI RPC server, it must be contained in the folder specified by 'cics.mapping.folder'.</li> <li>For the EntireX CICS RPC server, it has to be deployed.</li> <li>Peploy SVM now</li> </ul> |
| Extract additional COBOL program and append to IDL and SVM files                                                                                                    |
| OK         Cancel                                                                                                    |

- To save the generated files into the workspace, quit the Mapping Editor and deploy the SVM file
- 1 Select Save Software AG IDL and SVM files.
- 2 Check the option **Deploy SVM** and choose **OK**. Continue with *Step 8: Deploy the SVM File* (*Optional*).

To save the generated files into the workspace and quit the Mapping Editor without deploying the SVM file

- 1 Select Save Software AG IDL and SVM files.
- 2 Clear the option **Deploy SVM** and choose **OK**.

To save the generated files into the workspace, quit the Mapping Editor and start the IDL Extractor for COBOL again

- Select Extract additional COBOL program and append to the IDL and SVM files and choose OK. Continue with Step 2: Select a COBOL Extractor Environment or Create a New One.
- **Caution:** Do not edit the IDL file manually or with the IDL Editor, except for changing parameter names. Otherwise, consistency between the IDL file and the SVM file will be lost, resulting in unexpected behavior.
- **Caution:** An SVM file extracted this way must not be re-created by the COBOL Wrapper. Server mapping specifications of such a file would not be powerful enough to adequately describe your existing COBOL server.

# Step 8: Deploy the SVM File (Optional)

If an SVM file is required, it has to be provided. For RPC servers this is done by deployment, either by using a wizard or by a manual approach specific to the RPC server used, see *Server Mapping Deployment*. For the webMethods EntireX Adapter, it is picked up automatically together with the IDL file when the adapter connection is generated. For further information, see the latest version of the EntireX Adapter under *https://empower.softwareag.com/Products/Documentation/default.asp.* 

## Step 9: Validate the Extraction and Test the IDL File

The IDL file is used to build RPC clients using an EntireX Workbench wrapper of your choice.

For a quick validation of your extraction, you can

- use the IDL Tester to validate the extraction, see *EntireX IDL Tester* in the EntireX Workbench documentation.
- generate an XML mapping file (XMM) and use the XML Tester for verification. See *EntireX XML Tester* in the XML/SOAP Wrapper documentation.

# 

# Scenario II: Append to Existing IDL and SVM

| Step 1: Start the COBOL Mapping Editor             | . 54 |
|----------------------------------------------------|------|
| Step 2: Select to Extract Additional COBOL Program | . 55 |

# Step 1: Start the COBOL Mapping Editor

The IDL Extractor for COBOL can be started from an existing pair of IDL and SVM files.

#### To open the COBOL Mapping Editor

Open the context menu of an IDL file and choose Edit COBOL Mapping of Software AG IDL.

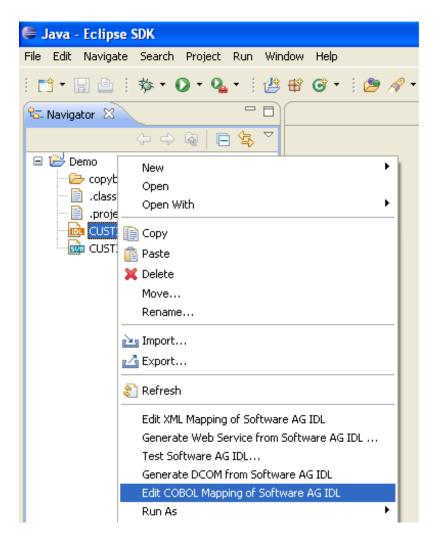

Or:

Choose **Open With > EntireX COBOL Mapping Editor**.

| 🖨 Java - Eclipse SDK                              |                              |
|---------------------------------------------------|------------------------------|
| File Edit Navigate Search Project Run Window Help |                              |
| i 🗈 • 🖫 👜 i 🏇 • 💽 • 🏊 • i 🖉 🕸 🎯 • i 🥭 🖋 •         | • 1 🖢 = 🖗 = 🌾 🔶 = 🔶 =        |
| PG- Navigator 🛛 🗖                                 |                              |
| (→ → @   🖻 🔄 🎽                                    |                              |
| 🖃 🗁 Demo                                          |                              |
| copybooks                                         |                              |
| .classpath                                        |                              |
| .project                                          |                              |
|                                                   |                              |
|                                                   |                              |
| Open With                                         | EntireX COBOL Mapping Editor |
|                                                   | EntireX IDL Editor           |
| 📄 Сору                                            |                              |
| 💼 Paste                                           | EntireX XML Mapping Editor   |
| 💢 Delete                                          | 📄 Text Editor                |
| Move                                              | System Editor                |
| Rename                                            | In-Place Editor              |
| Market Import                                     | Default Editor               |
|                                                   |                              |
| 🛃 Export                                          | Other                        |
| 🔊 Refresh                                         |                              |
| Edit XML Mapping of Software AG IDL               |                              |

Continue with Step 2: Select to Extract Additional COBOL Program below.

# Step 2: Select to Extract Additional COBOL Program

The following dialog appears. There are two options to choose from:

- Extract additional COBOL program and append to IDL and SVM files
- Modify existing IDL and SVM files

| E IDL Extractor for COBOL                                                                                                    | - Mapping Editor                        | ×           |  |  |  |
|----------------------------------------------------------------------------------------------------|-----------------------------------------|-------------|--|--|--|
| Edit COBOL Mapping of Software AG IDL         You're about to open the COBOL Mapping Editor. How do you want to proceed?          |                                         |             |  |  |  |
| <ul> <li>Extract additional COBOL program</li> <li>Modify existing IDL and SVM file</li> <li>Select a previous mapping</li> </ul> | am and append to IDL and SVM files<br>s |             |  |  |  |
| COBOL Source                                                                                                    | IDL Library                             | IDL Program |  |  |  |
| COBOL Source IDL Library IDL Program CUSTINFO CUSTINFO OK Cand                                                                    |                                         |             |  |  |  |

- **b** To start IDL Extractor for COBOL for extracting further COBOL programs
- Check the option Extract additional COBOL program and append to IDL and SVM files and choose OK.

Continue with *Step 2: Select a COBOL Extractor Environment or Create a New One* as described under *Scenario I: Create New IDL and SVM*.

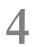

# Scenario III: Modify Existing IDL and SVM

| Step 1: Start the COBOL Mapping Editor              | 58 |
|-----------------------------------------------------|----|
| Step 2: Select to Modify Existing IDL and SVM Files | 59 |

# Step 1: Start the COBOL Mapping Editor

The IDL Extractor for COBOL can be started from an existing pair of IDL and SVM files.

#### To open the COBOL Mapping Editor

Open the context menu of an IDL file and choose Edit COBOL Mapping of Software AG IDL.

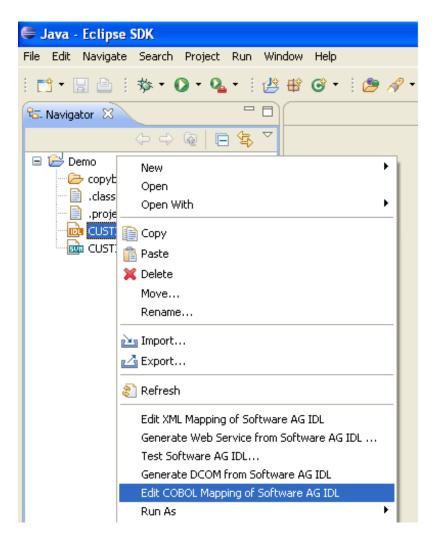

Or:

Choose **Open With > EntireX COBOL Mapping Editor**.

| 🖨 Java - Eclipse SDK                                            |                                                   |
|-----------------------------------------------------------------|---------------------------------------------------|
| File Edit Navigate Search Project Run Window Help               |                                                   |
| i 📬 • 🖫 👜 i 🏇 • O • 🏊 • i 🖉 🕸 ♂ • i 🖉 🖋                         | • : • • • • • • • • • •                           |
| Ravigator 🛛 🗖 🗖                                                 |                                                   |
| (> -> @   □ 🔄 ▼                                                 |                                                   |
| Demo     Copybooks     .classpath     .project     CUSTINFQ Idl |                                                   |
| CUSTINF( New )                                                  |                                                   |
| Open With                                                       | EntireX COBOL Mapping Editor                      |
| Copy                                                            | EntireX IDL Editor     EntireX XML Mapping Editor |
| X Delete<br>Move<br>Rename                                      | Text Editor<br>System Editor<br>In-Place Editor   |
| import                                                          | Default Editor                                    |
| 🛃 Export<br>🔊 Refresh                                           | Other                                             |
| Edit XML Mapping of Software AG IDL                             |                                                   |

Continue with Step 2: Select to Modify Existing IDL and SVM Files below.

# Step 2: Select to Modify Existing IDL and SVM Files

The following dialog appears. There are two options to choose from:

- Extract additional COBOL program and append to IDL and SVM files
- Modify existing IDL and SVM files

| 🖨 IDL | Extractor for COBOL - Mappin                                                                      | ng Editor                 |             |
|-------|---------------------------------------------------------------------------------------------------|---------------------------|-------------|
|       | OBOL Mapping of Software A<br>e about to open the COBOL Mapping E                                 |                           |             |
| ⊙ Mod | act additional COBOL program and app<br>lify existing IDL and SVM files<br>act a previous mapping | pend to IDL and SVM files |             |
|       | OBOL Source                                                                                       | IDL Library               | IDL Program |
| C     | JSTOMER                                                                                           | CUSTOMER                  | CUSTOMER    |
| C     | USTINFO                                                                                           | CUSTINFO                  | CUSTINFO    |
| ?     |                                                                                                   |                           | OK Cancel   |

#### To open the COBOL Mapping Editor and modify existing IDL and SVM files

- 1 Check the option **Modify existing IDL and SVM files**.
- 2 Select a previous mapping from the table and choose **OK**.

Continue with *Step 6: Map the COBOL Interface to IDL with the Mapping Editor* as described under *Scenario I: Create New IDL and SVM*.

# III

| 5 COBOL Parameter Selection                    | 63    |
|------------------------------------------------|-------|
| 6 COBOL Mapping Editor                         |       |
| <ul> <li>7 Server Mapping Deployment</li></ul> |       |
| 8 IDL Extractor for COBOL Preferences          | 105   |
| 9 COBOL to IDL Mapping                         | . 125 |

# COBOL Parameter Selection

| COBOL Parameter Selection Purpose        | 64 |
|------------------------------------------|----|
| COBOL Parameter Selection User Interface | 65 |
| How to Select COBOL Parameters           | 68 |

This chapter describes the *COBOL Parameter Selection User Interface*, its toolbars, context menus and panes. It also describes briefly the purpose of the *COBOL Parameter Selection*. It also provides background information on parameter selection.

# **COBOL Parameter Selection Purpose**

The purpose of the COBOL parameter selection page is to select the COBOL data items that match the COBOL server interface. This allows you to perform the following tasks:

- Extract from a COBOL CICS server. The interface definition DFHCOMMAREA or channel container in many cases has to be selected manually because of various different programming styles and techniques for accessing the CICS interfaces.
- Extract from COBOL IMS MPP message interface (IMS Connect) server where the interface definition is within the working storage section and not given by the parameters provided in the PROCEDURE DIVISION header.
- Manually check and correct the COBOL server parameter suggestion given by the extractor wizard. Take an extra look at REDEFINE data items as parameters (top-level) for the following reasons:
  - Because the wizard always suggests the first REDFINE path. In many cases this will not be the REDEFINE path you want, so you can manually select a different one.
  - If your COBOL server implements multiple business functions and you want to map them to Web service operations or methods using a wrapper with a class/method concept, such as the *Java Wrapper* or .*NET Wrapper*, the complete REDEFINE data item including all REDEFINE paths can be selected. Later in the COBOL Mapping Editor, use the feature described under *Mapping COBOL Functions to Multiple IDL Programs* to design your IDL.

This page is used in *Step 5: Select the COBOL Parameters* of *Scenario I: Create New IDL and SVM*.

# **COBOL Parameter Selection User Interface**

The following page is provided for selecting the COBOL data items as parameters of your COBOL server:

| :080L Data Iten<br>Select data items                                             | ns                                                      | <b>₽</b> ⊞⊟              | COBOL INOUT Parameters<br>Remove INOUT parameters | · 영월 🖒 🖽 🛛                |
|----------------------------------------------------------------------------------|---------------------------------------------------------|--------------------------|---------------------------------------------------|---------------------------|
| E INRAGE                                                                         | PHCOMMAREA<br>2 LS-CMD                                  | PIC X(001)               | LS-CHD                                            |                           |
| - 🚅 o:                                                                           | 2 LS-KEY<br>2 LS-DATA<br>5-STORAGE SECTION              | PIC 9(008)<br>PIC X(454) |                                                   |                           |
|                                                                                  |                                                         |                          |                                                   |                           |
|                                                                                  |                                                         |                          |                                                   |                           |
| ing in Source:                                                                   |                                                         |                          | <b>b</b> ø                                        | ☑ OUT game as IN paramete |
| ource CUSTREC                                                                    |                                                         |                          |                                                   | ☑ OUT game as IN paramete |
| OUTCE CUSTREC                                                                    |                                                         |                          |                                                   |                           |
| ource CUSTREC                                                                    | 01 DFHCOMMAREA.                                         | PIC                      | X(001).                                           | ✓ OUT game as IN paramete |
| COBOL Program                                                                    | 01 DFHCOMMAREA.                                         |                          |                                                   |                           |
| COBOL Program<br>62 007200<br>63 007300<br>64 007400<br>65 007500                | 01 DFHCOMMAREA.<br>02 LS-CMD<br>02 LS-KEY<br>02 LS-DATA | PIC                      | X(001).                                           |                           |
| COBOL Program<br>62 007200<br>63 007300<br>64 007400<br>65 007500<br>66 007600 * | 01 DFHCOMMAREA.<br>02 LS-CMD<br>02 LS-KEY<br>02 LS-DATA | PIC                      | X(001).<br>9(008).<br>X(454).                     |                           |

The page consists of the following main panes:

- COBOL Data Items
- COBOL INOUT Parameters
- OUT Same as IN Parameters
- Find in Source

COBOL Source

#### **COBOL** Data Items

In the COBOL Data Items pane, all COBOL data items contained in the LINKAGE and WORKING-STORAGE SECTION are offered in a tree view. Redefine units (all redefine paths addressing

the same storage location) are marked with special icons ( ). By default, the LINKAGE SECTION is expanded and the WORKING-STORAGE SECTION is not.

#### **Context Menu**

A *context menu* is available on the node items of the **COBOL Data Items** tree for selecting parameters. See toolbar description below for explanation.

#### Toolbar

The *toolbar* in the **COBOL Data Items** pane provides the following actions:

| Action  | Description                                                                                                    |
|---------|----------------------------------------------------------------------------------------------------|
| <b></b> | Select one or more unselected items and move them to the right section. The same action is provided from the context menu and with a drag-and-drop operation. |
| Ē       | Expand the full tree.                                                                                                    |
| E       | Collapse the full tree.                                                                                                    |

#### **COBOL INOUT Parameters**

In the **COBOL INOUT Parameters** pane, the currently selected parameters are presented in a tree view, representing the interface of your COBOL program.

#### **Context Menu**

A context menu is available on the node items of the **COBOL INOUT Parameters** tree for deselecting parameters. See toolbar description below for explanation.

#### Toolbar

The toolbar in the **COBOL INOUT Parameters** pane provides the following actions:

| Action | Description                                                                                                    | Restrictions                                                                                                    |
|--------|----------------------------------------------------------------------------------------------------|----------------------------------------------------------------------------------------------------|
| 4      | Deselect one or more items and remove them from<br>the right section. The same action is provided from<br>the context menu and by a drag-and-drop operation. | Deselection is only allowed on the first level,<br>except of interface type CICS, where items on<br>the level following the DFHCOMMAREA level can<br>be selected. |
| Ŷ      | Change the parameter order: move the selected item up.                                                                                                    | Only for Interface types BATCH and IMS BMP.                                                                                                    |
| ₽      | Change the parameter order: move the selected item down.                                                                                                    | Only for Interface types BATCH and IMS BMP.                                                                                                    |
| ×      | Deselect all items and clear the section.                                                                                                    |                                                                                                    |
| 4      | Restore the default selection.                                                                                                    | Only on the INOUT or IN parameter selection page.                                                                                                    |
| Ē      | Expand the full tree.                                                                                                    |                                                                                                    |
|        | Collapse the full tree.                                                                                                    |                                                                                                    |

#### OUT Same as IN Parameters

The **OUT same as IN parameters** check box is available for interface types **CICS with** *DFHCOMMAREA* **Calling Convention** and **CICS with** *DFHCOMMAREA* **Large Buffer Interface**, and allows you to extract from a COBOL server with the same COBOL data structures on input and output, or with different data structures on input and output (i.e. the output overlays the input). See DFHCOMMAREA examples 1, 2, 3 and the *DFHCOMMAREA* **Example 2** for CICS COBOL server with different data structures on input and output.

#### Find in Source

With the **Find in Source** feature you can search in the COBOL source and locate text. This is useful if there is a large linking or working storage section and if you know the name of the COBOL data item you are looking for at least in parts.

#### **COBOL Source**

The **COBOL source** pane in the lower part of the page is headed by a list of (selectable) tabs. If **Source** is selected, the source code you extracted is displayed. Additional tabs are related to the copybooks, CA Librarian (-INC control statement) or CA Panvalet (++INCLUDE control statement) members that are referenced in your sources. This way, you can easily switch between the source, the copybooks and members.

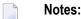

- 1. There are no additional tabs if there are no references to copybooks, CA Librarian (-INC control statement) or CA Panvalet (++INCLUDE control statement) members.
- 2. Each single-parameter selection done in the **COBOL Data Items** pane is highlighted in the corresponding source or copybook. This makes it easier to monitor the interface composition.

It is possible to resize the page and also to change the size of all these panes within the lines between the sections to handle large COBOL sources. Selections in the tree will reflect selections in the opposite tree and always in the COBOL source where you find all references to the selected parameter.

### How to Select COBOL Parameters

Selecting the COBOL parameters differs depending on the interface type:

| Interface Type                                       | Proceed with                            |
|------------------------------------------------------|-----------------------------------------|
| CICS with DFHCOMMAREA calling convention             | CICS DFHCOMMAREA                        |
| CICS with channel container calling convention       | CICS Channel Container                  |
| CICS with DFHCOMMAREA large buffer interface         | CICS DFHCOMMAREA Large Buffer           |
| Batch with standard linkage calling convention       | Standard Linkage                        |
| Micro Focus with standard linkage calling convention | Standard Linkage                        |
| IMS MPP message interface (IMS Connect)              | IMS MPP Message Interface (IMS Connect) |
| IMS BMP with standard linkage calling convention     | IMS BMP Standard Linkage                |

# **CICS DFHCOMMAREA**

Depending on the programming style used in the CICS program and the various different techniques for accessing the CICS DFHCOMMAREA interface, finding the relevant COBOL data structures can be a complex and time-consuming task that may require CICS COBOL programming knowledge. Please note also the following:

- A CICS program does not require a PROCEDURE DIVISION header, where parameters are normally defined. See *PROCEDURE DIVISION Mapping*.
- The DFHCOMMAEA can be omitted in the linkage section.
- If there is no DFHCOMMAREA in the linkage section or no PROCEDURE DIVISION header present in the PROCEDURE DIVISION, the CICS preprocessor completes the interface of the COBOL server and adds a DFHCOMMAREA and a PROCEDURE DIVISON header to the CICS program before compilation.

## **To extract from a CICS** DFHCOMMAREA **program**

1 Clarify whether the OUT and IN parameters of your COBOL servers are the same or different. Different OUT and IN parameters mean that parameter formats (usage clauses) for the input differ from those of the output. The following picture illustrates this:

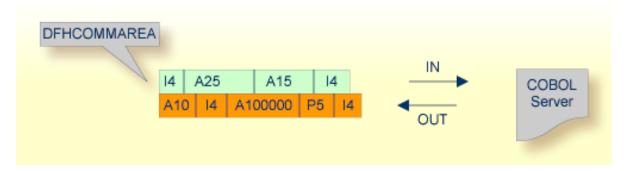

There are various possibilities for programming/coding such a COBOL server with different 0UT and IN parameters, for example:

### REDEFINES

The output data is described with a REDEFINE that overlays the input data as in the following example:

### DFHCOMMAREA Example 1

```
LINKAGE SECTION.
01 DFHCOMMAREA.
02 IN-BUFFER.
   03 OPERATION
                                      PIC X(1).
   03 OPERAND-1
                                      PIC S9(9) BINARY.
   03 OPERAND-2
                                      PIC S9(9) BINARY.
02 OUT-BUFFER REDEFINES IN-BUFFER.
   03 FUNCTION-RESULT
                                      PIC S9(9) BINARY.
  . . .
PROCEDURE DIVISION USING DFHCOMMAREA.
* process the IN-BUFFER and provide result in OUT-BUFFER
    EXEC CICS RETURN.
```

### a buffer technique:

On entry, the server moves linkage section field(s) - often an entire buffer - into the working storage and processes the input data inside the working storage field(s). Before return, it moves the working storage field(s) - often an entire buffer - back to the linkage section. In this case, the relevant COBOL parameters are described within the working storage section.

### DFHCOMMAREA Example 2

| LINKAGE SECTION.<br>01 DEHCOMMAREA. |                                 |
|-------------------------------------|---------------------------------|
| 01 DFHCOMMAREA.<br>02 IO-BUFFER     | PIC X(9).                       |
| 01 IN-BUFFER.                       |                                 |
| 02 OPERATION                        | PIC X(1).                       |
| 02 OPERAND-1                        | PIC S9(9) BINARY.               |
| 02 OPERAND-2                        | PIC S9(9) BINARY.               |
| 01 OUT-BUFFER.                      |                                 |
| 02 FUNCTION-RESULT                  | PIC S9(9) BINARY.               |
|                                     |                                 |
| PROCEDURE DIVISION USING            |                                 |
| MOVE IO-BUFFER TO IN-               |                                 |
|                                     | nd provide result in OUT-BUFFER |
| MOVE OUT-BUFFER TO IO               | -BUFFER.                        |
| EXEC CICS RETURN.                   |                                 |
|                                     |                                 |

### **COBOL** SET ADDRESS statements

COBOL SET ADDRESS statements are used to manipulate the interface of the CICS server. On entry, the server addresses the input data with a (dummy) structure IN-BUFFER defined in the linkage section. Upon return, the server addresses the output data again with a different (dummy) structure OUT-BUFFER defined in the linkage section.

#### DFHCOMMAREA Example 3

| LINKAGE SECTION.                            |            |
|---------------------------------------------|------------|
| 01 IN-BUFFER.                               |            |
| 02 OPERATION PIC X(1)                       | ).         |
| 02 OPERAND-1 PIC S9(S                       | 9) BINARY. |
| 02 OPERAND-2 PIC S9(S                       | 9) BINARY. |
| 01 OUT-BUFFER.                              |            |
| 02 FUNCTION-RESULT PIC S9(S                 | 9) BINARY. |
|                                             |            |
| PROCEDURE DIVISION.                         |            |
| SET ADDRESS OF IN-BUFFER TO DFHCOMMAREA.    |            |
| process the IN-BUFFER and provide result in | OUT-BUFFER |
| SET ADDRESS OF OUT-BUFFER TO DFHCOMMAREA.   |            |
| EXEC CICS RETURN.                           |            |

If your COBOL server has the

### same OUT and IN parameters

check "OUT same as IN" (if not already checked). In this case, IDL directions are defined later in the mapping editor and not here. See *Providing IDL Directions (IN OUT INOUT)*.

### different OUT and IN parameters

that is, the DFHCOMMAREA on output is overlayed with a data structure as illustrated in the examples above. Clear "OUT same as IN" (if not already cleared). As a result, the screen title **INOUT Parameters** is changed to **IN Parameters** and the **Next** button becomes enabled. In this case, IDL directions are implicitly defined here, and it is not possible to set them in the mapping editor. Proceed with step 4 below.

- Select the INOUT parameters (of your COBOL server) by using the context menu or toolbars available in COBOL Data Items and COBOL INOUT Parameters. Even if the data structure remains the same for input and output, the techniques explained for the DFHCOMMAREA examples 1, 2, 3 above and others can be used to address an in-out structure. See the notes below.
- 3 Choose Finish and continue with *Step 6: Map the COBOL Interface to IDL with the Mapping Editor*.
- 4 Select the IN parameters in correct sequence and number by using the context menu or toolbars available in **COBOL Data Items and COBOL IN Parameter**. Consider the techniques explained for the DFHCOMMAREA examples *1*, *2*, *3* above and others to address the input structure. See also the notes below.
- 5 Choose Next.
- 6 Select the OUT parameters of your COBOL server by using the context menu and toolbars available in the **COBOL Data Items and COBOL OUT Parameter** pane. Consider the techniques explained for the DFHCOMMAREA examples 1, 2, 3 above to address the output structure. See also the notes below.

7 Choose **Finish** and continue with *Step 6: Map the COBOL Interface to IDL with the Mapping Editor*.

## Notes

- Your DFHCOMMAREA COBOL server must be DPL-enabled to be directly supported by EntireX. Technically, a COBOL server is DPL-enabled if
  - CICS is able to call the COBOL server remotely
  - the DFHCOMMAREA layout does not contain pointers

If your program is not DPL-enabled, see *What to do with other Interface Types?* in *Introduction to the IDL Extractor for COBOL*.

- Only level-one parameters can be selected, or if a DFHCOMMAREA is present, the parameters directly below the DFHCOMMAREA.
- It is very important to select the right COBOL data items describing the interface of the COBOL server correctly. This means the COBOL data items used as parameters must match in

number

- sequence of formats (COBOL usage clause).
- If your COBOL server contains REDEFINEs as top-level parameters (redefines on lower levels are mapped in the mapping editor, see *Step 6: Map the COBOL Interface to IDL with the Mapping Editor*), the first REDEFINE path is offered by default. Check manually whether this is the one you want. If not, correct it. You can select here:
  - any other REDEFINE path
  - the complete REDEFINE data item, consisting of all REDEFINE paths. This is useful if your COBOL server implements multiple business functions and you want to map them to Web service operations or methods using a wrapper with a class/method concept, such as the *Java Wrapper* or *.NET Wrapper*. For this purpose, select the complete REDEFINE data item including all REDEFINE paths. Later in the COBOL Mapping Editor, use the feature described under *Mapping COBOL Functions to Multiple IDL Programs* to design your IDL.

# **CICS Channel Container**

Modern CICS program may use the CICS channels and containers model. During extraction, containers are mapped to IDL structures. See structure-parameter-definition (IDL) under *Software AG IDL Grammar* in the *IDL Editor* documentation.

The page for selecting the COBOL data items that describe the container layouts contains a table on the right that provides an overview of the selected containers and their names.

| 🔀 IDL Extractor for COBOL                                                   |                         |                                 |                                              |                    |
|-----------------------------------------------------------------------------|-------------------------|---------------------------------|----------------------------------------------|--------------------|
| CICS Input Container Selection                                              |                         |                                 |                                              |                    |
| Select data items describing the layout of all CICS containers used for inp | ut. For every selection | on provide a container name.    |                                              | <b>→</b>           |
|                                                                             |                         |                                 |                                              |                    |
| COBOL Data Items                                                            | 🖻 🕀 🕞                   | CICS Input Container            |                                              | le 🖓 🔆             |
| Select group items (containers)                                             |                         | Provide Container Layout and Na | me.                                          |                    |
| LINKAGE SECTION                                                             |                         | Container Layout                | Container Name                               |                    |
| CI LS-TO-LAYOUT                                                             | PIC X(1                 | LS-TO-LAYOUT                    | CALC-IN                                      |                    |
| 2 OPERAND-1                                                                 | PIC S9(:                |                                 |                                              |                    |
| 02 OPERAND-2                                                                | PIC S9(:                |                                 |                                              |                    |
| 😟 📝 WORKING-STORAGE SECTION                                                 |                         |                                 |                                              |                    |
|                                                                             |                         |                                 |                                              |                    |
|                                                                             |                         |                                 |                                              |                    |
|                                                                             |                         |                                 |                                              |                    |
| <                                                                           | >                       | Ν                               | Maximum required memory of interfact         | e in CICS: 9 bytes |
|                                                                             |                         |                                 |                                              |                    |
| Find in Source:                                                             |                         |                                 |                                              |                    |
| Source                                                                      |                         |                                 |                                              |                    |
| COBOL Program CHACALC                                                       |                         |                                 |                                              |                    |
| 60                                                                          |                         |                                 |                                              |                    |
| 61 * Template Source = cobol_linkag                                         | ge.tpl \$Revis          | ion: 1.44.2.2 \$                |                                              |                    |
| 62 01 LS-TO-LAYOUT.                                                         |                         |                                 |                                              | _                  |
| 63 02 OPERATION<br>64 02 OPERAND-1                                          |                         | PIC X(1).<br>PIC S9(9) BINARY.  |                                              |                    |
| 65 02 OPERAND-2                                                             |                         | PIC S9(9) BINARY.               |                                              |                    |
| 66                                                                          |                         |                                 |                                              | ~                  |
|                                                                             |                         |                                 |                                              | >                  |
|                                                                             |                         |                                 |                                              |                    |
|                                                                             |                         |                                 |                                              |                    |
|                                                                             |                         |                                 |                                              |                    |
|                                                                             |                         |                                 |                                              |                    |
| <b>?</b>                                                                    |                         | <                               | : <u>B</u> ack <u>N</u> ext > <u>E</u> inish | Cancel             |

### To extract from a CICS Channel Container program

1 Define the CICS Input Container by selecting the Source tab and entering "EXEC CICS" in Find in Source to look for a GET call containing "EXEC CICS GET", function "CONTAINER" and the "CHANNEL", example:

```
EXEC CICS GET
CONTAINER(<container name constant>)
CHANNEL (<channel>)
INTO (<container>)
NOHANDLE
END-EXEC
```

### See Find in Source.

Select the corresponding <container > in COBOL Data Items. Enter the container name, found in the value of <container name constant >. You can select multiple CICS input containers.

2 Choose Next.

3 Define the CICS Output Container using the steps as above, but look for "EXEC CICS PUT". Example:

```
EXEC CICS PUT

CONTAINER(<container name constant>)

CHANNEL (<channel>)

FROM (<container>)

FLENGTH (LENGTH OF <container>)

NOHANDLE

END-EXEC
```

Select the corresponding <container> in **COBOL Data Items**. Enter the container name, found in the value of <container name constant>. The EXEC CICS PUT statement can be executed multiple times (for example in a loop) for the same container definition, creating an array of container. If this is true, set the column Array in the wizard to "Yes" and enter the maximum number of occurrences for the container in the **Max** column.

4 Choose Finish and continue with *Step 6: Map the COBOL Interface to IDL with the Mapping Editor*.

Notes:

- 1. The container name length is restricted to 16 characters.
- 2. Arrays (direction 0UT) will enlarge the container name, because the number of occurrence will be added to the name (max. 16 characters), for example MYCONTAINER00001.

### **CICS DFHCOMMAREA Large Buffer**

A DFHCOMMAREA Large Buffer Interface has the structure given below in the linkage section. The field subordinated under DFHCOMMAREA prefixed with WM-LCB describe this structure. The field names themselves can be different, but the COBOL data types (usage clauses) must match exactly.

### Large Buffer Example 1

```
LINKAGE SECTION.
01 DFHCOMMAREA.
   10 WM-LCB-MARKER
                                             PIC X(4).
  10 WM-LCB-INPUT-BUFFER
                                             POINTER.
  10 WM-LCB-INPUT-BUFFER-SIZE
                                             PIC S9(8) BINARY.
   10 WM-LCB-OUTPUT-BUFFER
                                             POINTER.
  10 WM-LCB-OUTPUT-BUFFER-SIZE
                                             PIC S9(8) BINARY.
  10 WM-LCB-FLAGS
                                             PIC X(1).
      88 WM-LCB-FREE-OUTPUT-BUFFER
                                        VALUE 'F'.
  10 WM-LCB-RESERVED
                                             PIC X(3).
01 INOUT-BUFFER.
   02 OPERATION
                                             PIC X(1).
   02 OPERAND-1
                                             PIC S9(9) BINARY.
```

02 OPERAND-2 PIC S9(9) BINARY. 02 FUNCTION-RESULT PIC S9(9) BINARY. .... PROCEDURE DIVISION USING DFHCOMMAREA. .... SET ADDRESS OF INOUT-BUFFER TO WM-LCB-INPUT-BUFFER. SET ADDRESS OF INOUT-BUFFER TO WM-LCB-OUTPUT-BUFFER. \* process the INOUT-BUFFER and provide result EXEC CICS RETURN.

#### To extract from a CICS DFHCOMMAREA Large Buffer program

1 Clarify whether the OUT and IN parameters of your COBOL server are the same or different. Different OUT and IN parameters mean that parameter formats (usage clauses) for the input differ from those of the output. The following picture illustrates this:

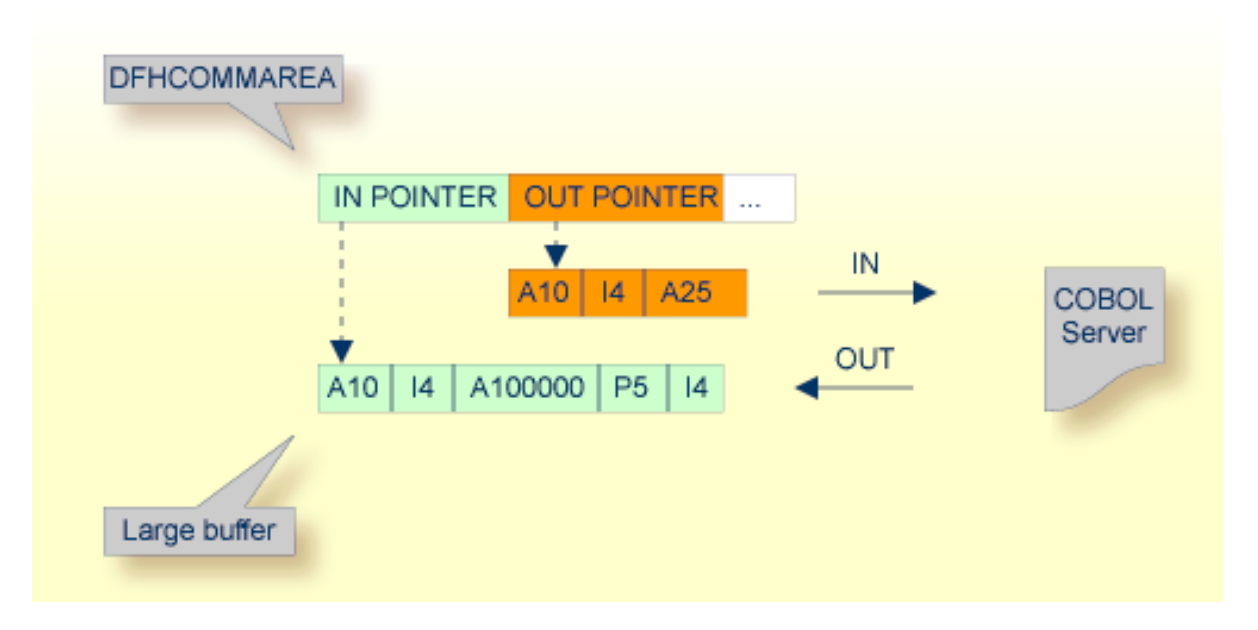

There are various possibilities for programming/coding such a COBOL server with different 0UT and IN parameters. Example 2 below illustrates one of the possibilities:

#### Large Buffer Example 2

```
LINKAGE SECTION.

01 DFHCOMMAREA.

10 WM-LCB-MARKER PIC X(4).

10 WM-LCB-INPUT-BUFFER POINTER.

10 WM-LCB-INPUT-BUFFER-SIZE PIC S9(8) BINARY.

10 WM-LCB-OUTPUT-BUFFER-SIZE PIC S9(8) BINARY.

10 WM-LCB-OUTPUT-BUFFER-SIZE PIC S9(8) BINARY.

10 WM-LCB-FLAGS PIC X(1).

88 WM-LCB-FREE-OUTPUT-BUFFER VALUE 'F'.
```

| 10 WM-LCB-RESERVED                    | PIC X(3).           |
|---------------------------------------|---------------------|
| 01 IN-BUFFER.                         |                     |
| 02 OPERATION                          | PIC X(1).           |
| 02 OPERAND-1                          | PIC S9(9) BINARY.   |
| 02 OPERAND-2                          | PIC S9(9) BINARY.   |
| 01 OUT-BUFFER.                        |                     |
| 02 FUNCTION-RESULT                    | PIC S9(9) BINARY.   |
|                                       |                     |
| PROCEDURE DIVISION USING DFHCOMMAREA  |                     |
|                                       |                     |
| SET ADDRESS OF IN-BUFFER TO WM-L      | CB-INPUT-BUFFER.    |
| SET ADDRESS OF OUT-BUFFER TO WM-L     | CB-OUTPUT-BUFFER.   |
| * process the IN-BUFFER and provide r | esult in OUT-BUFFER |
| EXEC CICS RETURN.                     |                     |

If your COBOL server has

### the same OUT and IN parameters

that is, WM-LCB-OUTPUT-BUFFER is set to the same address as WM-LCB-INPUT-BUFFER (as in the DFHCOMMAREA large buffer example 1 above):

Check **OUT same as IN** (if not already checked). In this case, IDL directories are defined later in the mapping editor and not here. See *Providing IDL Directions (IN OUT INOUT)*. Proceed with step 2 below.

### different OUT and IN parameters

that is, the WM-LCB-OUTPUT-BUFFER (as in the large buffer example 2 above) is set to a different address from WM-LCB-INPUT-BUFFER:

Clear **OUT same as IN** (if not already cleared). As a result, the screen title **INOUT Parameters** is changed to **IN Parameters** and the **Next** button becomes enabled. In this case, IDL directions are defined implicitly here and it is not possible to set them in the mapping editor. Proceed with step 4 below.

- Select the INOUT parameters (of your COBOL server) by using the context menu or toolbars available in the COBOL Data Items and COBOL INOUT Parameters pane. To do this, locate in the PROCEDURE DIVISION the SET ADDRESS OF <x> TO <y> statements, where <y> is WM-LCB-INPUT-BUFFER and WM-LCB-OUTPUT-BUFFER. Both statements should point to the same <x> as in the example above. The COBOL data item <x> INOUT-BUFFER in our example is the INOUT parameter you are looking for. Consider the notes below.
- 3 Choose **Finish** and continue with *Step 6: Map the COBOL Interface to IDL with the Mapping Editor*.
- Select the IN parameters (of your COBOL server) by using the context menu or toolbars available in COBOL Data Items and COBOL IN Parameter. To do this, locate in the PROCEDURE DIVISION the SET ADDRESS OF <x> TO <y> statement, where <y> is WM-LCB-INPUT-BUFFER. The COBOL data item <x> is the IN parameter you are looking for. Consider the notes below.
- 5 Choose Next.

- 6 Select the OUT parameters (of your COBOL server) by using the context menu and toolbars available in the COBOL Data Items and COBOL OUT Parameter pane. To do this, locate in the PROCEDURE DIVISION the SET ADDRESS OF <x> TO <y> statement, where <y> is WM-LCB-OUTPUT-BUFFER. The COBOL data item <x> is the OUT parameter you are looking for. Consider the notes below.
- 7 Choose **Finish** and continue with *Step 6: Map the COBOL Interface to IDL with the Mapping Editor*.

### Notes

- Only level-one parameters can be selected.
- Do not select the pointers in the DFHCOMMAREA pointing to the large buffers, in the example above, WM-LCB-INPUT-BUFFER and WM-LCB-OUTPUT-BUFFER.
- It is very important to select the right COBOL data items describing the interface of the COBOL server correctly. This means the COBOL data items used as parameters must match in

number

- sequence of formats (COBOL usage clause)
- If your COBOL server contain REDEFINEs as top-level parameters (redefines on lower levels are mapped in the mapping editor, see *Step 6: Map the COBOL Interface to IDL with the Mapping Editor*), the first REDEFINE path is offered by default. Check manually whether this is the one you want. If not, correct it. You can select here:
  - any other REDEFINE path
  - the complete REDEFINE data item, consisting of all REDEFINE paths. This is useful if your COBOL server implements multiple business functions, and you want to map them to Web service operations or methods using a wrapper with a class/method concept, such as the *Java Wrapper* or *.NET Wrapper* For this purpose, select the complete REDEFINE data item including all REDEFINE paths. Later in the COBOL Mapping Editor, use the feature described under *Mapping COBOL Functions to Multiple IDL Programs* to design your IDL.

### Standard Linkage

Because COBOL servers with standard linkage always contain a PROCEDURE DIVISION header (see *PROCEDURE DIVISION Mapping*) with all parameters, the COBOL parameters can be evaluated by the IDL Extractor for COBOL and are already offered by the wizard. In most cases the offered COBOL parameters will be correct, but you should always check them manually.

### To extract from a Standard Linkage program

1 Select the INOUT parameters (of your COBOL server) by using the *Context Menu* or *Toolbar* available in the **COBOL Data Items** and **COBOL INOUT Parameters** pane.

Consider the following:

- Only level-one parameters can be selected.
- It is very important to select the right COBOL data items describing the interface of the COBOL server correctly. This means the COBOL data items used as parameters must match in
  - number (if the number of parameters does not match the number of INOUT parameters defined in the list of PROCEDURE DIVISION USING, an error message will be displayed without giving the chance to finish the dialog)
  - sequence of formats (COBOL usage clause)
- If your COBOL server contain REDEFINEs as top-level parameters (redefines on lower levels are mapped in the mapping editor, see *Step 6: Map the COBOL Interface to IDL with the Mapping Editor*), the first REDEFINE path is offered by default. Check manually whether this is the one you want. If not, correct it. You can select here:
  - any other REDEFINE path
  - the complete REDEFINE data item, consisting of all REDEFINE paths. This is useful if your COBOL server implements multiple business functions and you want to map them to Web service operations or methods using a wrapper with a class/method concept, such as the *Java Wrapper* or *.NET Wrapper*. For this purpose, select the complete REDEFINE data item including all REDEFINE paths. Later in the COBOL Mapping Editor, use the feature described under *Mapping COBOL Functions to Multiple IDL Programs* to design your IDL.
- 2 Choose **Finish** and continue with *Step 6: Map the COBOL Interface to IDL with the Mapping Editor*.

### IMS MPP Message Interface (IMS Connect)

Depending on the programming style used in the IMS processing program (MPP) and the various techniques for accessing the IMS input and output messages, finding the relevant COBOL data structures can be a complex and time-consuming task that may require IMS programming knowledge.

IMS Message Processing Programs (MPPs) work as follows:

- IMS message processing programs (MPP) are invoked using an IMS transaction code. Transaction codes are linked to programs by the IMS system definition.
- An IMS message processing program (MPP) gets its parameters through an IMS message and returns the result by sending an output message to IMS. The structure of both messages is defined in the COBOL source program during the application design phase. Sender and receiver of the message must use the same data structure to interpret the message content.
- The server program accesses input and output messages using the IMS system call CALL 'CBLTDLI' USING <function> IOPCB <message>. The parameters are as follows:

| Parameter           | Description                                                                                                    |
|---------------------|----------------------------------------------------------------------------------------------------|
| GU                  | Flag indicating that an input message is to be read. In this case <i>message</i> describes the input message.                                                                                                    |
| ISRT                | Flag indicating that an output message is to be written. In this case <message> describes the output message.</message>                                                                                                    |
| ІОРСВ               | The IO PCB pointer. An IMS-specific section defined in the linkage section of the program to access the IMS input and output message queue.                                                                                                    |
| <message></message> | The layout of the message. For GU it is the structure of the input message, for ISRT it is the structure of the output message. The first two fields in every message (input as well as output), LL and ZZ, are technical fields, each two bytes long. LL contains the length of the message. The third field in an input message contains the transaction code and has a variable length (commonly 8 or 9 bytes). IMS can link one program to various different transaction codes. For each transaction, the program can apply a separate logic, or even accept a separate message layout. |

### Notes:

- Instead of the IOPCB pointer, CALL 'CBLTDLI' statements are also used with database PCB pointers to access IMS databases.
- IOPCB, GU and ISRT are defined in the COBOL source (often in a copybook) using COBOL data items. Names can differ in your program. The value of the COBOL VALUE clauses with 'GU' and 'ISRT' is fixed. In the example below, the IMS system call would be CALL 'CBLTDLI' USING FCT-GU IO-PCB <message> to read the input message:

```
WORKING-STORAGE SECTION.
```

```
* DLI Function Codes
77 FCT-GU PIC X(4) VALUE 'GU '.
77 FCT-ISRT PIC X(4) VALUE 'ISRT'.
...
LINKAGE SECTION.
...
1 IO-PCB.
3 LTERM-NAME PIC X(8).
3 FILLER PIC X(2).
3 IO-STATUS PIC X(2).
```

### To extract from an IMS MPP message interface (IMS Connect) program

1 In Find in Source, enter "CBLTDLI" to look for an IMS system call containing 'CBLTDLI', function GU and the IOPCB pointer, example:

CALL 'CBLTDLI' USING GU IOPCB <input-message>

### See Find in Source.

Select the corresponding < *input-message*> in COBOL Data Items. See also *IMS MPP Message Interface (IMS Connect)*.

- 2 In **COBOL Data Items**, select the IN parameters (of your COBOL server) by using the *Context Menu* or *Toolbar* available. They are contained in fields after the technical fields LL (length of message), ZZ and the COBOL data item containing the transaction code which is mostly the third physical field starting from offset 5 (bytes) in the input message. Do not select the fields LL, ZZ and the transaction code. See the notes below.
- 3 Choose Next.
- 4 Similar to step 1, enter "CBLTDLI" in *Find in Source* to look for an IMS system call containing "CBLTDLI", function ISRT and the IOPCB pointer, example:

CALL 'CBLTDLI' USING ISRT IOPCB <output-message>

Select the corresponding <output -message> in COBOL Data Items.

- 5 Select the OUT parameters of your COBOL server by using the *Context Menu* and *Toolbar* available in the **COBOL Data Items** and **COBOL OUT Parameter** pane. These are the fields after the technical fields LL (length of message) and ZZ. Also do not select LL and ZZ here.
- 6 Choose **Finish** and continue with *Step 6: Map the COBOL Interface to IDL with the Mapping Editor*.

### Notes:

It is very important to select the right COBOL data items describing the interface of the COBOL server correctly. COBOL data items used as parameters must match in

number

- sequence of formats (COBOL usage clause)
- REDEFINE paths on lower levels are mapped in the COBOL Mapping Editor, see Step 6: Map the COBOL Interface to IDL with the Mapping Editor.
- If your COBOL server contains REDEFINE paths as top-level parameters, the first REDEFINE path is offered by default. Check manually if this is the one you want. If not, correct it. You can select
  - any other REDEFINE path
  - the complete REDEFINE data item consisting of all REDEFINE paths. This is useful if your COBOL server implements multiple business functions and if you want to map them to Web service operations or methods using a wrapper with a class/method concept such as the *Java Wrapper* or *.NET Wrapper*. For this purpose, select the complete REDEFINE data item. See *Mapping COBOL Functions to Multiple IDL Programs* when you design your IDL file in the COBOL Mapping Editor later.

# IMS BMP Standard Linkage

If your IMS BMP program contains PCB pointers, you have assigned the IMS PSB list in the previous step *Step 4: Define the Extraction Settings and Start Extraction*. If a required IMS PSB list is not assigned, the PCB pointers are not detected; go back to *Step 4: Define the Extraction Settings and Start Extraction* and assign the IMS PSB list first.

If the IMS PSB list is correctly assigned, the COBOL parameters (including the PCB pointers) can be evaluated by the extractor because this type of COBOL server contains a PROCEDURE DIVISION header (see *PROCEDURE DIVISION Mapping*) with all parameters. In most cases the offered COBOL parameters will be correct, but you should always check them manually.

### To extract from a IMS BMP Standard Linkage program

Select the INOUT parameters (of your COBOL server) by using the *Context Menu* or *Toolbar* available in the COBOL Data Items and COBOL INOUT Parameters pane. Choose Finish and continue with *Step 6: Map the COBOL Interface to IDL with the Mapping Editor*.

Consider the following:

- Only level-one parameters can be selected.
- It is very important to select the right COBOL data items describing the interface of the COBOL server correctly. This means the COBOL data items used as parameters must match in
  - number (if the number of parameters does not match the number of INOUT parameters defined in the list of PROCEDURE DIVISION USING, an error message will be displayed without giving the chance to finish the dialog)
  - sequence of formats (COBOL usage clause)
- If your COBOL server contains REDEFINES as top-level parameters (redefines on lower levels are mapped in the mapping editor, see *Step 6: Map the COBOL Interface to IDL with the Mapping Editor*), the first REDEFINE path is offered by default. Check manually whether this is the one you want. If not, correct it. You can select here:
  - any other REDEFINE path
  - the complete REDEFINE data item, consisting of all REDEFINE paths. This is useful if your COBOL server implements multiple business functions and you want to map them to Web service operations or methods using a wrapper with a class/method concept, such as the *Java Wrapper* or .*NET Wrapper*. For this purpose, select the complete REDEFINE data item including all REDEFINE paths. Later in the COBOL Mapping Editor, use the feature described under *Mapping COBOL Functions to Multiple IDL Programs* to design your IDL.
- Make sure the PCB pointers are also selected at the correct position.

# 6 COBOL Mapping Editor

| COBOL Mapping Editor Purpose  | 85 |
|-------------------------------|----|
| Mapping Editor User Interface | 86 |
| Properties View               | 90 |

This chapter describes the purpose and features of the COBOL Mapping Editor, its context menus, toolbars, main panes and related views.

# **COBOL Mapping Editor Purpose**

A COBOL source program mostly does not contain all the information needed for IDL mapping. With the mapping editor you enter this missing information. The mapping editor allows you to map the COBOL server interface selected (see *COBOL Parameter Selection*) to Software AG IDL. With the mapping editor, you define:

- which COBOL server parameters are mapped to IDL (Select REDEFINE paths, Suppress or hide unneeded fields)
- the direction of the COBOL server parameters are mapped to IDL (**Map to IN, OUT, INOUT**)
- field values for COBOL server parameters that are not sent by clients to the COBOL server (Map to Constants)
- which COBOL functions are mapped to IDL programs (**Map to Operations**)

See *Step 6: Map the COBOL Interface to IDL with the Mapping Editor* of *Scenario I: Create New IDL and SVM* for information on how to do this.

# Mapping Editor User Interface

The mapping editor is a multi-page Eclipse editor with the following user interface:

| EntireX - /Demo/CUSTINFO.idl -       | Eclipse SDK - C:\Documents and Setti | ngs\Screen\X-COB_workspace                                                                                                    |
|--------------------------------------|--------------------------------------|----------------------------------------------------------------------------------------------------|
| File Edit Navigate Search Project Ru | n Window Help                        |                                                                                                    |
|                                      |                                      | 🗈 🔂 EntireX 🐉 Java                                                                                                    |
| 🔁 Navigator 🛛 📃 🗌                    | 🛃 *CUSTINFO.idl 🛛                    |                                                                                                    |
|                                      | IDL Extractor for COBOL -            | Mapping Editor                                                                                                    |
| copybooks<br>classpath               | ETS.COB.EAGLE.SRCE(CUSTINFO)         | Image: Software AG IDL - Library Name: CUSTINFO           Image: CUSTINFO           Image: CUSTINFO                                                                                                    |
|                                      | Overview Mapping Source CUSTREC      | CUSTINFO<br>CUSTINFO<br>CUSTIN |
|                                      | Property                             | Value                                                                                                    |
|                                      | IDL Mapping                          | 400                                                                                                    |
|                                      | Name                                 | LS-CMD                                                                                                    |
|                                      | Usage                                | 1 Parameter InOut                                                                                                    |
|                                      | Original COBOL Data Item             |                                                                                                    |
|                                      | Constant Value                       |                                                                                                    |
|                                      | Direction                            | In Out                                                                                                    |
|                                      | Level                                | 1                                                                                                    |
|                                      | Syntax                               | 02 LS-CMD PIC X(001)                                                                                                    |
|                                      | L                                    |                                                                                                    |

The mapping editor provides four different types of pages which can be selected by the tabs in the middle of the editor: one for **Overview**, **Mapping** and **Source**, and for each copybook, CA Librarian or CA Panvalet member referenced (one tab for each copybook or member) a **Copybook** page. The Eclipse **Properties** are displayed in the lower pane. This section covers the following topics:

- Overview Page
- Mapping Page
- The Source Page

The Copybook Pages

### **Overview Page**

The **Overview** page summarizes all settings of your extraction from the COBOL source, the IDL file that is being generated and the COBOL-to-IDL mapping defaults used.

### **Mapping Page**

The **Mapping** page consists of two main panes with tree views. On the left there is the COBOL parameter tree and on the right there is the Software AG IDL tree.

- **Tip:** The panes can be resized with the vertical line between them, so you can also handle larger parameter lists. The relation between the mapped parameters is established by selection in both trees.
  - The COBOL Parameters Pane
  - The Software AG IDL Tree Pane

### The COBOL Parameters Pane

The **COBOL Parameters** pane, shown in a tree view your selected COBOL parameters). A *Context Menu* is available on those COBOL parameters that provides mapping and other functions. On some COBOL parameters, *Decision Icons* indicate where particular attention is needed, including *Mapping Icons* to visualize the COBOL data type and your current mapping.

### **COBOL Parameter Names**

The *COBOL parameter names* are derived from the COBOL source from which they were extracted. The COBOL names are appended in the following situations:

- If you extract from an interface type IMS BMP with standard linkage calling convention (see Step 4: Define the Extraction Settings and Start Extraction), the PCB pointers are prefixed with [PCB].
- If your COBOL interface contains parameters without a name, that is the keyword FILLER is used, those COBOL parameters are shown as [FILLER]. See *FILLER Pseudo-Parameter*.

### **Context Menu**

The **Context Menu** on COBOL parameter nodes provides mapping and other functions. The functions available depend on the setting of the *OUT Same as IN Parameters* (see *COBOL Parameter Selection*), the COBOL data item type, the COBOL level and the current mapping. The full list of functions is as follows:

| Function          | Description                                                                                                    |
|-------------------|----------------------------------------------------------------------------------------------------|
| Map to INOUT      | See Providing IDL Directions (IN OUT INOUT).                                                                                                    |
| Map to IN         |                                                                                                    |
| Map to 0⊍⊺        |                                                                                                    |
| Map to Operations | See Mapping COBOL Functions to Multiple IDL Programs.                                                                                                    |
| Map to Constants  | See Mapping COBOL Data Items to Constants.                                                                                                    |
| Suppress          | See Suppressing or Hiding Unneeded Fields of the COBOL Server.                                                                                             |
| Properties        | Properties of selected COBOL parameters are connected to the Eclipse property view, which enables you to select more details. See <i>Properties View</i> . |

**Note:** If you extract from an interface type IMS BMP with standard linkage calling convention (see *Step 4: Define the Extraction Settings and Start Extraction*), the PCB pointers are always suppressed in the IDL, so the only function available is to view the properties.

### **Decision Icons**

The *decision icons* are presented in the first column of the COBOL parameter tree. These markers are set on COBOL data items where particular attention is needed:

| lcon       | Description                                                                                                    |
|------------|----------------------------------------------------------------------------------------------------|
| <u>ه</u> ک | This icon visualizes a COBOL REDEFINE. It is essential that you map the correct redefine path for your mapping to IN, OUT or INOUT using the <i>Context Menu</i> . If you map a REDEFINE path, all other sibling redefine paths are automatically set to "Suppress". |
| <b>ē</b> ; | This icon visualizes a COBOL level-88 data item where <b>Map to Operation</b> is a further mapping offered. See <i>Mapping COBOL Functions to Multiple IDL Programs</i> .                                                                                            |

With the *Toolbar* you can jump from one decision icon to the next or previous decision icon. In this way you can reach quickly all COBOL data items that require particular attention.

### The Mapping Icons

The *mapping icons* on the COBOL parameter nodes indicate the COBOL data type and your current mapping. They are as follows:

| Icon     | Description                               |
|----------|-------------------------------------------|
| Ē        | Scalar parameter, mapped to IN.           |
| 1        | Scalar parameter, mapped to INOUT.        |
|          | Scalar parameter, mapped to OUT.          |
| <b>F</b> | Group parameter, here mapped to INOUT.    |
| <b>a</b> | REDEFINE parameter, here mapped to INOUT. |
|          | Level-88 data item.                       |

| lcon | Description                      |
|------|----------------------------------|
| *    | Parameter mapped to "Operation". |
|      | Parameter mapped to "Constant".  |

### The Toolbar

The *toolbar* of the COBOL parameters pane provides the following actions:

| Action | Description                                                                          |
|--------|--------------------------------------------------------------------------------------|
| Œ      | Expand the full tree.                                                                |
| E      | Collapse the full tree.                                                              |
| Ŷ      | Go to the previous COBOL data item with a decision icon. See <i>Decision Icons</i> . |
| ₽      | Go to the next COBOL data item with a decision icon. See <i>Decision Icons</i> .     |

## The Software AG IDL Tree Pane

The Software AG IDL file, organized in a tree view, represents a tab for each IDL program, and each program is shown as a tree as well. The programs can be selected by choosing the tabs, and they can be deleted by closing the tabs with their close buttons. The last IDL program must remain, thus the tab cannot be closed and deleted. In the Software AG IDL tree view, a context menu is also available with the following possibilities:

- Rename IDL program
- Rename IDL parameters
- Properties of selected IDL parameters are connected to the Eclipse property view so you can select more details

# The Source Page

The **Source** page provides a syntax-highlighted browser to the COBOL source. Press key F3 on the mapping page of a single parameter selection in the tree to highlight the parameter definition in the source.

# The Copybook Pages

The **Copybook** pages provide a syntax-highlighted browser to the copybooks, CA Librarian or CA Panvalet members referenced by the COBOL source extracted. Every copybook or member referenced is displayed in a separate page.

# **Properties View**

The **Properties** view shows your chosen IDL mapping together with the information about the original COBOL data item. The property view can be called from the *Context Menu* on the COBOL parameters in the **COBOL Parameters** pane and the context menu in the *The Software AG IDL Tree Pane*.

# Server Mapping Deployment

| Compatibility between Interface Type and RPC Server | 92 | 2 |
|-----------------------------------------------------|----|---|
| Deploying a Server Mapping File                     | 94 | 4 |

A server mapping file (SVM) enables the RPC server to correctly support special COBOL syntax such as REDEFINES, JUSTIFIED, SYNCHRONIZE and OCCURS DEPENDING ON clauses, LEVEL-88 fields, etc. If one of these elements is used, the EntireX Workbench automatically extracts an SVM file in addition to the IDL (interface definition language), or an SVM file is generated by the COBOL Wrapper for a server skeleton. The SVM file is used at runtime to marshal and unmarshal the RPC data stream.

To make an SVM file available at runtime for the RPC server used, it has to be deployed. See *Handling SVM Files* in the respective sections of the documentation. As another prerequisite, the RPC server or EntireX Adapter must support the interface type of the COBOL server. This chapter covers the following topics:

# Compatibility between Interface Type and RPC Server

To call a server successfully, the RPC server used must support the interface type of the COBOL server. In this context, there are two scenarios, where you need to select an appropriate interface type:

Scenario I: Calling an existing COBOL server (BS2000/OSD | Micro Focus):

within extraction stettings, see Step 4: Define the Extraction Settings and Start Extraction.

Scenario II: Writing a new COBOL server (BS2000/OSD | Micro Focus):

within the COBOL Wrapper IDL properties, see *Server Interface Types* under *Generate COBOL Source Files from Software AG IDL Files*.

The table below gives an overview of possible combinations of an interface type and a supporting RPC server:

|                                                      | Supported by |            |      |       |     |     |                |                |                |      |       |
|------------------------------------------------------|--------------|------------|------|-------|-----|-----|----------------|----------------|----------------|------|-------|
|                                                      |              | RPC Server |      |       |     |     |                |                |                |      |       |
|                                                      |              |            |      | z/OS  |     | U   | INIX/Win       | dows           | BS2000/<br>OSD | z/\  | /SE   |
| Interface Type                                       | Wrapper      | Extractor  | cics | Batch | IMS | ECI | Micro<br>Focus | IMS<br>Connect | Batch          | cics | Batch |
| CICS with DFHCOMMAREA calling convention             | yes          | yes        | x    |       |     | x   |                |                |                | х    |       |
| CICS with DFHCOMMAREA large buffer interface         | yes          | yes        | x    |       |     |     |                |                |                | х    |       |
| CICS with Channel Container calling convention       | yes          | yes        | x    |       |     |     |                |                |                |      |       |
| Batch with standard linkage calling convention       | yes          | yes        |      | x     | x   |     |                |                | х              |      | x     |
| Micro Focus with standard linkage calling convention | yes          | yes        |      |       |     |     | x              |                |                |      |       |
| IMS BMP with standard linkage calling convention     | yes          | yes        |      |       | x   |     |                |                |                |      |       |
| IMS MPP message interface (IMS<br>Connect)           | no           | yes        |      |       |     |     |                | x              |                |      |       |

# **Deploying a Server Mapping File**

To deploy a server mapping, you can either use a wizard or copy the file manually to a target container. The approach depends on the RPC server used. For instance, not all RPC servers support both deployment by using a wizard and manual deployment. The table below gives an overview of supported approaches for available RPC servers and the webMethods EntireX Adapter for Integration Server, and provides further instructions for various forms of manual deployment:

| RPC Server                                           | Wizard | Manual Deployment                                                                                                    |
|------------------------------------------------------|--------|----------------------------------------------------------------------------------------------------|
| CICS ECI RPC server (Windows and UNIX)               | No     | Copy the SVM file to the folder specified by cics.mapping.folder.See Configuring the CICS ECI Side.                                                                                                    |
| CICS RPC server (z/OS)                               | Yes    | Use FTP and IDCAMS. See <i>Deploying a Server Mapping File</i> .                                                                                                    |
| Batch RPC server (z/OS)                              | Yes    | Use FTP and IDCAMS. See <i>Deploying a Server Mapping File</i> .                                                                                                    |
| Batch RPC server (BS2000/OSD)                        | Yes    | No                                                                                                    |
| Micro Focus RPC server (Windows and UNIX)            | Yes    | No                                                                                                    |
| IMS Connect RPC server (Windows and UNIX)            | No     | Copy the SVM file to the folder specified by property<br>ims.mapping.folder. See <i>Configuring the IMS Connect Side</i><br>in the IMS Connect RPC Server documentation.                                                                                                    |
| IMS RPC server (z/OS)                                | Yes    | Use FTP and IDCAMS. See <i>Deploying a Server Mapping File</i> .                                                                                                    |
| webMethods EntireX Adapter for<br>Integration Server | No     | No. Do not change the location of the generated SVM file. It<br>has to be kept in the same folder as the IDL file and will be<br>picked up automatically together with the IDL file when an<br>adapter connection for IMS Connect or CICS ECI is generated.<br>For more information, see the EntireX Adapter documentation<br>under <i>webMethods</i> > <i>Mainframe Integration</i> on the <b>Software AG</b><br><b>Product Documentation</b> website. |

The remainder of this section focuses on the major approaches:

- Server Mapping Deployment Wizard
- Server Mapping Deployment Wizard Preferences
- Server Mapping Deployment in Command-line Mode

Server Mapping Deployment to z/OS, using FTP and IDCAMS

# Server Mapping Deployment Wizard

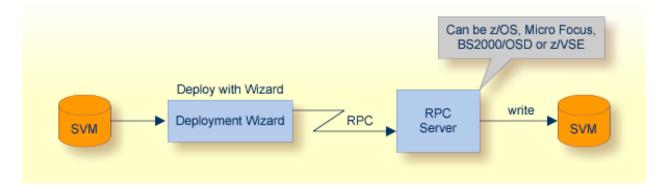

Deploying with the wizard requires an active RPC server. Also, the Deployment Service of the RPC server must be properly configured. See the platform-specific documentation for more information:

- z/OS, see *Deployment Service* in the respective RPC server documentation.
- UNIX or Windows for Micro Focus COBOL, see Deployment Service in the Micro Focus RPC Server.
- BS2000/OSD, see *Deployment Service* in the BS2000/OSD Batch RPC Server documentation.
- z/VSE, see the separate 7.2.3 documentation.

**Caution:** The codepage (locale string) of the RPC server used during deployment must be the same as the one used with running RPC clients issuing RPC requests.

To deploy a server mapping with the wizard, follow the steps below:

- Step 1: Start the Wizard
- Step 2a: Create a New Deployment Environment
- Step 2b: Define the Connection to the Deployment Service and Deploy

Step 3: Select an Existing Deployment Environment and Deploy

### Step 1: Start the Wizard

To start the server mapping deployment wizard, select an SVM file and choose **Deploy/Synchronize Server Mapping...** from the context menu.

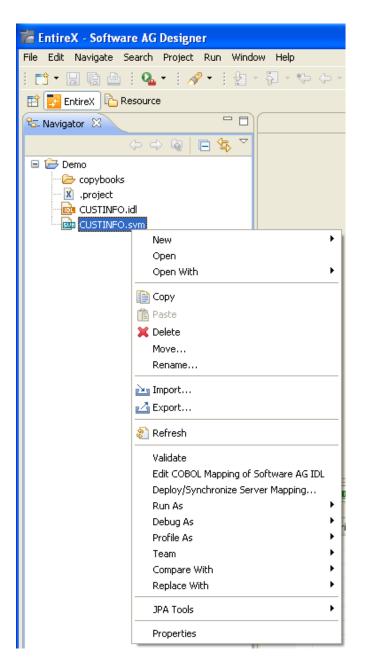

To continue, press Next together with one of the following choices:

- If you enter the server mapping deployment wizard the first time with no predefined deployment environment preferences (see *IDL Extractor for COBOL Preferences*), continue with *Step 2a: Create a New Deployment Environment* below.
- If deployment environments are already defined, you may also continue with Step 3: Select an Existing Deployment Environment and Deploy below.

### Step 2a: Create a New Deployment Environment

If no deployment environments are defined, you only have the option to create a new deployment environment.

| 🖬 Server Mapping Deployment                                                                                                    |  |  |  |
|----------------------------------------------------------------------------------------------------|--|--|--|
| Choose Deployment Environment and Deploy/Synchronize The server mapping will be deployed/synchronized using the selected deployment environment. |  |  |  |
| Create a new deployment environment Choose an existing deployment <u>environment</u> Modify the selected deployment environment                  |  |  |  |
| Cancel                                                                                                    |  |  |  |

To proceed:

- 1. Select Create a new deployment environment.
- 2. Press Next and continue with *Step 2b: Define the Connection to the Deployment Service and Deploy*.

### Step 2b: Define the Connection to the Deployment Service and Deploy

Use this page to define a connection to the deployment service of the RPC server.

| 🚪 Server Mapping Deployment 📃 🗖 🔀                                                                                                    |        |  |  |  |  |
|----------------------------------------------------------------------------------------------------|--------|--|--|--|--|
| Remote Deployment Environment         Define the connection to the deployment service to push server mapping files                                                                                                    |        |  |  |  |  |
| Broker Parameters         Broker ID:       * ibm2:6025         Server Address*       RPC/BATCH/DEPLOYMENT         EntireX Authentication       RPC Server Authentication         User ID:       RPC User ID:         Password:       RPC Password:         Filter Settings       filmeout (Seconds): |        |  |  |  |  |
| (?) < <u>B</u> ack <u>N</u> ext > <u>Finish</u> (                                                                                                    | Cancel |  |  |  |  |

Enter the required fields:

- 1. **Broker Parameters** Broker ID and Server Address, which will have the default format. The last part (broker service) of the server address must always be "DEPLOYMENT".
- 2. The **EntireX Authentication** parameters describe the settings for the broker. These parameters apply if the *broker* is running with EntireX Security. See *Which EntireX Security Solution*.
- 3. The **RPC Server Authentication** parameters describe the settings for the RPC server. These parameters apply if the *RPC server* is running with security, for example a Natural RPC Server running with Natural Security.
- 4. The given Timeout value must be in the range from 1 to 9999 seconds (default: 60).

Press **Finish** to deploy. Deployment of the server mapping is successful if the wizard ends. No confirmation message is given.

### Step 3: Select an Existing Deployment Environment and Deploy

Use this page to select the deployment environment (i.e. the RPC server) to which you want to deploy.

| 🖬 Server Mapping Deployment                                                                                                    |  |  |  |  |
|----------------------------------------------------------------------------------------------------|--|--|--|--|
| Choose Deployment Environment and Deploy/Synchronize The server mapping will be deployed/synchronized using the selected deployment environment.                                                                                                    |  |  |  |  |
| <ul> <li>○ Create a new deployment environment</li> <li>○ Choose an existing deployment environment</li> <li>○ Choose an existing deployment environment</li> <li>○ ibm2:6025@RPC/BATCH/DEPLOYMENT</li> <li>○ ibm2:6025@RPC/CICS/DEPLOYMENT</li> <li>○ Modify the selected deployment environment</li> </ul> |  |  |  |  |
| ( <u>Back</u> <u>Next</u> > <u>Finish</u> Cancel                                                                                                    |  |  |  |  |

Check the option **Choose an existing deployment environment** and select a deployment environment from the list. Press **Finish** to deploy. Deployment is successful if the wizard ends. No confirmation message is given.

### Server Mapping Deployment Wizard Preferences

In the preferences for the server mapping deployment wizard you define deployment environments, a connection to the Deployment Service of the RPC server. See *Deployment Service* in the respective RPC server documentation. The following sections are offered:

- Create a new Deployment Environment
- Edit an Existing Deployment Environment
- Remove an Existing Deployment Environment

The deployment environment is managed from the deployment environment **Preferences** page. The deployment environments can be created, edited and removed. The deployment environment will be used for the selection lists in the *Server Mapping Deployment to z/OS, using FTP and ID-CAMS*. To manage these deployment environments, open the **Preferences** page:

| 🖶 Preferences                       |                                           |  |  |  |
|-------------------------------------|-------------------------------------------|--|--|--|
| type filter text                    | Deployment Environments 🔶 🔹 🗢             |  |  |  |
| i∰~ Install/Update ▲                | Manage Deployment Environments            |  |  |  |
|                                     | Table of defined Deployment Environments: |  |  |  |
| ∎ Run/Debug                         | Name Insert                               |  |  |  |
| 🖃 Software AG                       | Bibm2:6025@RPC/BATCH/DEPLOYMENT           |  |  |  |
| 🚍 EntireX                           |                                           |  |  |  |
|                                     |                                           |  |  |  |
| C Wrapper                           | Remove                                    |  |  |  |
| COBOL Wrapper                       |                                           |  |  |  |
| Custom Wrapper                      |                                           |  |  |  |
| - DCOM Wrapper                      |                                           |  |  |  |
| Deployment Environ                  |                                           |  |  |  |
| EJB Wrapper<br>IDL Extractor for C( |                                           |  |  |  |
| - IDL Extractor for Na              |                                           |  |  |  |
| - IDL Extractor for Na              |                                           |  |  |  |
| - IDL Extractor for W               |                                           |  |  |  |
|                                     |                                           |  |  |  |
| Java Wrapper                        |                                           |  |  |  |
| PL/I Wrapper                        |                                           |  |  |  |
| - RPC Environments                  |                                           |  |  |  |
| Web Service Wrapp                   |                                           |  |  |  |
|                                     |                                           |  |  |  |
| - UDDI Registries                   |                                           |  |  |  |
| ⊕ Web Services Stack                |                                           |  |  |  |
| 🛨 Team 🔽                            |                                           |  |  |  |
|                                     |                                           |  |  |  |
| 0                                   | OK Cancel                                 |  |  |  |

# Create a new Deployment Environment

> To create a new deployment environment

■ Press **Insert**.

| 🖨 Server Mapping Deployment 📃 🗖 🔀                                                                                                    |  |  |  |  |  |
|----------------------------------------------------------------------------------------------------|--|--|--|--|--|
| Remote Deployment Environment Define the connection to the deployment service to push server mapping files                                                                                                    |  |  |  |  |  |
| Broker Parameters   Broker ID:   ibm2:6025   Server Address   RPC/BATCH/DEPLOYMENT   Edit   EntireX Authentication   User ID:   Password:   RPC User ID:   RPC Password:   Filter Settings Timeout (Seconds): 60 |  |  |  |  |  |
| O < Back Next > Finish Cancel                                                                                                    |  |  |  |  |  |

Edit an Existing Deployment Environment

- To edit an existing deployment environment
- Select the table row and press **Edit**. If multiple entries are selected, the first entry is used.

| 🖨 Deployment Environments 🛛 🛛 🔀 |                            |                        |               |  |  |
|---------------------------------|----------------------------|------------------------|---------------|--|--|
| Deployment E                    | Deployment Environment     |                        |               |  |  |
| Edit and update                 | the deployment environment |                        | $\Rightarrow$ |  |  |
| Broker Paramete                 | rs                         |                        |               |  |  |
| Broker <u>I</u> D:              | ibm3:6782                  |                        |               |  |  |
| Server <u>A</u> ddress          | RPC/CICS/DEPLOYMENT        |                        | <u>E</u> dit  |  |  |
| EntireX Authenti                | cation                     | RPC Server Aut         | hentication   |  |  |
| User ID:                        | User ID:                   |                        |               |  |  |
| Password:                       |                            | RPC Pass <u>w</u> ord: |               |  |  |
| Filter Settings                 |                            |                        |               |  |  |
| Timeout (Seconds): 60           |                            |                        |               |  |  |
|                                 |                            |                        |               |  |  |
| OK Cancel                       |                            |                        |               |  |  |

For more information on the input fields on this page, see *Step 2b: Define the Connection to the Deployment Service and Deploy* under *Server Mapping Deployment Wizard*.

### **Remove an Existing Deployment Environment**

- To remove an existing deployment environment
- Select the table row and press **Remove**. Multiple selections are possible.

### Server Mapping Deployment in Command-line Mode

The command -deploy:cobol is provided to deploy server mapping files (SVMs) using the EntireX Workbench in command-line mode. See *Using the EntireX Workbench in Command-line Mode* for general information.

To undeploy previously deployed server mapping entries on the server side, remove the SVM file and execute the command -deploy:cobol with the IDL file only.

### **Command-line Options**

| Task          | Command       | Option          | Description                                                                                |
|---------------|---------------|-----------------|--------------------------------------------------------------------------------------------|
| Deploy<br>SVM | -deploy:cobol |                 | Target environment. Name of the COBOL deployment environment or an RPC server description. |
| files.        |               | -brokeruser     | User used for broker authentication (optional).                                            |
|               |               | -brokerpassword | Password used for broker authentication (optional).                                        |
|               |               | -rpcuser        | User used for RPC server authentication (optional).                                        |
|               |               | -rpcpassword    | Password used for RPC server authentication (optional).                                    |

**Note:** Run the command from the directory containing the IDL file and the corresponding SVM file. If no SVM file is found, the previously deployed server mapping entries related to the IDL file will be removed on the server side (undeployed).

### Example

-deploy:cobol /SVMDeployTests/idls/basicodo.idl /SVMDeployTests/idls/basicdt.idl ↔
/SVMDeployTests/idls/basicarr.idl
-environment ibm2:3980@RPC/RPCALL/DEPLOYMENT

```
-brokeruser EXXUSR1
```

```
-brokerpassword EXX$PWD1
```

### Server Mapping Deployment to z/OS, using FTP and IDCAMS

This approach is available for z/OS only.

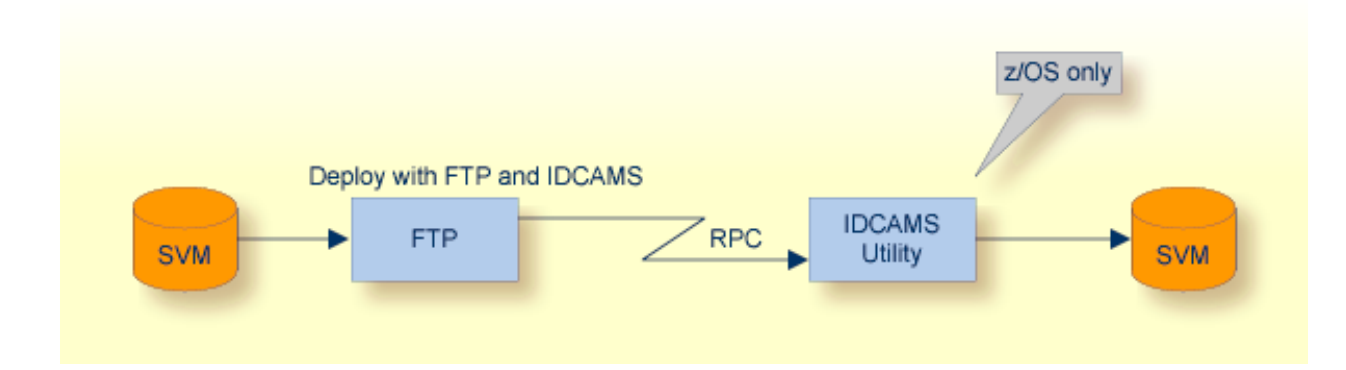

To deploy a server mapping using FTP and IDCAMS

1 Allocate a target sequential file on mainframe with the following specifications for DCB:

DCB=(DSORG=PS,RECFM=V,LRECL=16384,BLKSIZE=16388)

- 2 Allow write access and usage of IDCAMS tools to the VSAM file mentioned above.
- 3 Transfer the SVM file to the target host, using FTP. You have to switch to text mode and the codepage of the FTP service must be the same as the codepage (locale string) of the RPC server used.
- 4 Install the server mapping into the VSAM SVM cluster with the IDCAMS job below.
  - 4

**Note:** If you omit the keyword REPLACE or define NOREPLACE in the SYSIN data stream instead, existing server mappings are not overwritten. This protects SVM records from being overwritten by duplicates.

```
//EXPSVMR JOB (,,,999),ENTIREX,NOTIFY=&SYSUID,MSGLEVEL=(1,1),
// CLASS=K,MSGCLASS=X,REGION=OM,COND=(0,LT)
//*-----*
//* FILL THE SVM VSAM CLUSTER *
//*-----*
//IMPORT EXEC PGM=IDCAMS
//RECORDS DD DISP=SHR,DSN=EXP.SVM.TARGET.SEQ.RECORDS
//SVM DD DISP=SHR,DSN=EXP.SVM.KSDS
//SYSPRINT DD SYSOUT=*
//SYSIN DD *
REPRO -
REPLACE -
INFILE(RECORDS) -
OUTFILE(SVM)
```

# 8 IDL Extractor for COBOL Preferences

| Create New Local Extractor Environment (z/OS, z/VSE, BS2000/OSD and IBM i) | 107 |
|----------------------------------------------------------------------------|-----|
| Create New Local Extractor Environment for Micro Focus (UNIX and Windows)  | 111 |
| Create New Remote Extractor Environment (z/OS)                             | 115 |
| Create New Remote Extractor Environment (BS2000/OSD)                       | 120 |

The IDL Extractor for COBOL preferences are used to manage COBOL extractor environments. A COBOL extractor environment provides defaults for the extraction and refers to COBOL programs and copybooks

- stored locally on the same machine where the EntireX Workbench is running, a so-called local COBOL extractor environment, or
- stored remotely on a host computer, a so-called remote COBOL extractor environment. The Extractor Service is required to access COBOL programs and copybooks remotely with a remote COBOL extractor environment. The Extractor Service is supported on operating systems z/OS and BS2000/OSD. See *Extractor Service* in the z/OS administration and BS2000/OSD Batch RPC Server documentation.

COBOL extractor environments are offered in the IDL Extractor for COBOL wizard to reference the COBOL programs and copybooks and retrieve defaults for the IDL extraction. To create, edit, duplicate and remove COBOL extractor environments, open the **Preferences** page and use the buttons on the right.

| Preferences                               |   |                                                                                             |                               |                  |              |
|-------------------------------------------|---|---------------------------------------------------------------------------------------------|-------------------------------|------------------|--------------|
| type filter text                          |   | IDL Extractor for COBOL                                                                     |                               |                  | ⇔ - ⇔ - ▼    |
| ⊡- Software AG<br>⊡- EntireX<br>C Wrapper | ^ | Manage COBOL Extractor Environments<br><u>I</u> able of defined COBOL Extractor Environment | ents:                         |                  |              |
| COBOL Wrapper                             |   | Name                                                                                        | Extractor Environment         | Operating System | Insert       |
| Custom Wrapper                            |   | My_COBOL_Extractor_Environment                                                              |                               | z/05             |              |
| - Deployment Enviror                      |   | <b>К</b> СРУВК5                                                                             | ibm2:6025@RPC/BATCH/EXTRACTOR | z/05             | <u>E</u> dit |
| EJB Wrapper                               |   | remote .                                                                                    | ibm2:6025@RPC/BATCH/EXTRACTOR | z/05             | Duplicate    |
| IDL Extractor for CO<br>                  |   | remote (2)                                                                                  | ibm2:6025@RPC/BATCH/EXTRACTOR | z/05             | Dabucaco     |
| IDL Extractor for PL                      |   |                                                                                             |                               |                  | Remove       |
| - Installation                            |   |                                                                                             |                               |                  |              |
| - Java Wrapper                            |   |                                                                                             |                               |                  |              |
| PL/I Wrapper                              |   |                                                                                             |                               |                  |              |
| - RPC Environments                        |   |                                                                                             |                               |                  |              |
| XML Mapping Editor                        |   |                                                                                             |                               |                  |              |
| Proxy Settings                            |   |                                                                                             |                               |                  |              |
| UDDI Registries                           |   |                                                                                             |                               |                  |              |
| Web Services Stack                        |   |                                                                                             |                               |                  |              |
| Configuration Editor                      |   |                                                                                             |                               |                  |              |
| Deployment                                |   |                                                                                             |                               |                  |              |
| 庄 Tasks                                   |   |                                                                                             |                               |                  |              |
| i Team                                    |   |                                                                                             |                               |                  |              |
| 🗄 Test                                    |   |                                                                                             |                               |                  |              |
| UML2 Diagrams                             | - |                                                                                             |                               |                  |              |
| < · · · · · · · · · · · · · · · · · · ·   |   |                                                                                             |                               |                  |              |
| 0                                         |   |                                                                                             |                               | ОК               | Cancel       |

# Create New Local Extractor Environment (z/OS, z/VSE, BS2000/OSD and IBM i)

This section describes the four steps for creating a new local COBOL extractor environment to extract z/OS, z/VSE, BS2000/OSD or IBM i COBOL programs.

- Step 1: Define the New Local Environment
- Step 2: Define the Default Settings
- Step 3: Define the Local Extractor Environment
- Step 4: Define the Local Copybook Locations

#### **Step 1: Define the New Local Environment**

On the New Environment page you can specify Name and Operating system.

| 🖨 IDL Extractor fo                                        | or COBOL                                                  | × |
|-----------------------------------------------------------|-----------------------------------------------------------|---|
| New Environment<br>Define a new COBOL                     | t extractor environment.                                  |   |
| COBOL Extractor En<br>Nam <u>e</u> :<br>Operating System: | vironment       My_COBOL_Extractor_Environment       z/OS |   |
| Source Location                                           | <u>○ R</u> emote                                          |   |
| ?                                                         | < <u>B</u> ack <u>N</u> ext > <u>F</u> inish Cancel       | ] |

#### To define the new environment settings

- 1 Enter a unique **Name** for the COBOL extractor environment.
- 2 Select the **Operating system**.
- 3 Select "Local" for **Source Location**.

#### Step 2: Define the Default Settings

The **Default Settings** page provides defaults for *Step 4: Define the Extraction Settings and Start Extraction* in *Using the IDL Extractor for COBOL - Overview*. You can set defaults for interface type and COBOL to IDL mapping.

| 🖥 IDL Extractor for COBOL                                                                                                    |                                                                                                    |  |
|----------------------------------------------------------------------------------------------------|----------------------------------------------------------------------------------------------------|--|
| Default Settings<br>Define the default settings for the COBOL extractor environment.                                                                                                    |                                                                                                    |  |
| COBOL Extractor Environment         Name:       My_COBOL_Extractor_Environment                                                                                                    |                                                                                                    |  |
| COBOL Source Char<br>Operating System:                                                                                                    | acteristics                                                                                                    |  |
| Interface <u>Type</u> :                                                                                                    | CICS with DFHCOMMAREA calling convention                                                                                                    |  |
| Transaction field le<br>Ask for Transaction<br>Create IDL par<br>IMS BMP with star<br>IMS PSB List;<br>CICS with Channe                                                                                                    | interface (IMS Connect) ength in COBOL source: * 10 ettion Name - specification at design time ameter for Transaction Name - specification at runtime dard linkage calling convention Browse Container calling convention EntireXChannel |  |
| COBOL to IDL Mapping<br>Map alphanumeric fields (PICTURE X, A, G, N) to<br>⊙ Strings with variable length (Java, .NET, DCOM, C, Natural, SOAP, XML)<br>○ Strings with fixed length (COBOL, PL/I)<br>Map FILLER fields to IDL |                                                                                                    |  |
| ?                                                                                                    | < <u>B</u> ack <u>N</u> ext > <u>F</u> inish Cancel                                                                                                    |  |

#### To define the default extraction settings

- 1 Select the default **Interface Type**. See *Supported COBOL Interface Types*.
- 2 Depending on the interface type, additional information can be set. For interface type

- CICS with Channel Container Calling Convention, you can set the channel name.
- IMS MPP Message Interface (IMS Connect), you can set defaults for the transaction name. Possible options are a constant transaction name defined during extraction process or an IDL parameter to be specified at runtime.
- IMS BMP with Standard Linkage Calling Convention, you can set the default for IMS PSB List.

For more information refer to Step 4: Define the Extraction Settings and Start Extraction.

3 Specify a default value for **COBOL to IDL Mapping**. See **COBOL to IDL Mapping**.

Press Next and continue with Step 3: Define the Local Extractor Environment below.

#### Step 3: Define the Local Extractor Environment

On the **Local Extractor Environment** page you can provide a default directory name for the COBOL programs:

| lDL Extractor for                                                                                                    | COBOL                                       |                                                         |
|----------------------------------------------------------------------------------------------------|---------------------------------------------|---------------------------------------------------------|
| Local Extractor Environment Define a root directory to extract COBOL sources from.                                                  |                                             |                                                         |
| During extraction you can browse for COBOL sources in this root directory and its subdirectories only.         Root Directory Name: |                                             | ory and its<br><u>W</u> orkspace<br>File <u>S</u> ystem |
| ?                                                                                                    | < <u>B</u> ack <u>N</u> ext > <u>Finish</u> | Cancel                                                  |

- 1. Choose **Workspace...** or **File System...** to browse for a folder.
- 2. Choose Next and continue with *Step 4: Define the Local Copybook Locations* below.

#### Step 4: Define the Local Copybook Locations

On the **Local Copybook Location** page you can add directories that will be used to resolve copybooks. Copybooks and members referenced with COPY statements, CA Librarian - INC statements and CA Panvalet ++INCLUDE statements will be searched for in the defined local directories:

| 🖨 IDL Extractor for COBOL                                                                                                    |                          |
|----------------------------------------------------------------------------------------------------|--------------------------|
| <b>Local Copybook Locations</b><br>Define local directories where the extractor will search for copybooks (COPY statements) and include compone<br>++INCLUDE statements), using the defined file extensions. | ents (-INC,              |
| Directory List<br>List of directories:                                                                                                    |                          |
|                                                                                                    | Workspace<br>File System |
|                                                                                                    | Up<br>Down               |
|                                                                                                    | Remove                   |
| Enter any specific copybook extensions.<br>Use comma or semicolon to separate multiple extensions (for example: cob;cbl;cpy;txt or cob,cbl,cpy,txt).                                                         |                          |
| Copybook file extensions:                                                                                                    |                          |
| O < Back Next > Finish                                                                                                    | Cancel                   |

The file extensions for copybooks can also be entered. If no extensions are specified, the IDL Extractor for COBOL wizard will try to locate copybooks without any file extensions.

Press Workspace... or File System... to browse for a folder.

Press Finish.

## Create New Local Extractor Environment for Micro Focus (UNIX and Windows)

This section describes the four steps for creating a new local COBOL extractor environment to extract Micro Focus COBOL programs.

- Step 1: Define the New Local Environment
- Step 2: Define the Default Settings
- Step 3: Define the Local Extractor Environment

Step 4: Define the Local Copybook Locations

#### Step 1: Define the New Local Environment

| 🖨 IDL Extractor fo                                        | or COBOL                                    |        |
|-----------------------------------------------------------|---------------------------------------------|--------|
| New Environment Define a new COBOL extractor environment. |                                             |        |
| COBOL Extractor Er<br>Nam <u>e</u> :                      | wironment<br>My_COBOL_Extractor_Environment |        |
| Operating System:                                         | Windows                                     | *      |
| Source Location                                           | ○ <u>R</u> emote                            |        |
| ?                                                         | < <u>B</u> ack <u>N</u> ext > Einish        | Cancel |

On the **New Environment** page you can specify the **Name** and **Operating system**. Only UNIX and Windows operating systems can be used for Micro Focus COBOL.

#### To define the default extraction settings

- 1 Enter a unique name for the COBOL extractor environment.
- 2 Select the **Operating system** "UNIX" or "Windows".
- 3 Select "Local" for **Source location**.

#### Step 2: Define the Default Settings

The **Default Settings** page provides defaults for *Step 4: Define the Extraction Settings and Start Extraction* in *Using the IDL Extractor for COBOL - Overview*.

You can set defaults for Interface type, Compiler directives and COBOL to IDL Mapping.

| 🖨 IDL Extractor fo                                                                                                    | or COBOL                                                                           |                                |   |  |  |
|----------------------------------------------------------------------------------------------------|------------------------------------------------------------------------------------|--------------------------------|---|--|--|
| Default Settings<br>Define the default se                                                                                                    | Default Settings Define the default settings for the COBOL extractor environment.  |                                |   |  |  |
|                                                                                                    | COBOL Extractor Environment           Name:         My_COBOL_Extractor_Environment |                                |   |  |  |
| COBOL Source Char                                                                                                    | acteristics                                                                        |                                |   |  |  |
| Operating System:                                                                                                    | Windows                                                                            |                                | × |  |  |
| Interface <u>T</u> ype:                                                                                                    | Micro Focus with stand                                                             | ard linkage calling convention | ~ |  |  |
| Compiler Directive:                                                                                                    | s                                                                                  |                                |   |  |  |
| Meaning of <u>P</u> IC N without USAGE clause: DISPL                                                                                                    |                                                                                    | DISPLAY-1 (DBCS)               | ~ |  |  |
| Format of source of                                                                                                    | :ode:                                                                              | Fixed (column 7 - 72)          | ~ |  |  |
| T <u>A</u> B stop width:                                                                                                    |                                                                                    | 8                              |   |  |  |
| COBOL to IDL Mapping<br>Map alphanumeric fields (PICTURE X, A, G, N) to<br>Strings with variable length (Java, .NET, DCOM, C, Natural, SOAP, XML)<br>Strings with fixed length (COBOL, PL/I) |                                                                                    |                                |   |  |  |
| ⑦ < Back Next > Finish Cancel                                                                                                    |                                                                                    |                                |   |  |  |

#### To define the default extraction settings

- 1 Refer to *Step 2: Define the Default Settings* for a local extractor environment for field descriptions. Select the default **Interface type**. See *Supported COBOL Interface Types*.
- 2 Select a value for **Meaning of PIC N without USAGE clause**. Select "NATIONAL" for IDL mapping to data type U, or "DISPLAY-1" (DBCS) for data type K. "DISPLAY-1" (DBCS) is the default, which is the same as Micro Focus compilers. See also *COBOL to IDL Mapping*.

- 3 Select the source code format. Use "Fixed" (default) or "Variable" to change the interpreted source code columns. Refer to your Micro Focus documentation for further information.
- 4 Enter the **TAB stop width**. Typical values are 4 or 8 (default).
- 5 Specify the default **COBOL-to-IDL Mapping**. See **COBOL to IDL Mapping**.
- 6 Choose **Next** and continue with the *Step 3: Define the Local Extractor Environment* below.

Refer to *Step 2: Define the Default Settings* for a local extractor environment for field descriptions.

#### Step 3: Define the Local Extractor Environment

On the **Local Extractor Environment** page you can provide a default directory name for the COBOL programs:

| lDL Extractor for                                                                                                    | COBOL                                              |                                                         |
|----------------------------------------------------------------------------------------------------|----------------------------------------------------|---------------------------------------------------------|
| Local Extractor Env<br>Define a root directory                                                                                      | <b>vironment</b><br>to extract COBOL sources from. | <b>↓</b>                                                |
| During extraction you can browse for COBOL sources in this root directory and its subdirectories only.         Root Directory Name: |                                                    | ory and its<br><u>W</u> orkspace<br>File <u>S</u> ystem |
| 0                                                                                                    | < <u>B</u> ack <u>N</u> ext > <u>F</u> inish       | Cancel                                                  |

- 1. Choose **Workspace...** or **File System...** to browse for a folder.
- 2. Choose Next and continue with Step 4: Define the Local Copybook Locations below.

#### Step 4: Define the Local Copybook Locations

On the **Local Copybook Location** page you can add directories that will be used to resolve copybooks. Copybooks and members referenced with COPY statements, CA Librarian - INC statements and CA Panvalet ++INCLUDE statements will be searched for in the defined local directories:

| 🖨 IDL Extractor for COBOL                                                                                                    |             |
|----------------------------------------------------------------------------------------------------|-------------|
| Local Copybook Locations                                                                                                    |             |
| Define local directories where the extractor will search for copybooks (COPY statements) and include components<br>++INCLUDE statements), using the defined file extensions. | s (-INC, 📄  |
| C Directory List                                                                                                    |             |
| List of directories:                                                                                                    |             |
|                                                                                                    | Workspace   |
| Fi                                                                                                    | File System |
|                                                                                                    | Up          |
|                                                                                                    |             |
|                                                                                                    | Down        |
|                                                                                                    | Remove      |
|                                                                                                    |             |
| Enter any specific copybook extensions.<br>Use comma or semicolon to separate multiple extensions (for example: cob;cbl;cpy;txt or cob,cbl,cpy,txt).                         |             |
| Copybook file extensions: cbl;CPY                                                                                                    |             |
|                                                                                                    |             |
| (?) < Back Next > Finish                                                                                                    | Cancel      |

The file extensions for copybooks can also be entered. If no extensions are specified, the IDL Extractor for COBOL wizard will try to locate copybooks without any file extensions.

Choose **Workspace...** or **File System...** to browse for a folder.

Choose Finish.

### Create New Remote Extractor Environment (z/OS)

This section describes the four steps for creating a new remote COBOL extractor environment to extract remotely z/OS COBOL programs stored in partitioned data sets or CA Librarian data sets.

- Step 1: Define the New Remote Environment
- Step 2: Define the Default Settings
- Step 3: Define the Remote Extractor Environment

Step 4: Define the Remote Copybook Locations

#### Step 1: Define the New Remote Environment

On the **New Environment** page you can specify **Name**, **Operating system** and the **Remote Source Location**.

| 🖨 IDL Extractor fo                                                           | or COBOL                                                |        |
|------------------------------------------------------------------------------|---------------------------------------------------------|--------|
| New Environment Define a new COBOL extractor environment.                    |                                                         |        |
| COBOL Extractor En<br>Nam <u>e</u> :<br>Operating System:<br>Source Location | vironment  My_COBOL_Extractor_Environment  z/OS  Remote |        |
| ?                                                                            | < <u>B</u> ack <u>N</u> ext > Einish                    | Cancel |

#### To define the new environment settings

- 1 Enter a unique name for the COBOL extractor environment.
- 2 Select the **Operating system**.
- 3 Select "Remote" for **Source location**.

#### Step 2: Define the Default Settings

The **Default Settings** page provides defaults for *Step 4: Define the Extraction Settings and Start Extraction* in *Using the IDL Extractor for COBOL - Overview*.

You can set defaults for Interface Type and COBOL to IDL Mapping.

| 🔀 IDL Extractor fo                                                                   | or COBOL                                                                                  |  |  |
|--------------------------------------------------------------------------------------|-------------------------------------------------------------------------------------------|--|--|
| Default Settings<br>Define the default settings for the COBOL extractor environment. |                                                                                           |  |  |
| COBOL Extractor Environment           Name:         My_COBOL_Extractor_Environment   |                                                                                           |  |  |
| COBOL Source Char                                                                    | acteristics                                                                               |  |  |
| Operating System:                                                                    | z/05                                                                                      |  |  |
| Interface <u>Type</u> :                                                              | CICS with DFHCOMMAREA calling convention                                                  |  |  |
| -IMS MPP message                                                                     | interface (IMS Connect)                                                                   |  |  |
| Transaction field le                                                                 | ingth in C <u>O</u> BOL source; * 10                                                      |  |  |
| Ask for Transac                                                                      | tion Name - specification at design time                                                  |  |  |
| Create I <u>D</u> L par                                                              | ameter for Transaction Name - specification at runtime                                    |  |  |
| IMS BMP with stan                                                                    | dard linkage calling convention                                                           |  |  |
| IMS PSB List;                                                                        | Browse                                                                                    |  |  |
| CICS with Channe                                                                     | Container calling convention                                                              |  |  |
|                                                                                      | EntireXChannel                                                                            |  |  |
|                                                                                      |                                                                                           |  |  |
| COBOL to IDL Mapp                                                                    |                                                                                           |  |  |
|                                                                                      | fields (PICTURE X, A, G, N) to<br>riable length (Java, .NET, DCOM, C, Natural, SOAP, XML) |  |  |
|                                                                                      | ed length (COBOL, PL/I)                                                                   |  |  |
| Map ETU ED field                                                                     | s to TDI                                                                                  |  |  |
| Map FILLER fields to IDL                                                             |                                                                                           |  |  |
|                                                                                      |                                                                                           |  |  |
|                                                                                      |                                                                                           |  |  |
| ?                                                                                    | < <u>B</u> ack <u>N</u> ext > <u>F</u> inish Cancel                                       |  |  |

#### To define the default extraction settings

■ See Step 2: Define the Default Settings in section Create New Local Extractor Environment (z/OS, z/VSE, BS2000/OSD and IBM i).

Press Next and continue with Step 3: Define the Remote Extractor Environment below.

#### Step 3: Define the Remote Extractor Environment

The connection to the Extractor Service to browse for COBOL programs is defined on the **Remote Extractor Environment** page. See *Extractor Service*.

| 🖨 IDL Extractor for COBOL                                                                                                    |
|----------------------------------------------------------------------------------------------------|
| Remote Extractor Environment                                                                                                    |
| Define an extractor service to extract remote COBOL sources from PDS or CA-Librarian datasets. Specify broker 🛛 📫                |
| Broker Parameters                                                                                                    |
| Broker ID:                                                                                                    |
| Server Address                                                                                                    |
| Timeout (Seconds): 60                                                                                                    |
| EntireX Authentication RPC Server Authentication                                                                                 |
| User ID: RPC User ID:                                                                                                    |
| Password: RPC Password:                                                                                                    |
| Filter Settings                                                                                                    |
| Use filter settings to restrict browsing with a dataset name (DSN), or high level qualifier (HLQ). Optionally, give member name. |
| Dataset Name or HLQ: *                                                                                                    |
| Member Name:                                                                                                    |
|                                                                                                    |
|                                                                                                    |
|                                                                                                    |
|                                                                                                    |
| Image: Cancel     Image: Cancel       Image: Cancel     Image: Cancel                                                            |

#### To define the remote extractor environment

- 1 Under **Broker Parameters**, enter the required fields Broker ID and Server Address, which will have the default format brokerID@serverAddress. The last part (broker service) of the server address must always be "EXTRACTOR". The timeout value must be in the range 1-9999 seconds (default is 60).
- 2 The EntireX Authentication parameters describe the settings for the broker. See *Authentication of User* under *Overview of EntireX Security* in the EntireX Security documentation.
- 3 The **RPC Server Authentication** parameters describe the settings for the RPC server. See *Administering the Batch RPC Server* | *Administering the EntireX RPC Server under z/OS IMS.*

- 4 A high-level qualifier is required in the **Data Set Name or HLQ** field. The extractor service will then offer only data sets with this high-level qualifier.
- 5 In the **Member Name** field you can provide a prefix for the partitioned data set or CA Librarian members. The extractor service will then offer only members beginning with this prefix.

Press Next and continue with Step 4: Define the Remote Copybook Locations below.

#### Step 4: Define the Remote Copybook Locations

On the **Remote Copybook Location** page you can add PDS or CA Librarian data sets that will be used to resolve copybooks. Copybooks and members referenced with COPY statements and CA Librarian -INC statements will be searched for in the defined remote data sets:

| 🖨 IDL Extractor for COBOL                                                                                                    |        |
|----------------------------------------------------------------------------------------------------|--------|
| Remote Copybook Locations                                                                                                    |        |
| Define remote PDS or CA Librarian data sets where the extractor service will search for copybooks (COPY statemer<br>and include components (-INC statements).                                                                                                    | nts)   |
| Data Sets                                                                                                    |        |
| List of PDS or CA Librarian data set names (DSNs):                                                                                                    |        |
|                                                                                                    | Insert |
|                                                                                                    | Up     |
|                                                                                                    | Down   |
|                                                                                                    | Remove |
|                                                                                                    |        |
|                                                                                                    |        |
| Image: Comparison of the sector of the sector of the se | Cancel |

Press **Insert...** to add a new data set entry in the table. Use **Remove**, **Up** and **Down** to manage the data set list.

Press Finish.

### Create New Remote Extractor Environment (BS2000/OSD)

This section describes the four steps for creating a new remote COBOL extractor environment to extract remotely BS2000/OSD COBOL programs stored in LMS libraries.

- Step 1: Define the New Remote Environment
- Step 2: Define the Default Settings
- Step 3: Define the Remote Extractor Environment
- Step 4: Define the Remote Copybook Locations

#### Step 1: Define the New Remote Environment

On the **New Environment** page you can specify **Name**, **Operating system** and the **Remote Source Location**.

| e | DL Extractor fo                       | ior COBOL                                    |        |
|---|---------------------------------------|----------------------------------------------|--------|
|   | lew Environment<br>Define a new COBOL | nt<br>L extractor environment.               | Jh     |
|   | -COBOL Extractor En<br>Nam <u>e</u> : | Invironment My_COBOL_Extractor_Environment   |        |
|   | _<br>Operating System:                |                                              | ~      |
|   | Source Location                       | ⊙ <u>R</u> emote                             |        |
|   |                                       |                                              |        |
|   | 0                                     | < <u>B</u> ack <u>N</u> ext > <u>F</u> inish | Cancel |

#### To define the new environment settings

- 1 Enter a unique name for the COBOL extractor environment.
- 2 Select the **Operating system**.
- 3 Select "Remote" for **Source location**.

#### Step 2: Define the Default Settings

The **Default Settings** page provides defaults for *Step 4: Define the Extraction Settings and Start Extraction* in *Using the IDL Extractor for COBOL - Overview*.

You can set defaults for Interface Type and COBOL to IDL Mapping.

| 🖨 IDL Extractor fo                        | or COBOL                                                                                                    |
|-------------------------------------------|----------------------------------------------------------------------------------------------------|
| Default Settings<br>Define the default se | ttings for the COBOL extractor environment.                                                                          |
| COBOL Extractor Er                        | wironment                                                                                                    |
| Nam <u>e</u> : My_COBOL                   | _Extractor_Environment                                                                                               |
| COBOL Source Char                         | racteristics                                                                                                    |
| Operating System:                         | B52000                                                                                                    |
| Interface <u>T</u> ype:                   | BATCH with standard linkage calling convention                                                                       |
| • Strings with va                         | fields (PICTURE X, A, G, N) to<br>riable length (Java, .NET, DCOM, C, Natural, SOAP, XML)<br>ed length (COBOL, PL/I) |
| Map FILLER field                          | s to IDL                                                                                                    |
| 0                                         | < <u>B</u> ack <u>Next</u> > <u>Finish</u> Cancel                                                                    |

#### To define the default extraction settings

- 1 Select the default Interface Type. See *Supported COBOL Interface Types*.
- 2 Specify the default **COBOL to IDL Mapping**. See **COBOL to IDL Mapping**.

Press Next and continue with *Step 3: Define the Remote Extractor Environment* below.

#### Step 3: Define the Remote Extractor Environment

The connection to the Extractor Service to browse for COBOL programs is defined on the **Remote Extractor Environment** page. See *Extractor Service* in the BS2000/OSD Batch RPC Server document-ation.

| 🖶 IDL Extractor for COBOL                                                                                                    |  |  |  |  |
|----------------------------------------------------------------------------------------------------|--|--|--|--|
| Remote Extractor Environment                                                                                                    |  |  |  |  |
| Define an extractor service to extract remote COBOL sources from LMS libraries. Specify broker parameters and filter settings.      |  |  |  |  |
| Broker Parameters                                                                                                    |  |  |  |  |
| Broker ID: *                                                                                                    |  |  |  |  |
| Server Address *                                                                                                    |  |  |  |  |
| Timeout (Seconds): 60                                                                                                    |  |  |  |  |
| EntireX Authentication RPC Server Authentication                                                                                    |  |  |  |  |
| User ID: RPC User ID:                                                                                                    |  |  |  |  |
| Password: RPC Password:                                                                                                    |  |  |  |  |
| Filter Settings                                                                                                    |  |  |  |  |
| Use filter settings to restrict browsing with a LMS library name, or high level qualifier (HLQ). Optionally, give element (S) name. |  |  |  |  |
| LMS Library Name or HLQ: *                                                                                                    |  |  |  |  |
| Element (5) Name:                                                                                                    |  |  |  |  |
|                                                                                                    |  |  |  |  |
|                                                                                                    |  |  |  |  |
|                                                                                                    |  |  |  |  |
| Cancel                                                                                                    |  |  |  |  |

#### To define the remote extractor environment

- 1 Under **Broker Parameters**, enter the required fields Broker ID and Server Address, which will have the default format brokerID@serverAddress. The last part (broker service) of the server address must always be "EXTRACTOR". The **Timeout** value must be in the range 1-9999 seconds (default is 60).
- 2 The EntireX Authentication parameters describe the settings for the broker. See *Authentication of User* under *Overview of EntireX Security* in the EntireX Security documentation.
- 3 The **RPC Server Authentication** parameters describe the settings for the RPC server. See *Configuring the RPC Server* in the BS2000/OSD administration documentation.

- 4 A high-level qualifier can be entered in the **LMS Library Name or HLQ** field. The extractor service will then offer only LMS libraries with this high-level qualifier. You can use wildcard notation with asterisk to specify a range of values.
- 5 In the **Element Name** field you can provide a prefix for LMS library source elements. The extractor service will then offer only COBOL programs beginning with this prefix.

Press Next and continue with Step 4: Define the Remote Copybook Locations below.

#### Step 4: Define the Remote Copybook Locations

On the **Remote Copybook Location** page you can add directories that will be used to resolve copybooks. Copybooks referenced with COPY statements will be searched for in the defined remote LMS libraries:

| 🖨 IDL Extractor for COBOL                                                                                                    |                |
|----------------------------------------------------------------------------------------------------|----------------|
| Remote Copybook Locations<br>Define remote LMS libraries where the extractor service will search for copybooks (COPY statements). | 4              |
| LMS Libraries<br>List of LMS library names:                                                                                       |                |
|                                                                                                    | Insert         |
|                                                                                                    | Down<br>Remove |
|                                                                                                    | Kellove        |
| ?     < <u>Back</u> <u>Mext</u> > <u>Finish</u>                                                                                   | Cancel         |

Press **Insert...** to add a new data set entry in the table. Use **Remove**, **Up** and **Down** to manage the list of LMS libraries.

Press Finish.

# 9 COBOL to IDL Mapping

| COBOL Data Type to Software AG IDL Mapping | 127 |
|--------------------------------------------|-----|
| DATA DIVISION Mapping                      |     |
| PROCEDURE DIVISION Mapping                 | 140 |
| Copybooks                                  | 141 |

This chapter describes how COBOL data items and related syntax are mapped to Software AG IDL by the IDL Extractor for COBOL using the *Extractor Wizard* and *Mapping Editor*.

# COBOL Data Type to Software AG IDL Mapping

The IDL Extractor for COBOL maps the following subset of COBOL data types to Software AG IDL data types.

The following metasymbols and informal terms are used for the IDL in the table below.

- The metasymbols "[" and "]" surround optional lexical entities.
- The informal terms *n* and *m* are sequences of numeric characters, for example 123.

| COBOL Data Type       Alphabetic         PIC A(n) |                |                                                    | Software AG IDL Data Type                                   |                              | Notes     |
|---------------------------------------------------|----------------|----------------------------------------------------|-------------------------------------------------------------|------------------------------|-----------|
|                                                   |                | PIC A(n)                                           | An, AVn                                                     | Alphanumeric                 | 1,2       |
| DBCS                                              |                | PIC G(n)                                           | K <i>n</i> *2, KVn* <i>2</i>                                | Kanji                        | 1,2,3     |
| DBCS                                              |                | PIC N( <i>n</i> ) [USAGE] [IS]<br>DISPLAY-1        | K <i>n</i> *2, KV <i>n</i> *2                               | Kanji                        | 1,2,3     |
| Unicode o                                         | r DBCS         | PIC N(n)                                           | U <i>n,</i> UV <i>n</i> or<br>K <i>n</i> *2, KV <i>n</i> *2 | Unicode or Kanji             | 1,2,3,10  |
| Unicode                                           |                | PIC N( <i>n</i> ) [USAGE] [IS]<br>NATIONAL         | U <i>n,</i> UV <i>n</i>                                     | Unicode                      | 1,2       |
| Alphanum                                          | neric          | PIC X(n)                                           | An, AVn                                                     | Alphanumeric                 | 1,2       |
| Numeric                                           | Zoned decimal  | PIC 9( <i>n</i> )[V9( <i>m</i> )]                  | NU <i>n</i> [, <i>m</i> ]                                   | Unpacked decimal<br>unsigned | 2,4,8     |
|                                                   | Zoned decimal  | PIC S9(n)[V9(m)]                                   | N <i>n</i> [, <i>m</i> ]                                    | Unpacked decimal             | 2,4,8     |
|                                                   | Packed decimal | PIC 9(n) [V9(m)]<br>COMP[UTATIONAL]-3              | PU <i>n</i> [, <i>m</i> ]                                   | Packed decimal<br>unsigned   | 2,4,8     |
|                                                   | Packed decimal | PIC S9(n) [V9(m)]<br>COMP[UTATIONAL]-3             | P <i>n</i> [, <i>m</i> ]                                    | Packed decimal               | 2,4,8     |
|                                                   | Packed decimal | PIC 9(n) [V9(m)]<br>PACKED-DECIMAL                 | PU <i>n</i> [, <i>m</i> ]                                   | Packed decimal<br>unsigned   | 2,4,8     |
|                                                   | Packed decimal | PIC S9(n) [V9(m)]<br>PACKED-DECIMAL                | P <i>n</i> [, <i>m</i> ]                                    | Packed decimal               | 2,4,8     |
|                                                   | Binary         | PIC [S]9( <i>n</i> ) BINARY<br>(1= <i>n</i> =4)    | I2                                                          | Integer (medium)             | 2,4,5,6,7 |
|                                                   | Binary         | PIC [S]9( <i>n</i> ) BINARY<br>(5= <i>n</i> =9)    | I 4                                                         | Integer (large)              | 2,4,5,6,7 |
|                                                   | Binary         | <pre>PIC [S]9(n) COMP[UTATIONAL][-4] (1=n=4)</pre> | 12                                                          | Integer (medium)             | 2,4,5,6,7 |
|                                                   | Binary         | <pre>PIC [S]9(n) COMP[UTATIONAL][-4] (5=n=9)</pre> | I4                                                          | Integer (large)              | 2,4,5,6,7 |

| COBOL Data Type |                | Software AG IDL Data Type                                                                          |                     | Notes                     |         |
|-----------------|----------------|----------------------------------------------------------------------------------------------------|---------------------|---------------------------|---------|
|                 | Binary         | PIC [S]9( <i>n</i> ) COMP-5<br>(1= <i>n</i> =4)                                                    | I2                  | Integer (medium)          | 2,4,6,7 |
|                 | Binary         | PIC [S]9(n) COMP-5<br>(5=n=9)                                                                      | I4                  | Integer (medium)          | 2,4,6,7 |
|                 | Floating point | COMP[UTATIONAL]-1                                                                                  | F4                  | Floating point<br>(small) | 9       |
|                 | Floating point | COMP[UTATIONAL]-2                                                                                  | F8                  | Floating point (large)    | 9       |
| Alphanum        | eric-edited    | Alphanumeric item containing<br>"0" or "/"                                                         | A(length of<br>PIC) | Alphanumeric              | 11      |
| Numeric-e       | dited          | Numeric item containing "DB",<br>"CR", "Z", "\$", ". ", ", ", ", "+", "-",<br>"*", "B", "0" or "/" |                     | Alphanumeric              | 11      |

#### Notes:

- 1. Mapping to fixed-length or variable-length Software AG IDL data type is controlled in the extraction settings of the extraction wizard, see *Step 4: Define the Extraction Settings and Start Extraction*.
- 2. Equivalent alternative forms of the PICTURE clause, e.g. XXX, AAA, NNN, GGG or 999 may also be used.
- 3. The length for IDL data type is given in bytes. For COBOL the length is in DBCS characters (2 bytes).
- 4. The character "P[(n)]" stands for a decimal scaling position, this character has no effect on the length of the generated data type. Only the data fraction will be mapped to the Software AG IDL:

```
01 GROUP1.
10 FIELD1 PIC PPP9999.
```

will be mapped to IDL:

1 GROUP1 2 FIELD1 NU4

- 5. Behavior depends on the COBOL compiler settings:
  - With COBOL 85 standard, the value range depends on the number of digits in the PICTURE clause. This differs from the value range of the IDL data type using the binary field size instead. If the parameter is of direction "in" your RPC client application has to ensure the integer value sent is within the allowed range. See *Software AG IDL Grammar* in the *IDL Editor* documentation.

- With *no* COBOL 85 standard, the value range of the COBOL data type reflects the binary field size, thus matches the IDL data type exactly. In this case, there are no restrictions regarding value ranges. For example:
  - with operating system z/OS and IBM compiler, see option TRUNC(BIN) in your COBOL compiler documentation
  - with operating systems UNIX and Windows and a Micro Focus compiler, see option NOTRUNC in your Micro Focus COBOL documentation.
- 6. For unsigned COBOL data types (without "S" in the PICTURE clause) the value range of the IDL data type differs:
  - IDL allows negative values, COBOL does not.
  - For I2, the maximum is 32767 for IDL instead of 65535 for COBOL.
  - For I4, the maximum is 2147483647 for IDL instead of 4294967294 for COBOL.
- 7. Binaries with more than 9 digits in the PICTURE clause cannot be mapped to IDL. See the following table:

| S9(10) thru S9(18) | Binary doubleword (8 bytes) | -9,223,372,036,854,775 thru +9.223,372,036,854,775 |
|--------------------|-----------------------------|----------------------------------------------------|
| 9(10) thru 9(18)   | Binary doubleword (8 bytes) | 0 thru 18,446,744,073,709,551                      |

8. The value range of PACKED-DECIMAL and ZONED-DECIMAL is greater than the value range of the mapped IDL data type. COBOL supports 31 digits (IBM and Fujitsu Siemens), 38 digits (Micro Focus), and IDL 29 digits. If the COBOL program uses more than 29 digits for a PACKED-DECIMAL or ZONED-DECIMAL, it cannot be mapped to IDL.

The precision (digits after decimal point) of PACKED-DECIMAL and ZONED-DECIMAL is greater than the value range of the mapped IDL data type, which is 7. If the COBOL program uses more than 7 digits after the decimal point for a PACKED-DECIMAL or ZONED-DECIMAL, it cannot be mapped to IDL.

Only the IDL range 0=n=7 and 1=(m+n)=29 is supported.

- 9. COMPUTATIONAL-1 (4-byte, single precision) and COMPUTATIONAL-2 items (8-byte, double precision) items are an IBM-specific extension. When floating-point data types are used, rounding errors can occur, so the values of senders and receivers might differ slightly.
- 10. If this form is extracted from a COBOL program originally written for Micro Focus COBOL and operating system UNIX or Windows, the mapping to the IDL data type depends on the setting in the IDL Extractor for COBOL Preferences. See **Meaning of PIC N without USAGE clause** within pane **Compiler Directives** of *Step 2: Define the Default Settings*. For all other COBOL program extractions, the mapping is always to IDL data type Un/Uvn.
- 11. COBOL alphanumeric/numeric edited items will force the generation of IDL data type A with an inline comment containing the original COBOL PICTURE clause. The CURRENCY SIGN clause in the SPECIAL-NAMES and the CURRENCY compiler option is not considered.

# **DATA DIVISION Mapping**

This section discusses the syntax relevant for extracting the DATA DIVISION:

- BLANK WHEN ZERO Clause
- Condition Names Level-88 Data Items
- Continuation Lines
- DATE FORMAT Clause
- FILLER Pseudo-Parameter
- GLOBAL and EXTERNAL Clause
- JUSTIFIED Clause
- OBJECT REFERENCE Phrase
- Parameter Names
- POINTER Phrase
- PROCEDURE-POINTER Phrase
- REDEFINE Clause
- RENAMES Clause LEVEL 66 Data Items
- SIGN LEADING and TRAILING SEPARATE Clause
- SYNCHRONIZED Clause
- Tables with Fixed Size
- Tables with Variable Size DEPENDING ON Clause
- Unstructured Data Types LEVEL 77 Data Items
- USAGE Clause on Group Level
- USAGE IS INDEX Clause
- VALUE Clause

#### **BLANK WHEN ZERO Clause**

The BLANK WHEN ZERO clause specifies that an item contains nothing but spaces when its value is zero. The BLANK WHEN ZERO clause is not considered by the IDL Extractor for COBOL. The DATA DIVISION is parsed as without the BLANK WHEN ZERO clause. Because the BLANK WHEN ZERO clause only has an impact if the item is displayed, such a program can be mapped to IDL. The workaround for RPC clients is to imitate the BLANK WHEN ZERO clause.

#### Condition Names - Level-88 Data Items

See the following syntax:

#### Format COBOL Syntax

| 1 | 88 <condition-name> VALUE [IS] 'literal-1'</condition-name>                                |
|---|--------------------------------------------------------------------------------------------|
| 2 | 88 <condition-name> VALUE [IS] 'literal-1' [THRU   THROUGH] 'literal-2'</condition-name>   |
| 2 | 88 <condition-name> VALUES [ARE] 'literal-1' [THRU   THROUGH] 'literal-2'</condition-name> |

Semantically, level-88 condition names can be

#### Enumeration Type Values

If your COBOL server requires the level-88 value to be provided on a call-by-call basis, i.e. the value may change with every call, map the level-88 base variable to a simple IDL parameter with the desired direction IN, OUT or INOUT. RPC clients have to pass correct values, same as defined by the level-88 condition names.

#### Single Constant Values

If your COBOL server interface expects for your purpose always a constant value, map the level-88 condition names to a constant. See *Mapping COBOL Data Items to Constants*.

#### Function or Operation Codes

If the level-88 values are function or operation codes, map the level-88 condition names to an operation. This will lead to an IDL program per operation code. See *Mapping COBOL Functions to Multiple IDL Programs*.

The through values of the level-88 condition names (see format 2 in the table above) are not considered by the IDL extractor for COBOL. The DATA DIVISION is parsed as without level-88 through values.

#### **Continuation Lines**

Continuation lines, starting with a hyphen in the indicator area, are supported.

#### DATE FORMAT Clause

The DATE FORMAT clause is an IBM-specific extension. The DATE FORMAT clause specifies that a data item is a windowed or expanded date field.

The DATE FORMAT clause is not considered by the IDL Extractor for COBOL. The DATA DIVISION is parsed as without the BLANK WHEN ZERO clause. The semantic given by the DATE FORMAT clause has to be considered by RPC clients.

#### **FILLER Pseudo-Parameter**

In the check box **Map FILLER fields to IDL** of the COBOL to IDL in the extraction settings of the wizard (see *Step 4: Define the Extraction Settings and Start Extraction*) you can define whether COBOL FILLER pseudo-parameters should be part of the RPC client interface by default or not. By default they are not mapped to IDL. In the *COBOL Mapping Editor* you can change the mapping for a FILLER field individually, e.g. mapping required ones to IDL. If FILLER fields are mapped to IDL, they are made unique by appending a sequence number. If the resulting names are not suitable, you can rename IDL field names in the mapping editor with the **Rename** function of the context menu. See the following example:

01 GROUP1. 10 FIELD1 PIC XX. 10 FILLER PIC XX. 10 FIELD2 PIC S99. 10 FILLER PIC XX.

This will be mapped to Software AG IDL:

1 GROUP1 2 FIELD1 (A2) 2 FILLER\_1 (A2) 2 FIELD2 (N2.0) 2 FILLER\_2 (A2)

If a group is named FILLER and the group has scalar fields, the group is always mapped to IDL, independent of the check box **Map FILLER fields to IDL**. For example:

```
01 GROUP1.

10 FIELD1 PIC XX.

10 PIC XX.

10 FIELD2 PIC S99.

10 FILLER PIC XX.

10 .

20 FIELD3 PIC S9(4) BINARY.

20 FIELD4 PIC S9(4) BINARY.
```

This will be mapped to Software AG IDL:

1 GROUP1 2 FIELD1 (A2) 2 FIELD2 (A2) 2 FIELD2 (N2.0) 2 FILLER\_2 (A2) 2 FILLER\_3 3 FIELD3 (I2) 3 FIELD4 (I2)

#### **GLOBAL and EXTERNAL Clause**

The GLOBAL clause

- specifies that a data-name is available to every program contained within the program that declares it, as long as the contained program does not itself have a declaration for that name.
- is not considered by the IDL Extractor for COBOL. The DATA DIVISION is parsed as without the GLOBAL clause.

However, program parameters containing the GLOBAL clause can be mapped to IDL, which can make sense as long as the EXTERNAL DATA clause is used to pass parameters from the called COBOL server to further subprograms called.

The EXTERNAL clause

1

- can only be specified on data description entries that are in the Working-Storage section of a program.
- is not considered by the IDL Extractor for COBOL. The DATA DIVISION is parsed as without the EXTERNAL clause.
  - **Note:** EntireX RPC technology cannot pass data using EXTERNAL linkage from the RPC server to the COBOL server. However, program parameters containing the EXTERNAL clause can be mapped to IDL, which can make sense as long as the EXTERNAL DATA clause is used to pass parameters from the called COBOL server to further subprograms called.

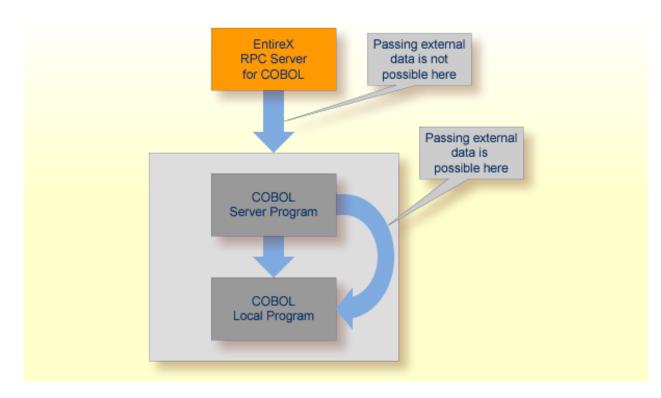

#### JUSTIFIED Clause

The IDL Extractor for COBOL ignores the JUSTIFIED clause. The DATA DIVISION is parsed as without the JUSTIFIED clause. The workaround for RPC clients is to imitate the JUSTIFIED clause.

#### **OBJECT REFERENCE Phrase**

The OBJECT REFERENCE phrase is an IBM-specific extension. A program containing an OBJECT REFERENCE phrase cannot be mapped to IDL.

#### **Parameter Names**

Numbers in the first position of the parameter name are not allowed in Software AG IDL syntax (see *Software AG IDL Grammar* in the *IDL Editor* documentation). Thus COBOL names starting with a number are prefixed with the character "#" by default. You can rename all IDL parameters in the *COBOL Mapping Editor*. For example,

01 1BSP PIC XXX.

by default will be mapped to Software AG IDL:

#### 01 #1BSP A(3).

If a parameter name is not specified, e.g.

```
01 GROUP1.

10 FIELD1 PIC XX.

10 PIC XX.

10 FIELD2 PIC S99.

10 FILLER PIC XX.

10 .

20 FIELD3 PIC S9(4) BINARY.

20 FIELD4 PIC S9(4) BINARY.
```

see FILLER **Pseudo-Parameter** above.

#### **POINTER Phrase**

The POINTER phrase is an IBM-specific extension.

| COBOL Syntax                     | Software AG IDL Syntax |
|----------------------------------|------------------------|
| 1 <name> USAGE IS POINTER</name> | none                   |
| 1 <name> POINTER</name>          | none                   |

All pointers are mapped to "suppressed" in the mapping editor because the Software AG IDL does not support pointers. Offsets to following parameters are maintained by the *Server Mapping File (SVM)*. At runtime, the RPC server passes a null pointer to the COBOL server.

#### **PROCEDURE-POINTER Phrase**

The PROCEDURE-POINTER phrase is an IBM-specific extension. A program containing a procedurereference phrase cannot be mapped to IDL.

#### **REDEFINE Clause**

A redefinition is a second parameter layout of the same memory portion. In most modern programming languages, and also the Software AG IDL, this is not supported. With the wizard you can select a single redefine path for IDL usage. You can do this in the

#### COBOL Parameter Selection

Select the single REDEFINE path for a level 1 REDEFINE unit (all redefine paths addressing the same storage location) in the parameter selection window. See *Step 5: Select the COBOL Parameters* in *Using the IDL Extractor for COBOL*. This is the simplest and most straightforward

approach for a COBOL server with a single interface, because All REDEFINE siblings are no longer considered. Further processing is like a single parameter for the level 1 REDEFINE path.

- Select the complete REDEFINE unit on level 1 with all paths for a COBOL server with multiple interfaces that have to be mapped to operation (see *Mapping COBOL Functions to Multiple IDL Programs*), and where each operation interface is described by a level 1 REDEFINE path in the parameter selection window. See *Step 5: Select the COBOL Parameters* in *Using the IDL Extractor for COBOL*. Then model the operation interfaces in the mapping editor to IDL programs.
- Only REDEFINE units on level 1 can be selected in the parameter selection. REDEFINE units on level greater than 1 have to be selected in the mapping editor, see below.
- COBOL Mapping Editor
  - For all REDEFINE units on level greater than 1, the REDEFINE path used by your interface has to be selected in the mapping editor. See *Selecting REDEFINE Paths* in the mapping editor.
  - For REDEFINE units on level 1 that are not selected uniquely in the parameter selection window above, map the required REDEFINE path to IDL. See *Selecting REDEFINE Paths* in the mapping editor.
  - See also Step 6: Map the COBOL Interface to IDL with the Mapping Editor in Using the IDL Extractor for COBOL.

If a REDEFINE path is selected, the mapping is as follows:

| COBOL Syntax                                        | Software AG IDL Syntax |  |
|-----------------------------------------------------|------------------------|--|
| 1 [ <name-1> ] REDEFINES <name-2></name-2></name-1> | 1 <name-1></name-1>    |  |
| 1 FILLER REDEFINES <name-2></name-2>                | 1 FILLER_n             |  |

#### **RENAMES Clause - LEVEL 66 Data Items**

Level-66 entries are ignored and cannot be used for mapping to IDL. The DATA DIVISION is parsed as without the level-66 entry.

#### SIGN LEADING and TRAILING SEPARATE Clause

The SIGN LEADING and TRAILING SEPARATE clause is supported. The mapping is internal within the *Server Mapping File (SVM*).

#### SYNCHRONIZED Clause

The synchronized clause aligns COBOL data items at word boundaries. The clause does not have any relevance for RPC clients and is not written into the IDL file but into the Server Mapping File. At runtime, the RPC server aligns the data items accordingly.

#### **Tables with Fixed Size**

Fixed sized COBOL tables are converted to fixed size IDL arrays. See the following syntax.

| COBOL Syntax                                                                                           | Software AG IDL Syntax |
|----------------------------------------------------------------------------------------------------|------------------------|
| 1 <name> OCCURS <n> [TIMES]</n></name>                                                                 | 1 <name> (/n)</name>   |
| 1 <name> OCCURS <n> [TIMES] [ ASCENDING   DESCENDING [KEY] [IS]<br/><key-name> ]</key-name></n></name> | 1 <name> (/n)</name>   |
| 1 <name> OCCURS <n> [TIMES] [ [ INDEXED [BY] <index-name>]</index-name></n></name>                     | 1 <name> (/n)</name>   |

#### Rules

The combination of the ASCENDING and INDEXED BY phrase as well as DESCENDING and INDEXED BY phrase is also supported.

#### Tables with Variable Size - DEPENDING ON Clause

Variable size COBOL tables are converted to unbounded groups with a maximum upper bound set. The lower-bound is always set to 1. The index is not part of the IDL, but it is in the SVM file. See the following example:

```
01 COUNTER-1 PIC 99.
01 TABLE OCCURS FROM 1 TO 10 DEPENDING ON COUNTER-1
02 FIELD1 PIC XX.
02 FIELD2 PIC 99.
```

A variable length group (with maximum) will be defined. A presence of the index in the IDL would be wrong, because the number of elements is implicitly available with the unbounded group. Therefore the index is not part of the IDL, but the mapping is within the *Server Mapping File (SVM*).

```
01 TABLES (/V10)
02 FIELD1 (A2)
02 FIELD2 (NU2.0)
```

| COBOL Syntax                                                                                                    | Software AG IDL Syntax |
|----------------------------------------------------------------------------------------------------|------------------------|
| 1 <name> OCCURS <n> TO <m> [TIMES] DEPENDING [ON] <index></index></m></n></name>                                                                 | 1 <name> (/Vm)</name>  |
| 1 <name> OCCURS <n> TO <m> [TIMES] DEPENDING [ON] <index> [ ASCENDING<br/>  DESCENDING [KEY] [IS] <key-name> ]</key-name></index></m></n></name> | 1 <name> (/Vm)</name>  |
| 1 <name> OCCURS <n> TO <m> [TIMES] DEPENDING [ON] <index> [ INDEXED<br/>[BY] <index-name>]</index-name></index></m></n></name>                   | 1 <name> (/Vm)</name>  |

#### Rules

- The data item referenced by the OCCURS DEPENDING ON clause has to be part of the COBOL server interface as well in the same COBOL parameter direction. This means that if the variable-size table is selected in the COBOL Parameter Selection page of the wizard as a
  - COBOL INOUT Parameter (see Step 5: Select the COBOL Parameters), the <index> data item (ODO subject) must be selected as a COBOL INOUT parameter as well.
  - COBOL IN Parameter, the <index> data item (ODO subject) must be selected as a COBOL IN parameter as well.
  - COBOL 0UT Parameter, the <index> data item (ODO subject) must be selected as a COBOL 0UT parameter as well.
- If the <index> data item (ODO subject) is not selected correctly with the variable-size table, unexpected behavior occurs.
- The COBOL from value, <n> above, is semantically different from the IDL lower bound and means a lower-bound of elements which must not be crossed. It is the duty of the calling RPC client to take care of this and set the corresponding number of elements correctly. Do not send less than the COBOL lower bound.
- The combination of the ASCENDING and INDEXED BY phrase as well as DESCENDING and INDEXED BY phrase is also supported.

#### **Unstructured Data Types - LEVEL 77 Data Items**

COBOL level-77 data items are handled as COBOL data items on level 1. They are always mapped to IDL level 1.

#### **USAGE Clause on Group Level**

A USAGE clause can be specified on group level, which defines the data type of subsequent groups or parameters. The USAGE clause on subsequent groups or parameters may not contradict a higher level definition. Therefore IDL data types may depend on USAGE clauses of parent groups if the COBOL data structure is defined as explained.

#### **USAGE IS INDEX Clause**

**COBOL** data items defined with USAGE IS INDEX are parsed as without USAGE IS INDEX. The USAGE IS INDEX clause is ignored.

#### VALUE Clause

The VALUE clause specifies the initial contents of a data item or the value(s) associated with a condition name. For condition names, see *Condition Names - Level-88 Data Items* above.

#### COBOL Syntax

```
1 <name> <COBOL data type> VALUE [IS] 'literal'
```

Initial values can be specified on data items in the Working-Storage Section. As an IBM extension, in the File and Linkage Sections, the VALUE clause is treated as a comment.

The IDL Extractor for COBOL ignores initial values of data items. The DATA DIVISION is parsed as without the VALUE clause.

## **PROCEDURE DIVISION Mapping**

This section discusses the syntax relevant for extraction of the PROCEDURE DIVISION:

- PROCEDURE DIVISION Header
- BY VALUE Phrase
- RETURNING Phrase

#### **PROCEDURE DIVISION Header**

For batch and IMS programs the PROCEDURE DIVISION header is relevant for the COBOL INOUT parameters. The parameters of the header are suggested as default COBOL INOUT parameters in the *COBOL Parameter Selection*.

For CICS, the PROCEDURE DIVISION header is of no interest, because the DFHCOMMAREA is the relevant information to get the COBOL INOUT parameters from. If the DFHCOMMAREA is defined in the linkage section all parameters of the DFHCOMMAREA are suggested as default COBOL INOUT parameters in the *COBOL Parameter Selection*. If there is no DFHCOMMAREA there is no suggestion.

However, you can always add, change and correct the suggested parameters if they are not the correct ones in the extraction wizard. See also *Step 5: Select the COBOL Parameters* in *Using the IDL Extractor for COBOL*.

#### **BY VALUE Phrase**

The BY VALUE clause is an IBM-specific extension for COBOL batch programs. It is ignored by the IDL Extractor for COBOL. Directions are added in the mapping editor manually; see *Providing IDL Directions (IN OUT INOUT)*. See also *Step 6: Map the COBOL Interface to IDL with the Mapping Editor* in *Using the IDL Extractor for COBOL*.

#### **RETURNING Phrase**

The RETURNING phrase is an IBM-specific extension for COBOL batch programs. It is ignored by the IDL Extractor for COBOL. Handling is as without the phrase. No return value is transferred during execution time. If the RETURNING phrase is relevant for the interface, the COBOL program cannot be mapped to IDL.

## Copybooks

#### **Copybook Support**

COPY statements are supported if nested copy statements do not recursively call the same source file.

If copybooks cannot be located, the following rules apply:

- In the case of a remote extraction, the copybook location (data set) is unknown.
- In the case of a local extraction, either the copybook location (directory) or the copybook extension is unknown.
- In both cases, the extraction wizard will appear with a dialog to browse for the copybook location (local directory or remote data set) and allows you to append your copybook extensions. Both will be saved in the preferences.

You can also predefine the following in the preferences:

- the copybook locations, see Step 4: Define the Remote Copybook Locations or Step 4: Define the Local Copybook Locations in IDL Extractor for COBOL Preferences.
- the copybook extensions for local extractions, see Step 4: Define the Local Copybook Locations in IDL Extractor for COBOL Preferences.

#### **Copybooks with REPLACE Option**

COPY statements with the REPLACE option are supported. Beneath the REPLACE option, those copybooks are worked off like all other copybooks above. Example:

a copybook ACPYBK with REPLACE option

| 01 | WS-ZEUGNIS.      |     |        |                |  |
|----|------------------|-----|--------|----------------|--|
|    | :F: WS-AKTIONEN  | PIC | 9(01). |                |  |
|    | :L: :C:-NEU      |     | VALUE  | 'N'.           |  |
|    | :L: :C:-MOD      |     | VALUE  | 'M'.           |  |
|    | :L: :C:-INS      |     | VALUE  | 'I'.           |  |
|    | :L: :C:-WEG      |     | VALUE  | 'W'.           |  |
|    | :L: :C:-SIG      |     | VALUE  | 'S'.           |  |
|    | :F: WS-NOTEN     | PIC | X(03). |                |  |
|    | :L: SEHR-GUT     |     | VALUE  | 100.           |  |
|    | :L: GUT          |     | VALUE  | 95 THROUGH 99. |  |
|    | :L: BEFRIEDIGEND |     | VALUE  | 80 THROUGH 94. |  |
|    | :L: AUSREICHEND  |     | VALUE  | 50 THROUGH 79. |  |
|    | :L: MANGELHAFT   |     | VALUE  | 01 THROUGH 49. |  |
|    | :L: UNGENUEGEND  |     | VALUE  | 0.             |  |
|    |                  |     |        |                |  |

#### referencing the copybook above

COPY ACPYBK REPLACING ==:F:== BY ==10==, ==:L:== BY ==88==, ==:C:== BY ==CMD==, 95 BY 90, 94 BY 89, WS-NOTEN BY WS-PROZENT, ==X(03)== BY ==9(03)==, ==9(01)== BY ==X(01)==.